# BENUTZERHANDBUCH

**VERSION 1.0** 

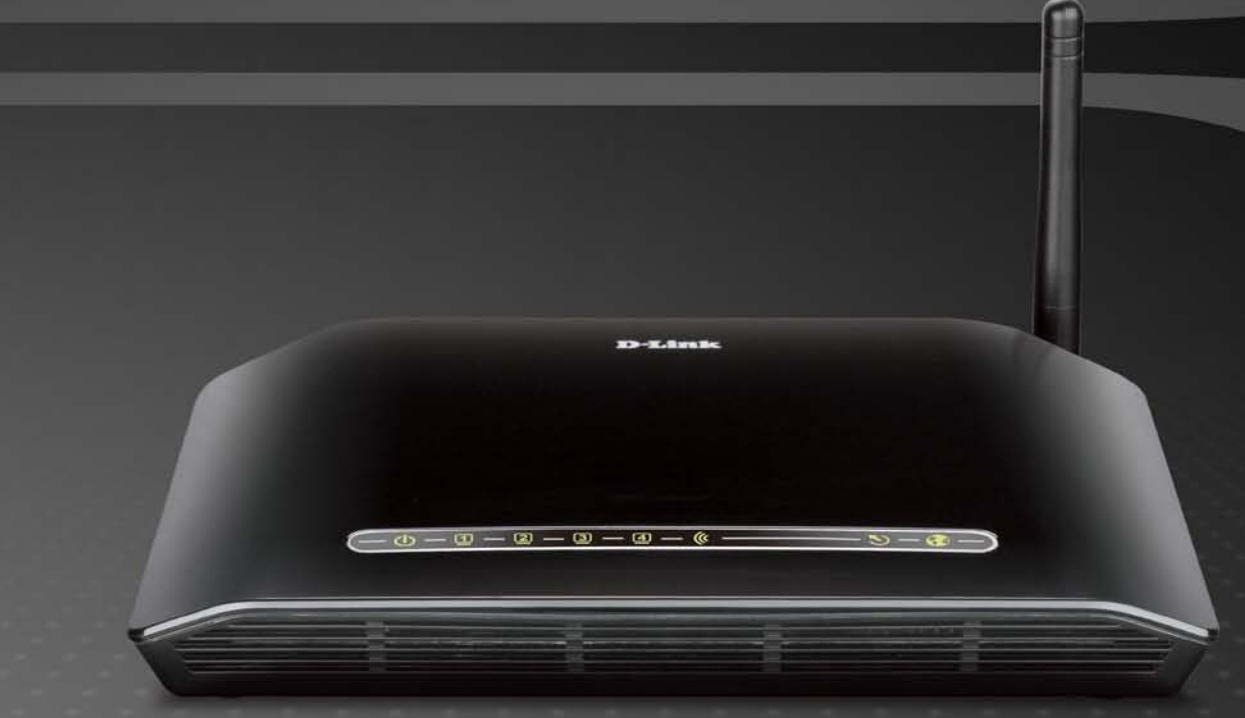

D-Link DSL-2641B Benutzerhandbuch 1

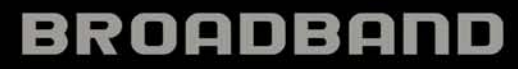

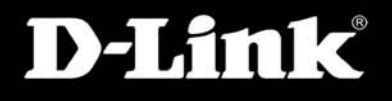

## **Inhaltsverzeichnis**

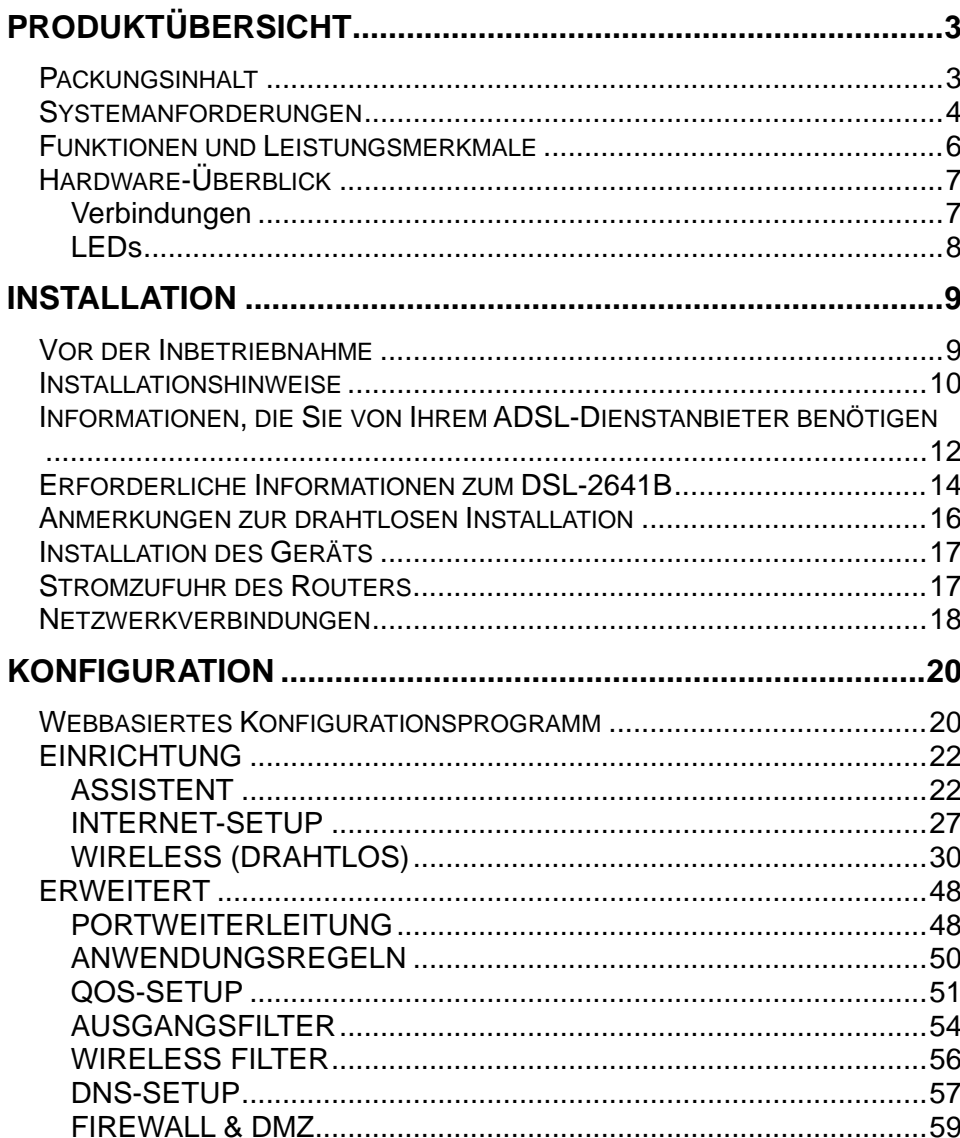

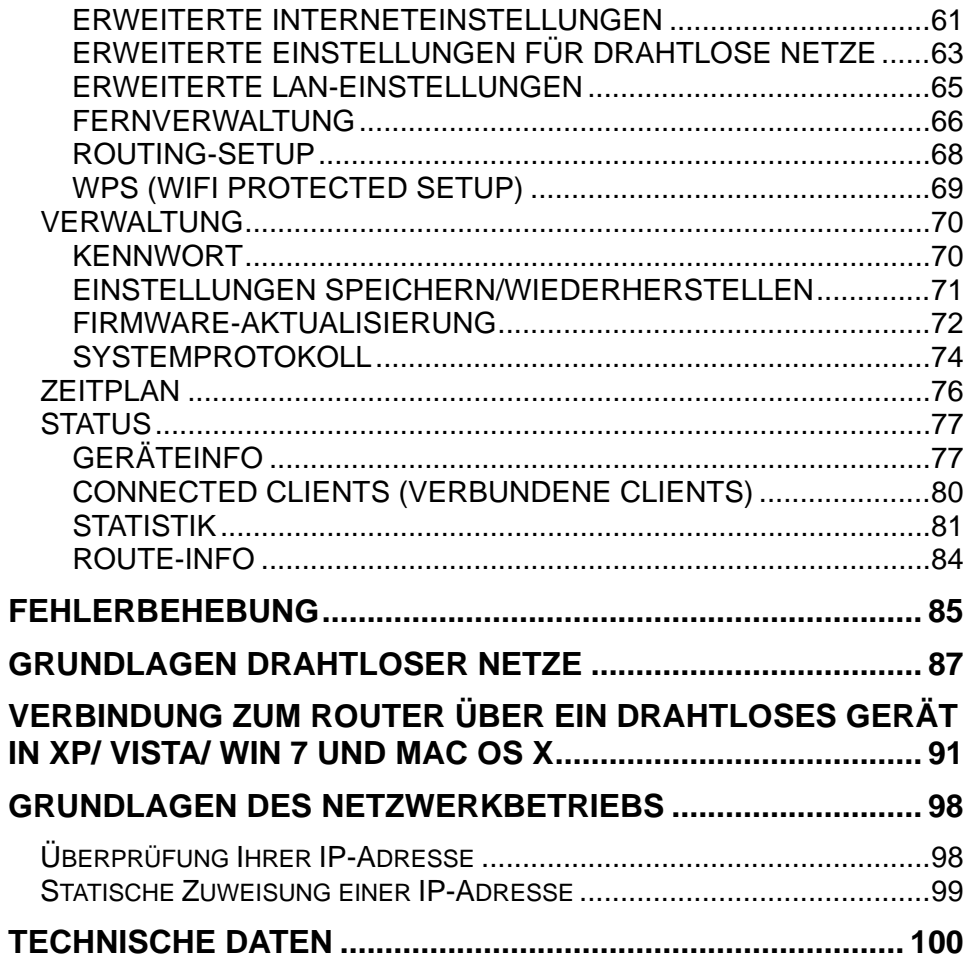

D-Link DSL-2641B Benutzerhandbuch

## **Packungsinhalt**

- <span id="page-2-1"></span><span id="page-2-0"></span>• DSL-2641B Wireless N150 ADSL2+ Router
- Eine nicht abnehmbare Antenne
- Stromadapter/Netzteil
- CD-ROM mit Installationsassistenten, Benutzerhandbuch und Sonderangeboten
- Ein für die ADSL-Verbindung verwendetes Twisted-Pair-Telefonkabel
- Ein gerades Ethernetkabel
- Schnellinstallationsanleitung

**Hinweis:** Die Verwendung eines Netzteils mit einer unterschiedlichen Spannung als jener des mit dem DSL-2641B mitgelieferten Netzteils verursacht Schäden. In diesem Falle erlischt der Garantieanspruch für dieses Produkt.

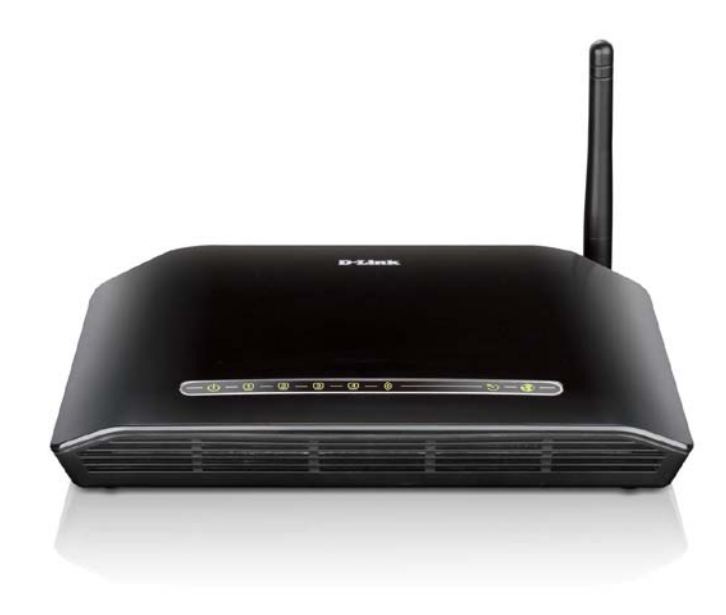

## **Systemanforderungen**

<span id="page-3-0"></span>1. ADSL-Internetdienst

Computer mit:

- 200 MHz-Prozessor
- 64 MB Arbeitsspeicher
- CD-ROM-Laufwerk
- Ethernet-Adapter mit installiertem TCP/IP-Protokoll
- Windows 7/Vista/XP/2000
- MAC BS
- Internet Explorer V6 oder höher, FireFox V1.5
- 2. D-Link Click'n Connect-Programm

Computer mit:

• Windows 7/Vista/XP/2000

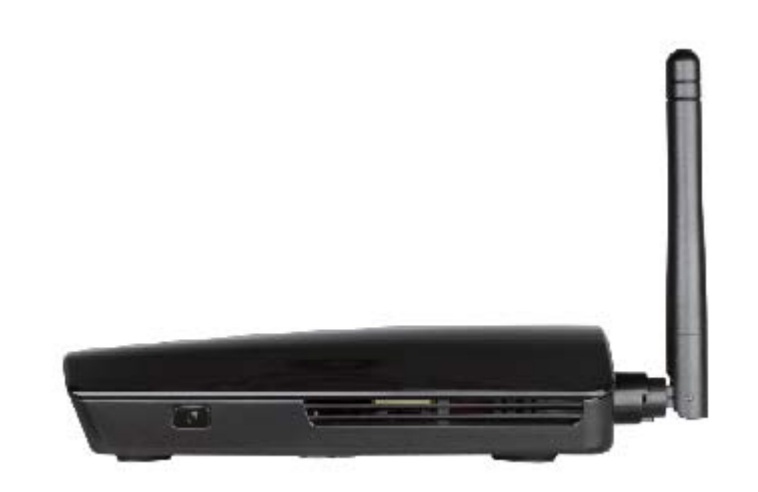

## **Einführung**

### **HOCHGESCHWINDIGKEITS-ADSL2/2+ INTERNETVERBINDUNG**

Neueste ADSL2/2+ Standards bieten Datenübertragungen im Internet von bis zu 24 Mbit/s Downstream und 1 Mbit/s Upstream.

## **DRAHTLOSE VERBINDUNGEN VON HOHER LEISTUNGSSTÄRKE**

Integrierte 802.11n Technologie für drahtlose Hochgeschwindigkeitsverbindungen und vollständige Kompatibilität mit drahtlosen Geräten der 802.11b/g IEEE Norm

### **HÖCHSTE SICHERHEIT**

Schutz dank Firewall vor Angriffen aus dem Internet, Benutzerzugriffssteuerung, Sicherheit drahtloser Netze durch WPA/WPA2.

### **DIE ULTIMATIVE INTERNETVERBINDUNG**

Der DSL-2641B ADSL2+ Router ist ein vielseitiger, hochleistungsfähiger Router für kleine Büros oder für zuhause. Mit seinem integrierten ADSL2/2+ unterstützt dieser Router Download-Geschwindigkeiten von bis zu 24 Mbit/s, bietet Quality of Service (QoS), 802.11b/g/n WLAN und 4-Ethernet-Switch-Ports und damit alle wesentlichen Funktionen und Leistungsmerkmale, die ein Büro zu Hause oder ein Kleinbüro zum Aufbau sicherer Hochgeschwindigkeits-Verbindungen in die weite Welt des Internet braucht.

### **ULTIMATIVE DRAHTLOSE VERBINDUNG BEI HÖCHSTER SICHERHEIT**

Durch die Verbindung dieses Routers mit Computerschnittstellen bleiben Sie nahezu überall in Ihrem Zuhause und Ihrem Büro immer mit dem Internet verbunden und maximieren seine drahtlose Leistungsstärke. Zur deutlichen Verbesserung des Empfangs kann der Router mit 802.11b/g/n Drahtlosnetzen verwendet werden. Er unterstützt WPA/WPA2 und WEP und bietet damit flexible Sicherheits- und Datenverschlüsselungsmethoden auf der Zugriffsebene des Benutzers.

### **FIREWALL-SCHUTZ & QoS**

Sicherheitsfunktionen verhindern nicht autorisierte Zugriffe auf Heim- und Büronetzwerke, sowohl von den drahtlosen Geräten als auch vom Internet aus. Der Router bietet Ihnen Sicherheit dank der Firewall-Funktion Stateful Packet Inspection (SPI) und Schutz vor Denial of Service (DoS)-Angriffen. SPI prüft den Inhalt aller eingehenden Paketkopfzeilen, bevor eine Entscheidung getroffen wird, welche Pakete passieren dürfen. Die Router-Zugriffskontrolle umfasst eine Port-basierte Paketfilterung sowie Filter, die auf Ursprungs-/Empfänger-MAC/IP-Adressen basieren. Im Rahmen der Quality of Service (QoS) unterstützt der Router mehrfache Prioritätswarteschlangen (Queues) und bietet Gruppen von Heim- oder Büroanwendern so die Vorteile einer problemlosen und störungsfreien Netzwerkverbindung sowohl bei eingehenden als auch ausgehenden Datenströmen, ohne dass sie Sorge vor einem Datenstau haben müssen. Dank QoS kommen Nutzer außerdem in den Genuss schneller ADSL-Übertragungen für Anwendungen wie VoIP und Streaming-Multimedia im Internet.

\*Max. drahtlose Signalrate leitet sich aus den Spezifikationen der Standards IEEE 802.11n ab. Der tatsächliche Datendurchsatz schwankt. Netzwerkbedingungen und Umgebungsfaktoren, einschließlich Datenverkehr im Netz, Baumaterialien und Gebäudekonstruktionen sowie Netzwerk-Overhead senken die tatsächliche Datendurchsatzrate. Umgebungsspezifische Faktoren haben eine negative Auswirkung auf die Reichweite drahtloser Signale.

## **Funktionen und Leistungsmerkmale**

- <span id="page-5-0"></span>• **Schnellere drahtlose Vernetzung** - Der DSL-2641B bietet Ihnen eine drahtlose Verbindung von bis zu 150 Mbit/s\* mit anderen 802.11n drahtlosen Clients. Dieses Leistungsmerkmal bietet Benutzern die Möglichkeit, an Echtzeitaktivitäten online teilzunehmen, wie beispielsweise Videostreaming, Online-Spielen und Echtzeit-Audio.
- **Mit 802.11b und 802.11g Geräten kompatibel -** Der DSL-2641B ist darüber hinaus voll kompatibel mit den IEEE 802.11b und g Standards, kann also mit vorhandenen 802.11b und g PCI-, USB- und Cardbus-Adaptern verbunden werden.
- **DHCP-Support** Dynamic Host Configuration Protocol weist jedem Host automatisch und dynamisch alle LAN IP-Einstellungen in Ihrem Netzwerk zu. Damit ist es bei Änderungen der Netzwerktopologie nicht mehr erforderlich, jeden Host erneut zu konfigurieren.
- **Network Address Translation (NAT)** Für Privatanwender zu Hause und für Anwender in kleinen Büros ermöglicht der DSL-2641B mehreren Benutzern im LAN gleichzeitigen Zugriff auf das Internet über ein einziges Internetkonto. So wird jedem im Büro der Internetzugang für die Kosten eines Einzelnutzers bereitgestellt. NAT verbessert dazu auch die Sicherheit im Netz, indem das private Netz hinter einer globalen und sichtbaren IP-Adresse verborgen bleibt. Die NAT-Adressenzuordnung kann außerdem dazu verwendet werden, zwei IP-Domänen über eine LAN-to-LAN-Verbindung miteinander zu verbinden.
- **Präzises ATM-Traffic-Shaping** Traffic-Shaping nennt man die Methode zur Steuerung des Datenflusses von ATM-Datenzellen. Diese Funktion hilft beim Aufbau des QoS (Quality of Service) für den ATM-Datentransfer.
- **Hohe Datenübertragungsleistung** Mit dem Router sind sehr hohe Datenübertragungsraten möglich. Das bedeutet eine bis zu 24 Mbit/s Bitrate im Downstream (Empfangsrate) mit dem G.dmt Standard. (Für ADSL2+)
- **Umfassendes Netzwerkmanagement** Der DSL-2641B umfasst SNMP (Simple Network Management Protocol)-Support für ein webbasiertes Management und textbasiertes Netzwerkmanagement über eine Telnet-Verbindung.
- **Leichte Installation** Der DSL-2641B verwendet ein Programm mit einer webbasierten grafischen Benutzeroberfläche für den schnellen und bequemen Managementzugriff und zur problemlosen Einrichtung. Jede allgemein gebräuchliche Webbrowser-Software kann für das Management des Routers verwendet werden.

\*Max. drahtlose Signalrate leitet sich aus den Spezifikationen der Standards IEEE 802.11n ab. Der tatsächliche Datendurchsatz schwankt. Netzwerkbedingungen und Umgebungsfaktoren, einschließlich Datenverkehr im Netz, Baumaterialien und Gebäudekonstruktionen sowie Netzwerk-Overhead senken die tatsächliche Datendurchsatzrate. Umgebungsspezifische Faktoren haben eine negative Auswirkung auf die Reichweite drahtloser Signale.

## **Hardware-Überblick Verbindungen**

<span id="page-6-1"></span><span id="page-6-0"></span>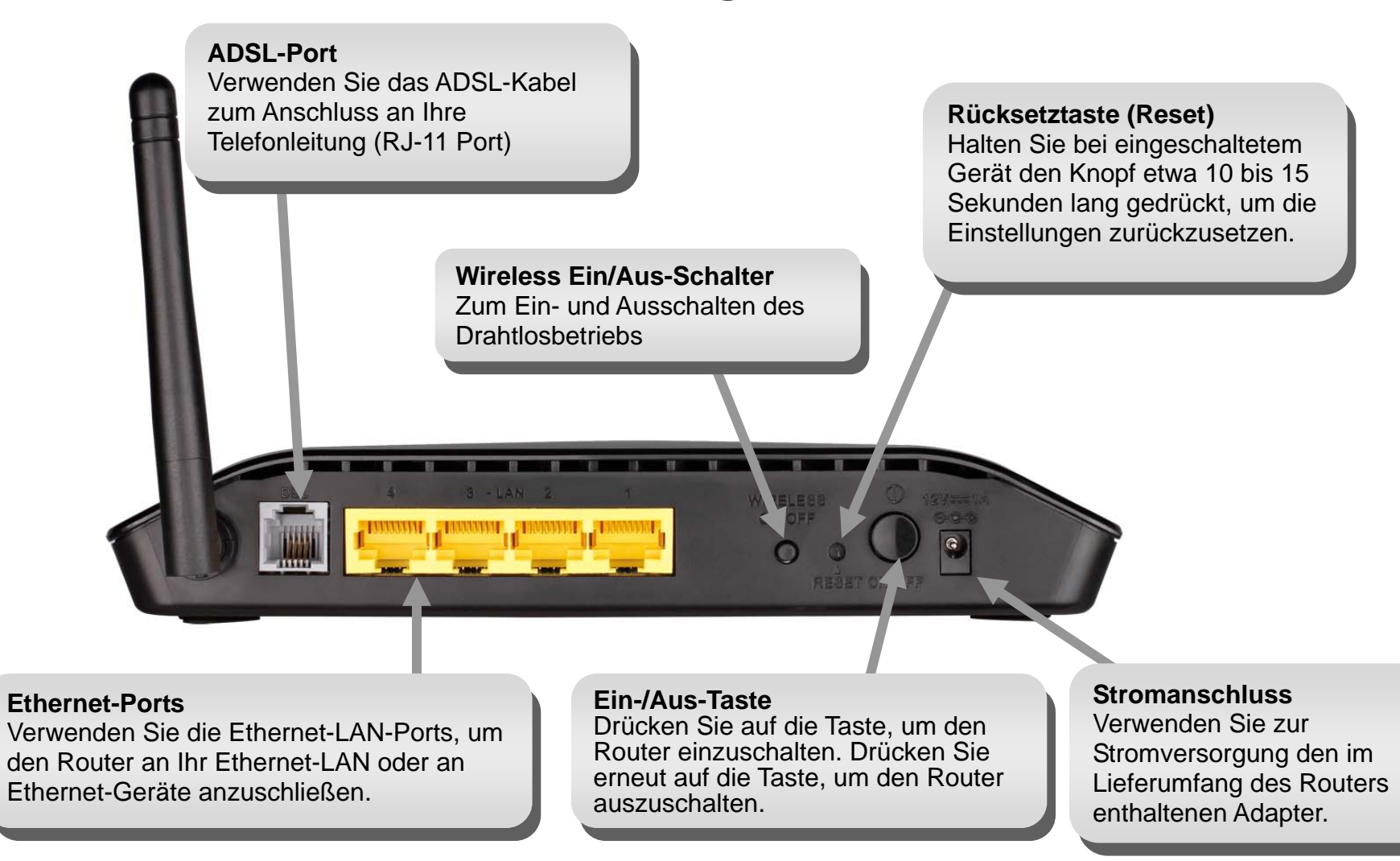

## <span id="page-7-0"></span>**Hardware-Überblick LEDs**

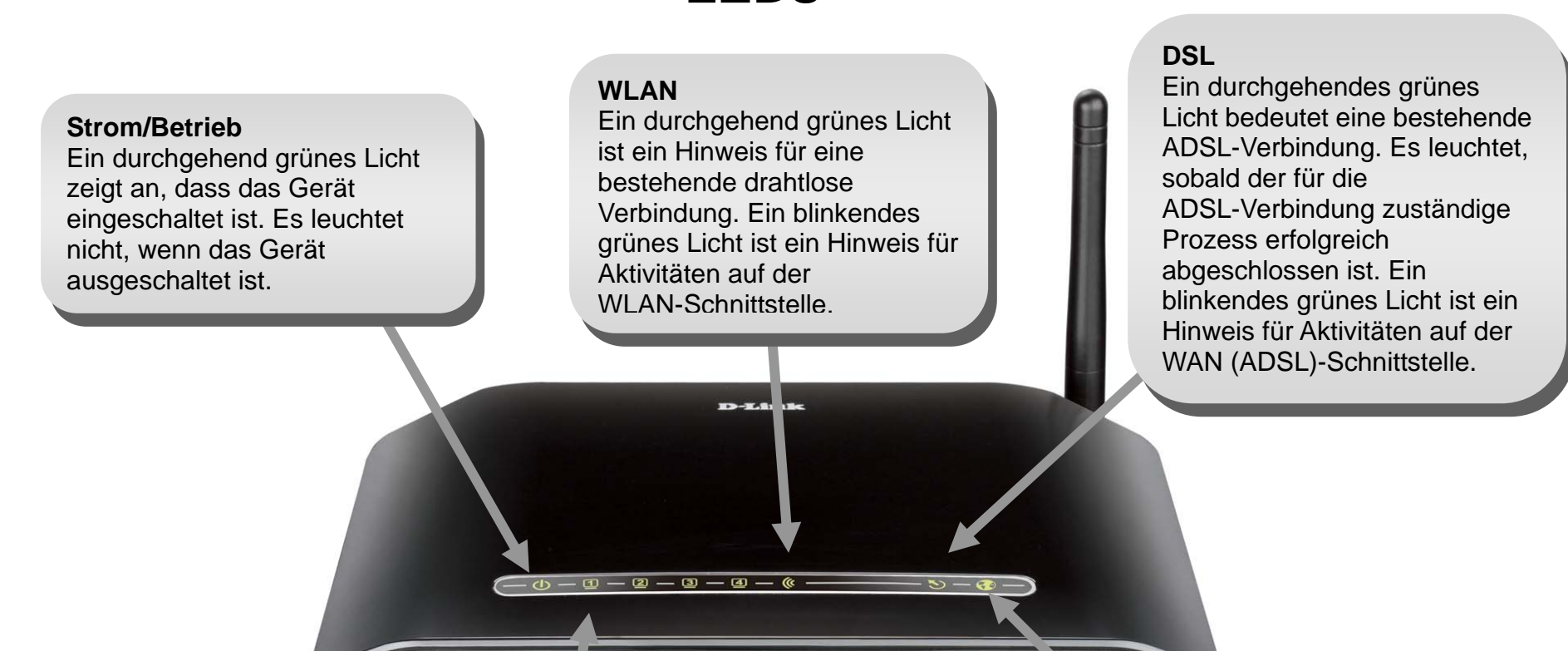

## **LAN**

Ein durchgehend grünes Licht kennzeichnet eine gültige Verbindung beim Start. Sie blinken, wenn Aktivitäten über den Ethernet-Port ablaufen.

#### **Internet**

Ein durchgehend grünes Licht ist ein Hinweis für eine erfolgreiche Internetverbindung. Ein durchgehend rotes Licht ist ein Hinweis für eine fehlgeschlagene Internetverbindung. Es leuchtet nicht, wenn kein WAN-Protokoll konfiguriert ist.

## **Installation**

<span id="page-8-0"></span>In diesem Teil wird der Installationsprozess beschrieben. Dabei ist die Aufstellung des Routers von großer Bedeutung. Stellen Sie ihn nicht in einem geschlossenen Bereich, wie einem Schrank, einer Vitrine oder auf dem Dachboden oder der Garage auf.

## **Vor der Inbetriebnahme**

<span id="page-8-1"></span>Bitte lesen Sie sich die Informationen durch und stellen Sie sicher, dass Sie mit allen Vorbedingungen für eine ordnungsgemäße Installation Ihres neuen Routers vertraut sind. Sie sollten alle erforderlichen Informationen, Materialien und Geräte vor Beginn der Installation zur Verfügung haben.

## **Installationshinweise**

<span id="page-9-0"></span>Damit eine Verbindung zum Internet hergestellt werden kann, ist es erforderlich, dass dem Router bestimmte Informationen übermittelt werden, die er in seinem Speicher ablegt. Für einige Benutzer sind lediglich deren Kontoinformationen (Benutzername und Kennwort) erforderlich. Für andere dagegen müssen verschiedene Parameter angegeben werden, die deren Internetverbindung steuern und festlegen. Sie können zur besseren Übersicht die zwei Seiten mit den entsprechenden tabellarisch angeordneten Informationen unten ausdrucken. Damit haben Sie die zur Einrichtung des Routers erforderlichen Informationen immer griffbereit. Sollten Sie beispielsweise das Gerät neu konfigurieren müssen, stehen Ihnen alle nötigen Informationen schnell zur Verfügung. Bewahren Sie diese Informationen an einem sicheren und nicht für alle zugänglichen Ort auf.

## **Tiefpassfilter**

Da ADSL und Telefondienste die gleichen Kupferdrähte zur Übertragung ihrer jeweiligen Signale verwenden, ist möglicherweise ein Filtermechanismus zur Vermeidung gegenseitiger Interferenzen erforderlich. Dazu kann ein Tiefpassfilter für jedes Telefon, das sich eine Leitung mit der ADSL-Leitung teilt, installiert werden. Es handelt sich dabei um leicht zu installierende passive Filter, die an das ADSL-Gerät und/oder das Telefon unter Verwendung eines Standardtelefonkabels angeschlossen werden. Bitten Sie Ihren Dienstanbieter um weitere Informationen zum Einsatz von Tiefpassfiltern in Verbindung mit Ihrer Installation.

## **Betriebssysteme**

Der DSL-2641B verwendet eine HTML-basierte Web-Benutzeroberfläche zur Einrichtung und für Managementaufgaben. Der Zugriff auf den Webkonfigurationsmanager ist über jedes Betriebssystem möglich, das Webbrowser-Software ausführen kann. Dazu gehören Windows 98 SE. Windows ME, Windows 2000, Windows XP, Windows Vista, Windows 7.

## **Webbrowser**

Es kann jeder allgemein gebräuchliche Webbrowser zum Konfigurieren des Routers unter Verwendung der Webkonfigurations-Managementsoftware genutzt werden. Das Programm ist so erstellt worden, dass es am besten von den neuesten Browsern wie Opera, Microsoft Internet Explorer® Version 6.0, Netscape Navigator® Version 6.2.3 oder neueren Versionen genutzt werden kann. Im Webbrowser muss JavaScript aktiviert sein. Das ist standardmäßig auf vielen Browsern der Fall. Stellen Sie sicher, dass JavaScript nicht durch andere Software deaktiviert ist (wie z. B. durch Virenschutzprogramme oder Sicherheitspakete für Webnutzer), die möglicherweise auf Ihrem Computer ausgeführt werden.

## **Ethernet-Port (NIC-Adapter)**

Jeder Computer, der den Router verwendet, muss zu diesem über den Ethernet-Port am Router eine Verbindung herstellen können. Da es sich um eine Ethernet-Verbindung handelt, muss Ihr Computer ebenfalls mit einem Ethernet-Port ausgestattet sein. Bei den meisten Notebook-Computern, die heute auf dem Markt sind, ist ein Ethernet-Port bereits installiert. Ebenso verfügen die meisten voll ausgestatteten Desktop-Computer

### Abschnitt 3 - Konfiguration

heutzutage standardmäßig über einen Ethernet NIC-Adapter. Sollte Ihr Computer nicht über einen Ethernet-Port verfügen, müssen Sie einen Ethernet NIC-Adapter installieren, bevor Sie den Router verwenden können. Ist das der Fall, folgen Sie den dem Ethernet NIC-Adapter beiliegenden Installationsanleitungen.

### **802.11 WLAN-Konfiguration**

Alle 802.11 WLAN-Einstellungen können auf einer einzigen Seite mithilfe des webbasierten Managers konfiguriert werden. Zu einfachen drahtlosen Kommunikationszwecken müssen Sie lediglich entscheiden, welchen Kanal Sie verwenden und welche SSID Sie zuweisen möchten. Diese zwei Einstellungen müssen für alle drahtlosen Arbeitsplatzrechner oder andere drahtlose Access Points, die mit dem DSL-2641B über die drahtlose Schnittstelle kommunizieren, identisch sein.

Sie haben die Möglichkeit, die Sicherheit für Ihre drahtlose Kommunikation, auf verschiedene Weise zu gewährleisten. Der DSL-2641B unterstützt WPA (Wi-Fi Protected Access), WPA2 und Mixed WPA/WPA2. Der drahtlose Zugang kann aber auch durch Wahl von MAC-Adressen kontrolliert und gesteuert werden, denen die Berechtigung zur Verbindung mit dem Gerät eingeräumt wird. Sie finden nähere Informationen dazu unter 'Konfiguration drahtloser Verbindungen'.

## **Zusätzliche Software**

Möglicherweise ist die Installation von Software auf Ihrem Computer zum Zugriff auf das Internet erforderlich. Wenn Sie das Gerät als eine einfache Bridge verwenden, müssen Sie zusätzliche Software installieren. Für eine solche Bridge-Verbindung werden die zur Herstellung und Verwaltung der Internetverbindung erforderlichen Informationen auf einem anderen Computer oder Gateway gespeichert und nicht auf dem Router selbst. Wenn Ihr ADSL-Dienst über eine PPPoE- oder PPPoA-Verbindung bereitgestellt wird, können die zur Herstellung und Verwaltung der Internetverbindung erforderlichen Informationen im Router gespeichert werden. In diesem Fall müssen Sie keine zusätzliche Software auf Ihrem Computer installieren. Möglicherweise ist es jedoch nötig, einige Einstellungen des Geräts zu ändern. Dazu können z. B. die zur Identifizierung und Verifizierung der Verbindung verwendeten Kontoinformationen gehören.

Für alle Verbindungen zum Internet ist die Angabe einer eindeutigen globalen IP-Adresse nötig. Für Bridge-Verbindungen müssen die globalen IP-Einstellungen auf einem TCP/IP-fähigen Gerät auf der LAN-Seite der Bridge abgelegt sein, wie auf einem PC, Server oder einem Gateway-Gerät wie einem Router oder ähnlicher Firewall-Hardware. Die IP-Adresse selbst kann auf verschiedene Weise zugewiesen werden. Ihr Netzwerkdienstanbieter wird Ihnen Anleitungen zu eventuell nötiger zusätzlicher Verbindungssoftware oder NIC-Konfiguration bereitstellen.

## <span id="page-11-0"></span>**Informationen, die Sie von Ihrem ADSL-Dienstanbieter benötigen**

### **Benutzername**

Dieser Benutzername wird zur Anmeldung im Netzwerk Ihres ADSL-Dienstanbieters verwendet. Gewöhnlich hat er die Form user@isp.co.uk. Ihr ADSL-Dienstanbieter verwendet diese Informationen zur Identifizierung Ihres Kontos.

### **Kennwort**

Dieses Kennwort wird in Verbindung mit dem oben angegebenen Benutzernamen zur Anmeldung im Netzwerk Ihres ADSL-Dienstanbieters verwendet. Damit wird die Identität Ihres Kontos verifiziert.

## **WAN-Einstellung / -Verbindungstyp**

Diese Einstellungen beschreiben die von Ihrem ADSL-Dienstanbieter verwendete Methode zur Übertragung der Daten zwischen dem Internet und Ihrem Computer. Die Mehrzahl der Benutzer verwendet die Standardeinstellungen. Sie müssen möglicherweise eine der folgenden WAN-Einstellungs- und -Verbindungstypkonfigurationen (Verbindungstypeinstellungen in Klammern) angeben:

- PPPoE/PPoA (PPPoE LLC, PPPoA LLC oder PPPoA VC-Mux)
- Bridge-Modus (1483 Bridged IP LLC oder 1483 Bridged IP VC Mux)
- IPoA/MER (Statische IP-Adresse) (1483 Bridged IP LLC, 1483 Bridged IP VC-Mux, 1483 Routed IP LLC, 1483 Routed IP VC-Mux oder IPoA)
- MER (Dynamische IP-Adresse) (1483 Bridged IP LLC oder 1483 Bridged IP VC-Mux)

## **Modulationstyp**

ADSL verwendet verschiedene standardisierte Modulationstechniken zur Übertragung von Daten über die zugewiesenen Signalfrequenzen. Einige Benutzer müssen möglicherweise den für ihren Dienst verwendeten Modulationstyp ändern. Die standardmäßig für den Router verwendete DSL-Modulation (ADSL2+ Multi-Modus) erkennt automatisch alle Typen der ADSL, ADSL2 und ADSL2+ Modulation. Wenn Sie jedoch angewiesen werden, den für den Router verwendeten Modulationstyp anzugeben, können Sie unter den zahlreichen Optionen wählen, die im Dropdown-Menü 'Modulation Type' (Modulationstyp) im Fenster zur ADSL-Konfiguration (Advanced > ADSL (Erweiterte Funktionen > ADSL)) zur Verfügung stehen.

## **Sicherheitsprotokoll**

Ihr ADSL-Dienstanbieter verwendet diese Methode zur Verifizierung Ihres Benutzernamens und Kennworts, wenn Sie sich in seinem Netzwerk anmelden. Ihr Router unterstützt die Authentifizierungsprotokolle PAP und CHAP.

## **VPI**

Die Mehrzahl der Benutzer muss diese Einstellung nicht ändern. VPI (Virtual Path Identifier) wird in Verbindung mit dem VCI (Virtual Channel Identifier) verwendet, um den Datenpfad zwischen dem Netzwerk Ihres ADSL-Dienstanbieters und Ihrem Computer zu identifizieren. Wenn Sie den Router für mehrere virtuelle Verbindungen einrichten, müssen Sie den VPI und den VCI für die zusätzlichen Verbindungen konfigurieren. Die entsprechenden Informationen werden Ihnen von Ihrem ADSL-Dienstanbieter bereitgestellt. Diese Einstellung kann im WAN-Einstellungenfenster der Web-Management-Schnittstelle geändert werden.

## **VCI**

Die Mehrzahl der Benutzer muss diese Einstellung nicht ändern. VCI (Virtual Channel Identifier) wird in Verbindung mit dem VPI (Virtual Path Identifier) verwendet, um den Datenpfad zwischen dem Netzwerk Ihres ADSL-Dienstanbieters und Ihrem Computer zu identifizieren. Wenn Sie den Router für mehrere virtuelle Verbindungen einrichten, müssen Sie den VPI und den VCI für die zusätzlichen Verbindungen konfigurieren. Die entsprechenden Informationen werden Ihnen von Ihrem ADSL-Dienstanbieter bereitgestellt. Diese Einstellung kann im WAN-Einstellungenfenster der Web-Management-Schnittstelle geändert werden.

## **Erforderliche Informationen zum DSL-2641B**

## <span id="page-13-0"></span>**Username (Benutzername)**

Das ist der Benutzername, den Sie für den Zugriff auf die Managementschnittstelle des Routers brauchen. Wenn Sie versuchen, eine Verbindung zu dem Gerät über einen Webbrowser herzustellen, werden Sie aufgefordert diesen Benutzernamen einzugeben. Der vorgegebene Benutzername für den Router ist "admin". Er kann vom Benutzer nicht geändert werden.

#### **Kennwort**

Wenn Sie auf die Managementschnittstelle des Routers zugreifen, werden Sie aufgefordert, dieses Kennwort einzugeben. Das standardmäßig vorgegebene Kennwort ist "admin". Es kann vom Benutzer geändert werden.

### **LAN IP-Adressen für den DSL-2641B**

Dies ist die IP-Adresse, die Sie im Adressenfeld Ihres Webbrowsers eingeben, um auf die grafische Benutzeroberfläche zur Konfiguration des Routers mithilfe des Browsers zuzugreifen. Die Standard-IP-Adresse ist 192.168.1.1. Sie kann geändert werden, um sie einem vom Benutzer gewünschten IP-Adressenschema anzupassen. Diese Adresse bildet die Basis-IP-Adresse, die für den DHCP-Service im LAN verwendet wird, wenn DHCP aktiviert ist.

### **LAN-Subnetzmaske für den DSL-2641B**

Es handelt sich hierbei um die vom DSL-2641B und in Ihrem gesamten LAN verwendete Subnetzmaske. Die Standard-Subnetzmaske ist 255.255.255.0. Sie kann zu einem späteren Zeitpunkt geändert werden.

## **Informationen, die Sie über Ihr LAN oder Ihren Computer brauchen**:

## **Ethernet NIC**

Wenn Ihr Computer eine Ethernet-Netzwerkkarte (Ethernet NIC) aufweist, können Sie den DSL-2641B an diesen Ethernet-Port mithilfe eines Ethernet-Kabels anschließen. Sie können die Ethernet-Ports am DSL-2641B auch dazu verwenden, Verbindungen zu anderen Computern oder Ethernet-Geräten herzustellen.

## **DHCP Client-Status**

Ihr DSL-2641B ADSL Router wird standardmäßig als ein DHCP-Server konfiguriert. Das bedeutet, dass er Computern in Ihrem LAN eine IP-Adresse, Subnetzmaske und eine Standard-Gateway-Adresse zuweisen kann. Der Standardbereich der IP-Adressen, die der DSL-2641B zuweist, reicht von 192.168.1.2 bis 192.168.1.254. Ihr(e) Computer muss/müssen so konfiguriert werden, dass er/sie eine IP-Adresse automatisch abruft/abrufen (d. h. sie müssen als DHCP-Clients konfiguriert sein).

Es ist ratsam, diese Informationen hier oder an einem anderen sicheren Ort abzulegen, sollten Sie Ihre ADSL-Verbindung zu irgendeinem späteren Zeitpunkt einmal neu konfigurieren müssen.

Sobald Sie die oben beschriebenen Informationen haben, können Sie Ihren DSL-2641B ADSL Router einrichten und konfigurieren.

## **Anmerkungen zur drahtlosen Installation**

<span id="page-15-0"></span>Der DSL-2641B bietet Ihnen Zugriff auf Ihr Netzwerk mithilfe einer drahtlosen Verbindung von nahezu überall innerhalb des Betriebsbereichs Ihres drahtlosen Netzwerks. Dabei ist jedoch zu berücksichtigen, dass Anzahl, Stärke und Anordnung von Wänden, Decken oder anderen Objekten, die das Signal durchdringen muss, die Reichweite einschränken können. Normalerweise hängen die Reichweiten jeweils von der Art der Materialien und der Funkfrequenzstörungen Ihres Netzwerks ab. Zur Optimierung der Drahtlosreichweite befolgen Sie diese Empfehlungen:

- 1. Halten Sie die Anzahl von Wänden und Decken zwischen dem D-Link-Router und anderen Netzwerkgeräten möglichst gering jede Wand oder Decke kann die Reichweite Ihres Adapters um 1-30 Meter verringern. Stellen Sie deshalb Ihre Geräte so auf, dass die Anzahl der Wände oder Decken auf ein Minimum reduziert ist.
- 2. Achten Sie auf die kürzeste Strecke zwischen den Netzwerkgeräten. Eine Wand, die 0,5 m stark ist, aber einen Neigungswinkel von 45º aufweist, ist nahezu 1 m dick. Bei einem Neigungswinkel von 2° scheint die Wand über 14 m dick. Positionieren Sie die Geräte für einen besseren Empfang so, dass das Signal gerade durch eine Wand oder Decke tritt (anstatt in einem Winkel).
- 3. Baumaterialien können von Bedeutung sein. Bestimmte Baumaterialien können das Signal in seiner Reichweite negativ beeinträchtigen, wie z. B. eine starke Tür aus Metall oder Streben aus Aluminium. Versuchen Sie, Access Points, drahtlose Router und Computer so aufzustellen, dass das Signal durch Trockenbauwände, Gipskartonplatten oder Eingänge gesendet werden kann. Materialien und Objekte wie Glas, Stahl, Metall, Wände mit Wärmedämmung, Wasser (Aquarien), Spiegel, Aktenschränke, Mauerwerk und Zement beeinträchtigen die Stärke Ihres Funksignals.
- 4. Stellen Sie Ihr Produkt mindestens 1 2 Meter von elektrischen Geräten oder Einheiten entfernt auf, die Funkfrequenzstörgeräusche (RF-Rauschen) generieren.
- 5. Wenn Sie 2,4 GHz kabellose Telefone oder X-10 (drahtlose Produkte wie Deckenventilatoren, Leuchten und Heimalarmanlagen nutzen), könnte Ihre drahtlose Verbindung in ihrer Qualität dramatisch beeinträchtigt oder sogar ganz unbrauchbar werden. Stellen Sie sicher, dass sich Ihre 2,4 GHz-Telefonstation so weit wie möglich von Ihren drahtlosen Geräten entfernt befindet. Die Basisanlage sendet auch dann ein Signal, wenn das Telefon nicht in Gebrauch ist.

## **Installation des Geräts**

<span id="page-16-0"></span>Der DSL-2641B Wireless ADSL Router weist drei gesonderte Schnittstellen auf, ein Ethernet-LAN, ein WLAN und eine ADSL-Internetverbindung (WAN). Überlegen Sie sich sorgfältig die Platzierung des Routers für die Verbindungsoptionen für Ihre Ethernet- und drahtlosen Geräte.

Stellen Sie den Router an einem Ort auf, an dem er mit verschiedenen Geräten kommunizieren und an eine Stromquelle angeschlossen werden kann. Er sollte nicht an einem Ort aufgestellt werden, an dem er hoher Feuchtigkeit, direktem Sonnenlicht oder übermäßiger Hitze ausgesetzt ist. Vergewissern Sie sich, dass Anschluss- und Netzkabel so verlegt werden, dass sie kein Hindernis darstellen und niemand über sie stolpern kann. Wie bei dem Gebrauch aller elektrischen Geräte sind auch hier die entsprechenden allgemein geltenden Sicherheitsvorschriften zu befolgen. Der Router kann auf einem Regal, Schreibtisch oder einem anderen stabilen und festen Untergrund aufgestellt werden. Wenn möglich sollten Sie die LED-Betriebsanzeigen an der Vorderseite des Geräts sehen können, sollten Sie mal in die Lage kommen, sie zur Fehlerbehebung prüfen zu müssen.

## **Stromzufuhr des Routers**

<span id="page-16-1"></span>Der Router muss mit dem im Lieferumfang enthaltenen Stromadapter (Netzteil) verwendet werden.

- 1. Stecken Sie das Wechselstromadapterkabel in die Stromanschlussbuchse auf der Rückseite des Routers und den Adapter in eine in der Nähe befindliche Stromquelle.
- 2. Wenn Sie die Ein/Aus-Taste (Power-Taste) drücken, sollte die LED-Betriebsanzeige aufleuchten und erleuchtet bleiben.
- 3. Wenn der Ethernet-Port mit einem aktiven Gerät verbunden ist, prüfen Sie die mit Ethernet Link/Act LED gekennzeichneten LED-Anzeigen, um sicherzustellen, dass eine gültige Verbindung besteht. Der Router wird versuchen, die ADSL-Verbindung herzustellen. Wenn die ADSL-Leitung besteht und der Router korrekt konfiguriert ist, leuchtet die entsprechende ADSL LED nach einigen Sekunden auf. Bei Erstinstallation des Geräts müssen einige Einstellungen möglicherweise geändert werden, bevor der Router eine Verbindung herstellen kann.

## **Rücksetzknopf (Reset) auf Werkseinstellung**

Der Router kann auf die ursprünglichen werkseitigen Standardeinstellungen zurückgesetzt werden, indem Sie, wie in der folgenden Abfolge beschrieben, leicht mit einem entsprechend spitzen Gegenstand (z. B. einem Kugelschreiber oder einer Büroklammer) auf den Rücksetzknopf (Reset) drücken:

- 1. Drücken Sie bei ausgeschaltetem Gerät auf die Rücksetztaste und halten Sie sie gedrückt.
- 2. Schalten Sie das Gerät ein.
- 3. Warten Sie 10~15 Sekunden und lassen Sie dann die Rücksetztaste los.

Beachten Sie, dass damit alle im Flash-Speicher gespeicherten Einstellungen gelöscht werden, einschließlich Informationen zum Benutzerkonto und LAN IP-Einstellungen. Die Geräteeinstellungen werden auf die werkseitige Standard-IP-Adresse **192.168.1.1** zurückgesetzt. Die Subnetzmaske ist 255.255.255.0, der vorgegebene Management-Benutzername lautet "admin" und das Standardkennwort lautet ebenfalls admin".

## **Netzwerkverbindungen**

## <span id="page-17-0"></span>**Anschluss an die ADSL-Leitung**

Verwenden Sie das zusammen mit dem Router gelieferte ADSL-Kabel zum Anschluss an eine Anschlussdose oder -buchse. Stecken Sie das eine Ende des Kabels in den ADSL-Port (RJ-11-Anschlussbuchse) auf der Rückseite des Routers und das andere Ende in die RJ-11-Wandsteckdose. Wenn Sie ein Tiefpassfilter-Gerät verwenden, folgen Sie den Anleitungen, die Ihnen zusammen mit dem Gerät geliefert wurden oder die Ihnen Ihr Dienstanbieter bereitgestellt hat. Die ADSL-Verbindung ist die WAN-Schnittstelle, Ihre Verbindung zum Internet. Sie ist die physische Verbindung zum Netzwerk-Backbone des Dienstanbieters und letztendlich zum Internet.

## **Anschluss des Routers an ein Ethernet-Gerät**

Der Router kann an einen einzelnen Computer oder ein Ethernet-Gerät über den 10/100BASE-TX Ethernet-Port auf der Rückseite des Geräts angeschlossen werden. Verbindungen zu einem Ethernet-Gerät, wie einem Switch oder Hub, dürfen nur mit einer Geschwindigkeit von 10/100 Mbit/s betrieben werden. Bei der Verbindung des Routers mit einem Ethernet-Gerät, das zu höheren Geschwindigkeiten als 10 Mbit/Sek fähig ist, sollten Sie sicherstellen, dass Auto-Negotiation (früher NWay genannt) bei dem Gerät für den zur Verbindung verwendeten Port aktiviert ist. Verwenden Sie ein Standard-Twisted-Pair-Kabel mit RJ-45-Anschlüssen. Bei dem RJ-45-Port am Router handelt es sich um eine bereits intern im Gerät gekreuzte Buchse (MDI&MDI-X). Folgen Sie den standardmäßigen Ethernet-Richtlinien, wenn Sie den Kabeltyp wählen, der für diese Verbindung verwendet werden soll. Verwenden Sie bei dem Anschluss des Routers an einen PC oder Server ein gewöhnliches gerades Kabel (auch straight-through Kabel genannt). Verwenden Sie ein Kreuzkabel (auch Cross- oder Crossover-Kabel genannt), wenn der Router an einen normalen (MDI-X) Port an einem Switch oder Hub angeschlossen wird. Für die Verbindung des Routers mit einem Uplink-Port (MDI-II) an einem

### Abschnitt 3 - Konfiguration

Hub oder Switch ist ein gewöhnliches gerades Kabel (straight-through) zu verwenden. Für die Verbindung vom LAN zum Router gelten die für Ethernet-Kabellängen maßgeblichen Richtlinien. Achten Sie darauf, dass das Kabel, das Ihr LAN mit dem Router verbindet, nicht länger als 100 m ist.

#### **Anschluss eines Hub oder Switch an den Router**

Schließen Sie den Router mit einem geraden Kabel (straight-through) an einen Uplink-Port (MDI-II) am Ethernet-Hub oder -Switch (wie in diesem Diagramm dargestellt). Möchten Sie jedoch den Uplink-Port am Switch oder Hub für ein anderes Gerät reservieren, stellen Sie die Verbindung zu einem der anderen MDI-X Ports (1x, 2x, usw.) mit einem Kreuzkabel her.

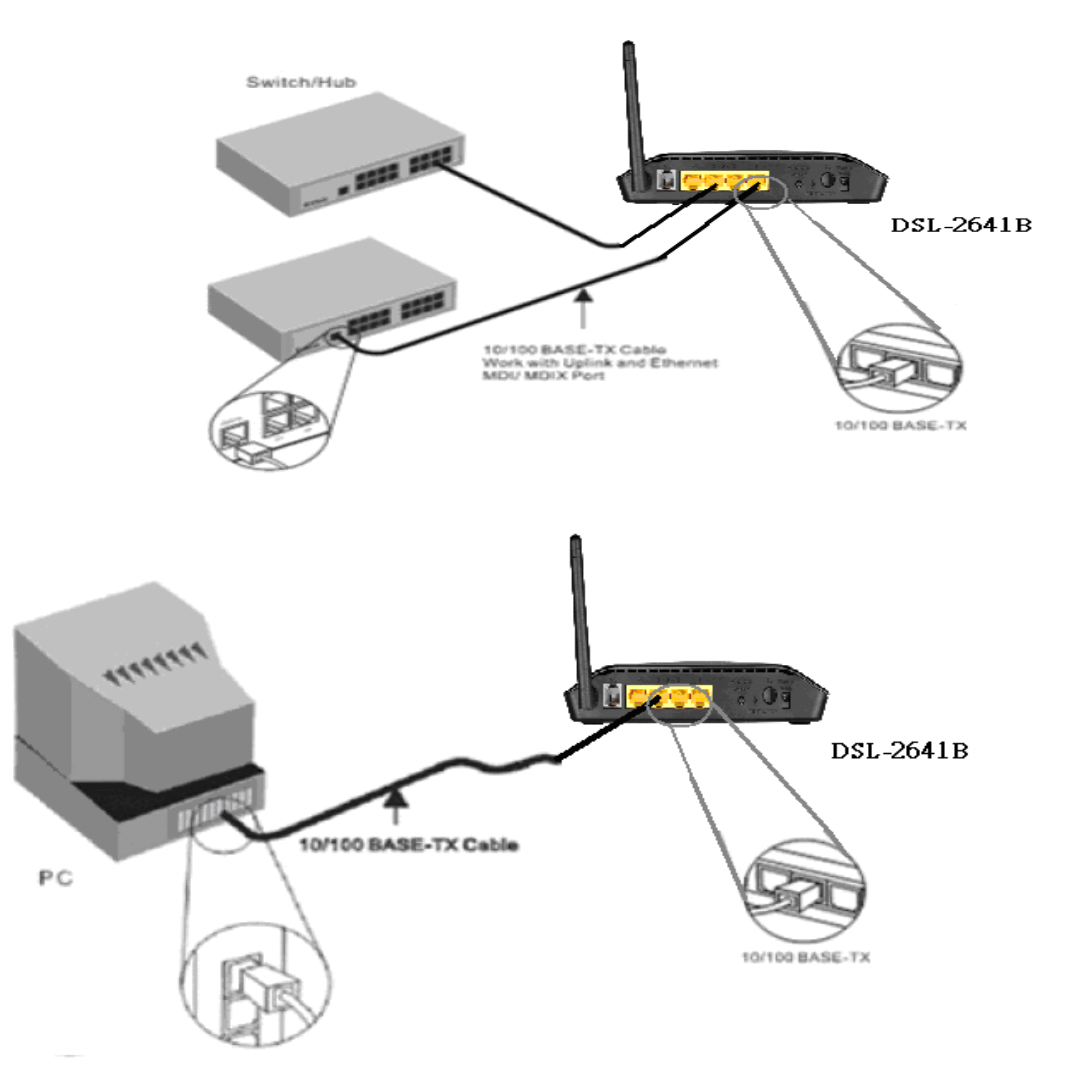

#### **Anschluss eines Computers an den Router**

Sie können den Router direkt an eine in Ihrem PC installierte 10/100BASE-TX Ethernet-Netzwerkkarte (NIC) mithilfe des Ethernet-Kabels anschließen, das im Lieferumfang des Gerätes enthalten ist (siehe Diagramm).

## **Konfiguration**

<span id="page-19-1"></span><span id="page-19-0"></span>In diesem Teil wird beschrieben, wie Sie Ihren neuen drahtlosen D-Link-Router mithilfe des webbasierten Konfigurationshilfsprogramms konfigurieren können.

## **Webbasiertes Konfigurationsprogramm**

### **Herstellung einer Verbindung zum Router**

Um die vom Router verwendete WAN-Verbindung zu konfigurieren, müssen Sie zunächst mit dem Router über seine Managementschnittstelle kommunizieren. Sie ist HTML-basiert und kann mithilfe eines Webbrowsers aufgerufen werden. Um sicherzustellen, dass Ihr Computer die korrekten IP-Einstellungen verwendet, ist es angebracht, ihn so zu konfigurieren, dass der DHCP-Server im Router verwendet wird. Im nächsten Abschnitt wird beschrieben, wie die IP-Konfiguration für einen Computer mit einem Windows-Betriebssystem geändert werden kann, der als ein DHCP-Client fungieren soll.

Um das Konfigurationshilfsprogramm zu verwenden, öffnen Sie einen Webbrowser, wie den Internet Explorer, und geben Sie die IP-Adresse des Routers (192.168.1.1) ein.

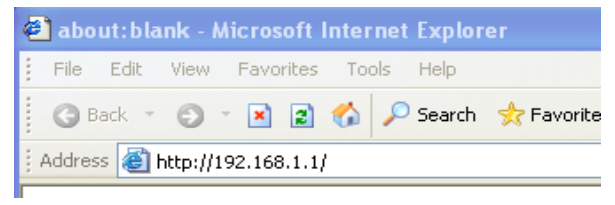

Geben Sie "admin" für den Benutzernamen (User Name) und als Kennwort ebenfalls "admin" im Feld "Password" ein. Wird ein Fehler wie "Page Cannot be Displayed" (Seite kann nicht angezeigt werden) angezeigt, sehen Sie für Hinweise zur Behebung des Problems unter **Fehlerbehebung** nach.

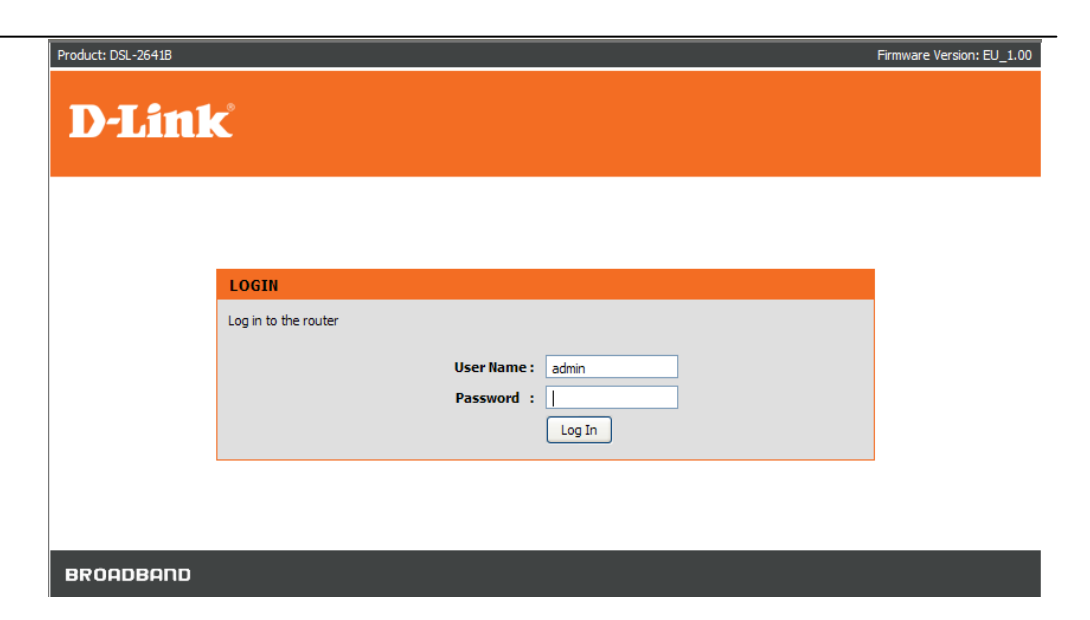

## **EINRICHTUNG**

<span id="page-21-1"></span><span id="page-21-0"></span>In diesem Kapitel wird die Konfiguration der WAN-Verbindung unter Verwendung Ihres Computers beschrieben. Es werden die verschiedenen zur Konfiguration und Überwachung des Routers verwendeten Fenster erläutert und wie IP-Einstellungen und die DHCP-Servereinrichtung geändert werden können.

## **ASSISTENT**

## **ADSL-SETUP**

Klicken Sie auf **Setup Wizard** (Setup-Assistent), um den **Setup-Assistenten** zu starten.

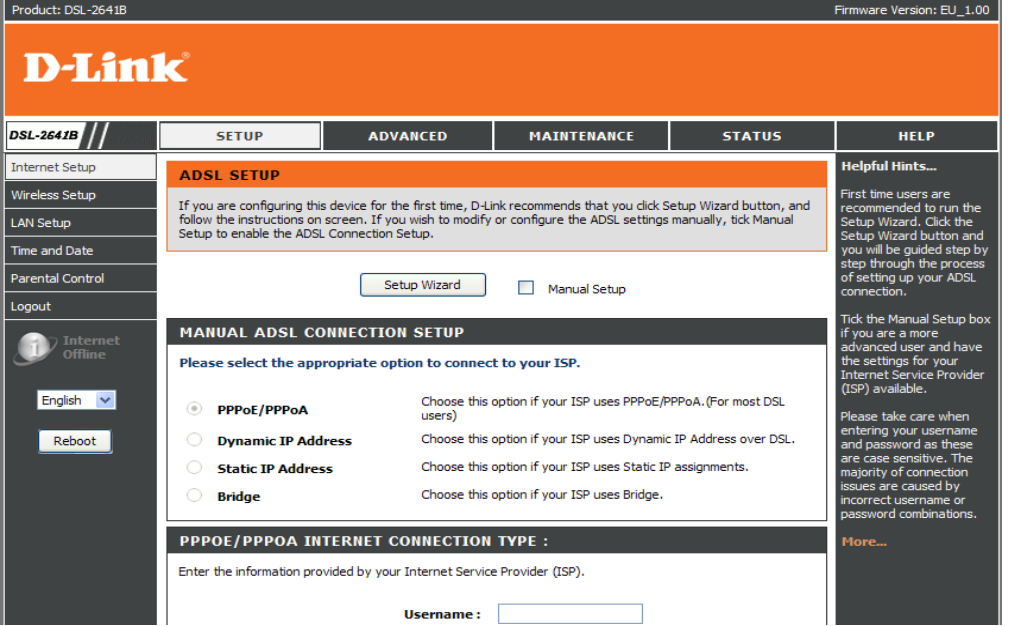

#### Abschnitt 3 - Konfiguration

## **WILLKOMMEN BEIM D-LINK-SETUP-ASSISTENTEN**

Zur Konfiguration Ihres Routers sind vier Schritte nötig. Klicken Sie auf **Next** (Weiter), um fortzufahren.

#### **WELCOME TO D-LINK SETUP WIZARD**

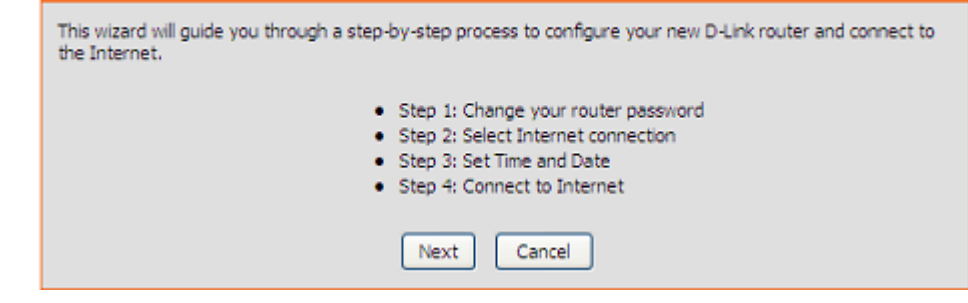

## **SCHRITT 1: ÄNDERN SIE DAS KENNWORT IHRES ROUTERS DSL-2641B**

Das vorgegebene Standardkennwort ist **admin**. Um Ihr Netzwerk zu sichern, sollten Sie es ändern. Hinweis: Das Kennwort, das Sie zur Bestätigung eingeben (Confirm Password), muss das gleiche sein wie das, das Sie unter **New Password** (Neues Kennwort) eingeben. Sie können aber auch auf **Skip** (Überspringen) klicken, um diesen Schritt nicht durchzuführen.

#### **STEP 1: CHANGE YOUR PASSWORD**

The factory default password of this router is 'admin'. To help secure your network, D-Link recommends that you should choose a new password. If you do not wish to choose a new password now, just Click Skip to continue. Click Next to proceed to next step.

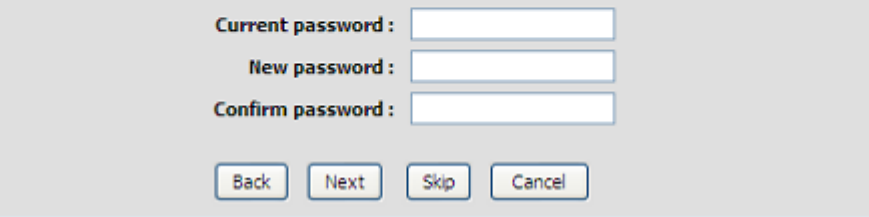

## **SCHRITT 2: UHRZEIT UND DATUM EINRICHTEN**

## **ZEITEINSTELLUNG:**

Markieren Sie das Kästchen **Automatically synchronize with Internet time servers** (Automatisch mit Internet -Zeitservern synchronisieren), wenn Sie einen Zeitserver verwenden möchten.

Sie können dazu die standardmäßige Zeitserver -Website verwenden oder einen Webservernamen Ihrer Wahl in den Feldern **First NTP time serve r** (Erster NTP -Zeitserver) und **Second NTP time server** (Zweiter NTP -Zeitserver) eingeben.

Wählen Sie die Zeitzone Ihres Landes von der Dropdown -Liste **Time Zone** (Zeitzone).

Falls Sie die Sommerzeit verwenden müssen, wählen Sie **Enable Daylight Saving** (Sommerzeit aktivieren). Die europäische Sommerzeit beginnt in den meisten Ländern Europas am letzten Sonntag im März und endet am letzten Sonntag im Oktober.

Geben Sie an, wie viele Stunden für die Sommerzeit als Versatz zu berechnen sind.

### Sommer-/Winterzeit-Daten konfigurieren

Die Sommerzeit beginnt in den meisten Bundesstaaten der **Vereinigten Staaten** am zweiten Sonntag im März. In jeder Zeitzone in den Vereinigten Staaten beginnt die Sommerzeit um 2:00 Uhr morgens. In den USA müssen Sie deshalb **March** (März) **Second** (2nd) **Sunday** (Zweiter Sonntag) um **2:00 A.M. (2:00 Uhr) angeben.**

Die Sommerzeit beginnt in der **Europäischen Union** am letzten Sonntag im März. Sie müssen in der Europäischen Union deshalb **March** (März),

## D -Link DSL -2641B Benutzerhandbuch 24

#### **STEP 2: SET TIME AND DATE**

The Time Configuration option allows you to configure, update, and maintain the correct time on the internal system clock. From this section you can set the time zone that you are in and set the NTP (Network Time Protocol) Server, Davlight Saving can also be configured to automatically adjust the time when needed.

#### **TIME SETTINGS**

Automatically synchronize with Internet time servers  $\Box$ 

First NTP time server: ntp.dlink.com.tw V **Second NTP time server:** ntp1.dlink.com

#### **TIME CONFIGURATION**

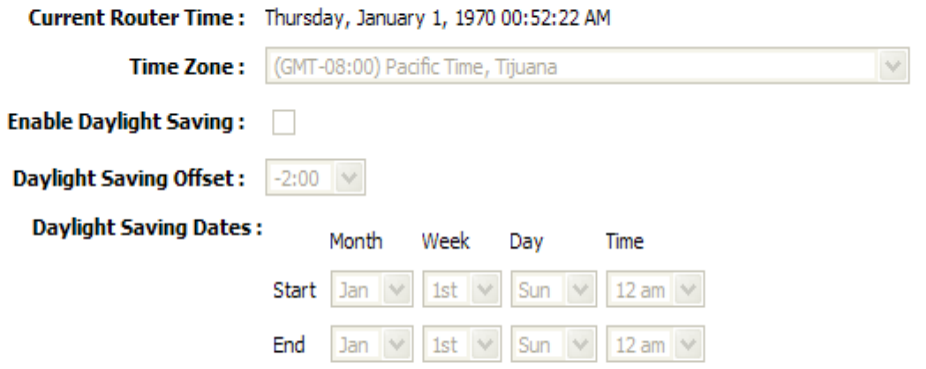

**Last Sunday** (Letzter Sonntag) auswählen. Die Zeit selbst richtet sich nach der Zeitzone Ihres Landes. So müssen Sie beispielsweise für Deutschland 2 eingeben, weil die Zeitzone 1 Stunde vor der GMT (Greenwich Mean Time) oder UTC (Koordinierte Weltzeit) (GMT+1) liegt. Sie müssen in diesem Fall also **March** (März), **Last Sunday** (Letzter Sonntag), **1:00 A.M. (1:00 Uhr) angeben.**

Die Sommerzeit endet in den meisten Bundesstaaten der Vereinigten Staaten am ersten Sonntag im November. Jede Zeitzone in den Vereinigten Staaten muss die Sommerzeit um 2:00 A.M (2 Uhr morgens) verwenden. Sie müssen in den Vereinigten Staaten also **November**, **First** (1st / Erster), **Sunday** (Sonntag), at **2:00 A.M (2:00 Uhr)** angeben.

Die Sommerzeit endet in der Europäischen Union am letzten Sonntag im Oktober. Sie müssen also beispielsweise für Deutschland 2 eingeben, weil die Zeitzone 1 Stunde vor der GMT (Greenwich Mean Time) (GMT+1) liegt. Sie müssen in diesem Fall also **October** (Oktober), **Last Sunday** (Letzter Sonntag), **1:00 A.M. (1:00 Uhr) angeben.**

## **DATUM UND UHRZEIT MANUELL EINSTELLEN**

Sie können auch **Copy Your Computer's Time Settings** (Zeiteinstellungen des Computers übernehmen) verwenden, um Datum und Uhrzeit mit Ihrem lokalen PC zu synchronisieren oder **Jahr** /**Monat** /**Tag** /**Stunde** /**Minute** /**Sekunde** manuell einstellen.

Klicken Sie auf **Apply** (Übernehmen), um die Konfiguration zu speichern.

## SET THE DATE AND TIME MANUALLY Date And Time: Year: | 2005 Month: Hour: | 12 am Minute: Second: Copy Your Computer's Time Settings **Back** Next Cancel

## **SCHRITT 3: INTERNET-VERBINDUNGSTYP WÄHLEN**

Wählen Sie Ihr Land (**Country**) und Ihren Internetdienstanbieter (**ISP**). Die

VPI - und VCI -Informationen werden automatisch angezeigt. Sie können die

Informationen natürlich ändern.

Sollten Sie das Land und den Internetdienstanbieter nicht in der Liste unten finden. Können Sie

"Others" (Andere) wählen und dann die "VPI" und "VCI" sowie den Verbindungstyp eingeben.

Klicken Sie auf **Next** (Weiter), um das nächste Fenster des **Setup -Assistenten** anzuzeigen.

## **SCHRITT 3: Setup -Assistent - Für eine PPPoE/PPPoA -Verbindung**

Geben Sie den Benutzernamen (**Username**) und das Kennwort (**Password** ) ein (sowie den PPPoE-Dienstnamen, falls von Ihrem Internetdienstanbieter gefordert).

Klicken Sie auf **Next** (Weiter), um das nächste Fenster des **Setup -Assistenten** anzuzeigen.

## **SCHRITT 4: VERBINDUNG ZUM INTERNET**

Klicken Sie auf **APPLY** (Übernehmen), um die Konfiguration zu verwenden.

#### **STEP 3: SELECT INTERNET CONNECTION TYPE**

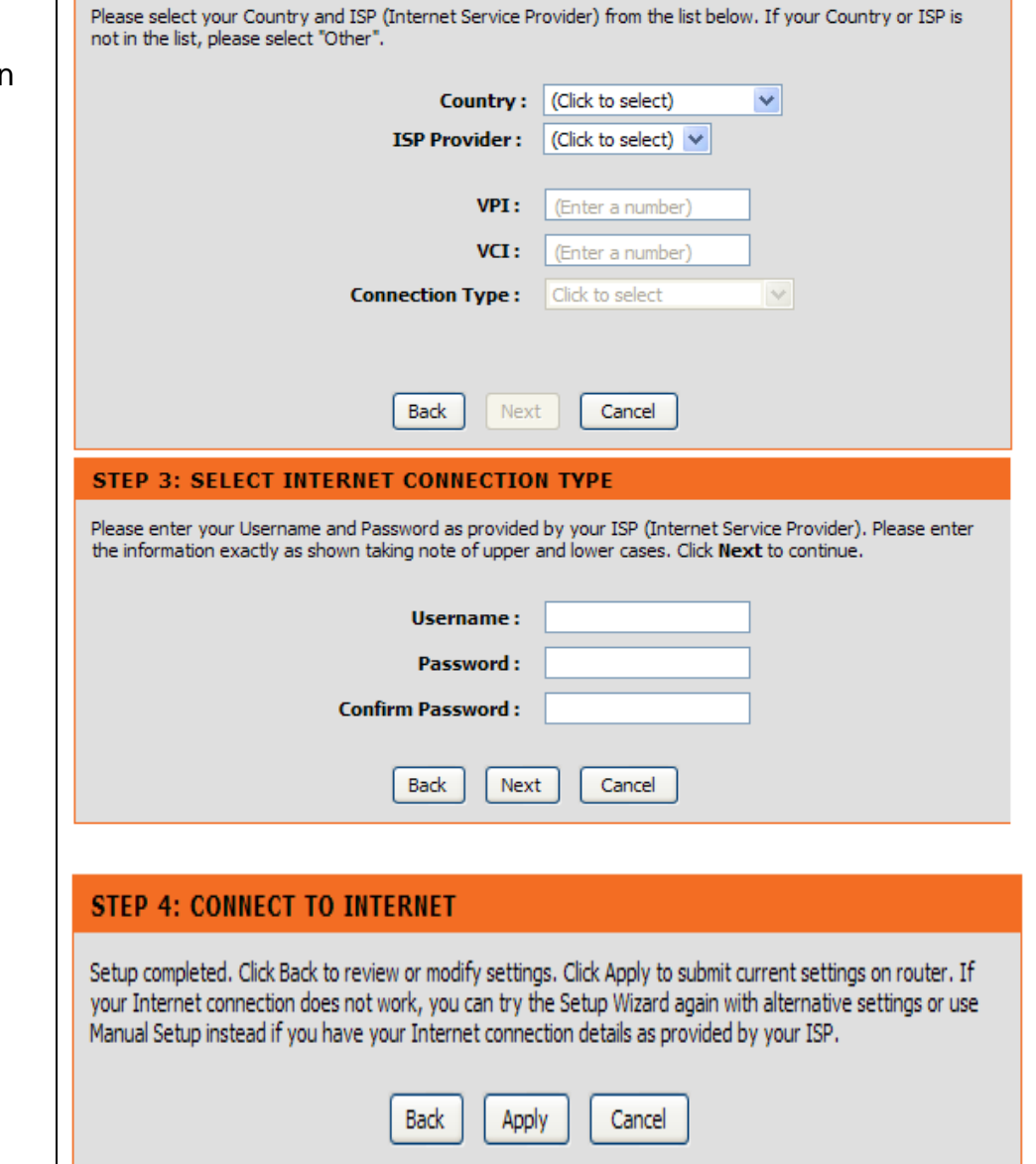

## **INTERNET-SETUP**

<span id="page-26-0"></span>Um auf das (WAN) Einstellungenfenster für das **INTERNET SETUP** zuzugreifen, klicken Sie auf **INTERNET Setup** im Verzeichnis **SETUP** und wählen Sie **Manual Setup** (Manuelles Setup), um die MANUELLE ADSL-Schnittstelle auf dieser Seite zu konfigurieren: **INTERNET-SETUP**

Aktivieren Sie **Manual Setup** (Manuelles Setup), wenn Sie eine Verbindungskonfiguration für verschiedene Typen eingeben möchten.

## **ADSL SETUP**

If you are configuring this device for the first time, D-Link recommends that you click Setup Wizard button, and follow the instructions on screen. If you wish to modify or configure the ADSL settings manually, tick Manual Setup to enable the ADSL Connection Setup.

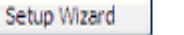

Manual Setup

## **MANUELLES ADSL-VERBINDUNGS-SETUP**

### **PPPoE/PPPoA**

Wählen Sie diese Option, wenn Ihr Internetdienstanbieter PPPoE/PPPoA verwendet (gilt für die meisten DSL-Nutzer).

### **Dynamische IP-Adresse**

Wählen Sie diese Option, wenn Ihr Internetdienstanbieter dynamische IP-Adressen über DSL verwendet.

### **Statische IP-Adresse**

Wählen Sie diese Option, wenn Ihr Internetdienstanbieter statische IP-Zuordnungen verwendet.

## **Bridge**

Wählen Sie diese Option, wenn Ihr Internetdienstanbieter eine Bridge verwendet.

#### **MANUAL ADSL CONNECTION SETUP**

Please select the appropriate option to connect to your ISP.

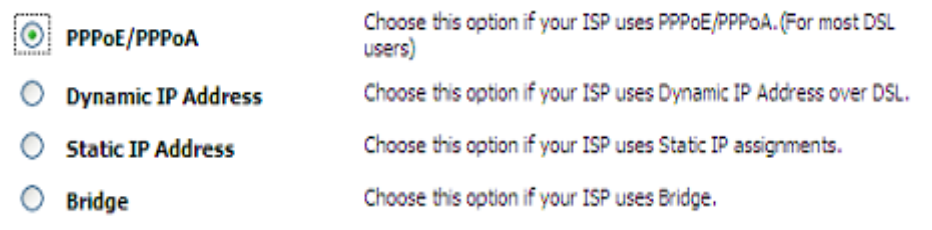

Abschnitt 3 - Konfiguration

## **Für eine PPPoE/PPPoA-Verbindung**

Geben Sie den Benutzernamen (**Username**) und das Kennwort (**Password** ) ein (sowie den PPPoE-Dienstnamen, falls von Ihrem Internetdienstanbieter gefordert).

Geben Sie den Dienstnamen, der Ihnen von Ihrem Internetdienstanbieter mitgeteilt wurde, im Feld **Servername** ein.

## Wählen Sie **PPPoE LLC/Snap-Bridging**, **PPPoE VC-mux**, **PPPoA LLC/encapsulation** und **PPPoA VC-mux**.

Geben Sie den gewünschten MTU-Wert (Maximum Transmission/Transfer Unit) im Feld **MTU** ein. Er sollte unter 1492 liegen.

Geben Sie die Zeit im Feld **Idle Time Out** (Leerlauf-Timeout) an, wann die Verbindung bei Inaktivität (kein Datenverkehr über die Verbindung) getrennt werden soll. Der Standardwert ist 0 und bedeutet, dass die Verbindung immer aktiv ist.

## **PPP IP Extension (PPP IP-Erweiterung):**

Der Router sendet die empfangene IP-Adresse an den lokalen PC und fungiert ausschließlich als Bridge-Modem.

Klicken Sie auf **Next** (Weiter), um das nächste Fenster anzuzeigen.

#### **PPPOE/PPPOA INTERNET CONNECTION TYPE:** Enter the information provided by your Internet Service Provider (ISP). **Username:** Password: Servername: PPPoE LLC/Snap-Bridging **Connection Type:** MTU: 1492  $\ddot{\mathbf{0}}$ Minutes **Idle Time Out:**  $(0 =$  Always On) **PPP IP Extension:**  $\Box$

#### **DNS UND STANDARD -GATEWAY** Wählen Sie **Obtain DNS server address automatically** (DNS -Server -Adresse automatisch beziehen), um sie von Ihrem Internetdienstanbieter automatisch zu erhalten

Oder

wählen Sie **Use the following DNS server addresses** (Folgende DNS -Serveradressen verwenden), um die DNS IPs im Feld **Preferred DNS server** (Bevorzugter DNS Server) und im Feld **Alternate DNS server (Zweiter DNS Server) einzugeben.** 

Geben Sie die von Ihrem Internetdienstanbieter bereitgestellten PVC -Werte (für virtuelle Verbindungen) unter **VPI** /**VCI** ein.

Markieren Sie das Kästchen **Enable NAT** (NAT/Network Address Translation aktivieren), wenn Sie Verbindungen zum WAN und LAN wünschen.

Markieren Sie das Kästchen **Enable Firewall** (Firewall aktivieren), wenn Sie die Filtergrundfunktion wünschen, z. B. ICMP ping an DSL -2.641B.

Markieren Sie das Kästchen **Enable IGMP Proxy** (IGMP -Stellvertreter aktivieren), wenn Sie zulassen wollen, dass ein IAD (Integriertes Zugriffsgerät) als stellvertretende IGMP -Netzwerkkomponente (Intent Group Management Protocol) fungieren soll. Das kann dem Proxy Server helfen, IGMP -Anfragepakete an IPTV (Internet Protocol Television) Clients zu senden.

Aktivieren Sie **VLAN** und geben Sie die **VLAN ID** (0 - 4095) ein, die Ihnen Ihr Internetdienstanbieter zuweist.

D -Link DSL -2641B Benutzerhandbuch 29 Klicken Sie auf **Apply** (Übernehmen).

#### **DNS AND DEFAULT GATEWAY:**

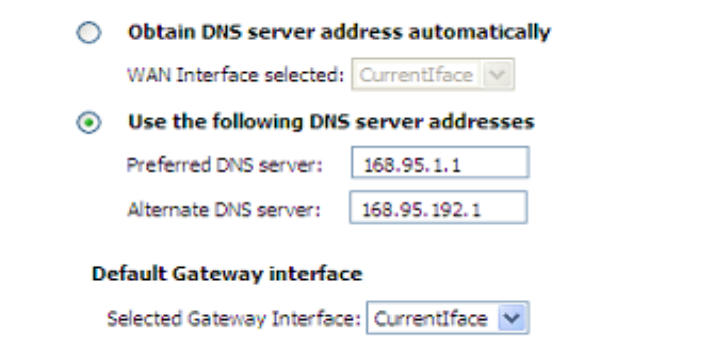

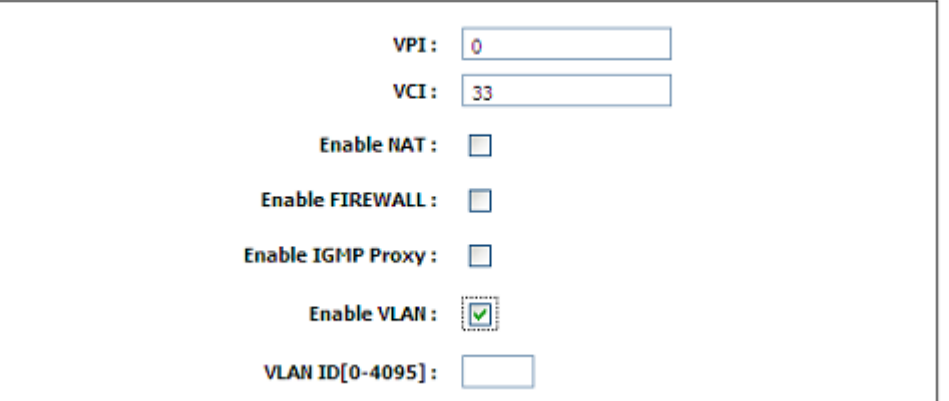

## **WIRELESS (DRAHTLOS)**

<span id="page-29-0"></span>In diesem Abschnitt können Sie die drahtlosen Einstellungen Ihres D-Link-Routers konfigurieren. Bitte beachten Sie, dass hier durchgeführte Änderungen auch auf Ihren drahtlosen Clients und Ihrem PC vorgenommen werden müssen.

## Um die **WIRELESS** (WLAN) Einstellungen anzuzeigen, klicken Sie auf **Wireless Setup** im Verzeichnis **SETUP**.

## **Einstellungen für ein drahtloses Netzwerk**

Klicken Sie auf **Wireless Connection Setup Wizard** (Setup-Assistent für drahtlose Verbindungen), um die drahtlose Verbindung schnell und problemlos einzurichten. Dabei wird der webbasierte Assistent

verwendet. Er hilft Ihnen bei der Herstellung einer Verbindung zu Ihrem neuen D-Link Systems Wireless Router.

Hinweis: Vergewissern Sie sich vor dem Start der Assistenten, dass Sie alle Schritte befolgt haben, die in der beigefügten Schnellinstallationsanleitung erläutert sind.

Klicken Sie auf **Add Wireless Device with WPS** (Drahtloses Gerät mit WPS hinzufügen). Dieser Assistent hilft Ihnen dabei, Ihr drahtloses Gerät mit Ihrem Router mithilfe des WPS zu verbinden. Er weist Sie Schritt für Schritt an, wie Sie Ihr drahtloses Gerät verbinden können.

Wenn Sie die Interneteinstellungen Ihres neuen D-Link-Routers manuell vornehmen möchten, klicken Sie auf **Manual Wireless Connection Setup** (Drahtlose Verbindung manuell einrichten).

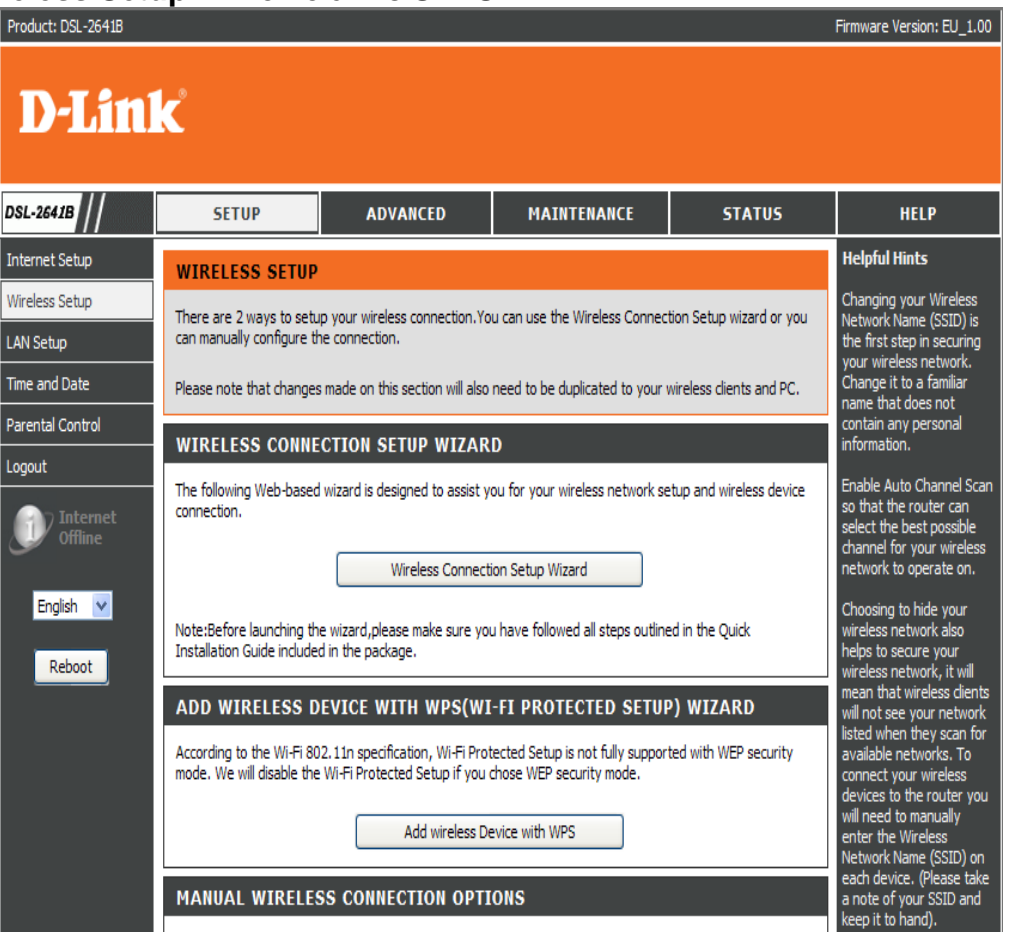

### **Willkommen beim D -Link Setup -Assistenten für die Sicherheit in drahtlosen Netzen**

Ihr drahtloses Netzwerk (auch Funknetz und kabelloses Netz genannt) ist standardmäßig aktiviert. Das ist durch das Häkchen im Feld **Enable Your Wireless Network** (Ihr drahtloses Netzwerk aktivieren) gekennzeichnet. Um es zu deaktivieren, müssen Sie lediglich die Markierung in dem Kästchen entfernen.

**Network Name(SSID)** (Netzwerkname) identifiziert die Mitglieder des Netzes. Sie können den Standardnamen akzeptieren oder Ihrem Wunsch entsprechend ändern. Wenn die standardmäßige SSID geändert wird, müssen auch alle anderen Geräte im drahtlosen Netz die gleiche SSID verwenden.

Zum Schutz Ihres Netzwerks vor Hackern und unbefugten Benutzern wird Auto (WPA oder WPA2) als Sicherheitsmodus für Ihr drahtloses Netzwerk angeboten. Dazu steht Ihnen die automatische, auf dem Zufallsprinzip basierende Erstellung eines PSK (Pre -Shared Key) zur Verfügung. Sie können diesen aber auch nach Bedarf manuell erstellen. Geben Sie eine Zeichenfolge (8 - 63 Zeichen wie a ~ z, A ~ Z oder 0 ~ 9) im Feld **Pre -Shared key** ein.

Klicken Sie auf **Prev** (Vorherige), um die vorherige Seite anzuzeigen. Klicken Sie auf **Next** (Weiter), um die nächste Seite anzuzeigen. Klicken Sie auf **Cancel** (Abbrechen), um zum Hauptmenü der Wireless Setup -Seite zurückzukehren.

#### **WELCOME TO THE D-LINK WIRELESS SECURITY SETUP WIZARD**

Your wireless network is enabled by default. You can simply uncheck the below checkbox to disable wireless.

☞ **Enable Your Wireless Network** 

Your wireless network needs a name so it can be easily recognized by wireless clients. For security purposes, it is highly recommended to change the pre-configured network name.

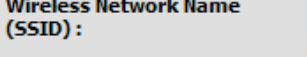

D-Link DSL-2640B (1-32 characters)

In order to protect your network from hackers and unauthorized users, we adapt Auto(WPA or WPA2) for your wireless security mode.

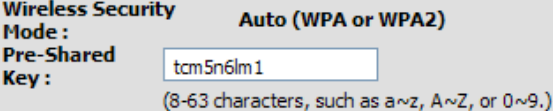

Note: We provide user a random pre-shared key by automatically. You can also set it manually if you do not prefer the key we generate.

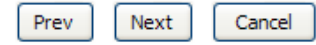

Abschnitt 3 - Konfiguration

## **Drahtloses Gerät mit WPS hinzufügen**

Der Assistent zeigt zur WPS-Einrichtung die Option **Auto** oder **Manual** (Manuell).

Auto – Wählen Sie diese Option, wenn Ihr drahtloses Gerät WPS (Wi-Fi Protected Setup) unterstützt.

Manual (Manuell) -- Wählen Sie diese Option, um die aktuellen drahtlosen Einstellungen anzuzeigen und das drahtlose Gerät manuell zu konfigurieren.

Klicken Sie auf **Next** (Weiter), um die nächste Seite anzuzeigen. Klicken Sie auf **Cancel** (Abbrechen), um zum Hauptmenü der Wireless Setup-Seite zurückzukehren.

### **Drahtloses Gerät mit WPS hinzufügen (Automatisch)**

Auf dieser Seite können Sie zur Verwendung der WPS-Methode eine PIN oder PBC (Konfiguration per Knopfdruck) wählen.

PIN - Geben Sie die PIN von Ihrem drahtlosen Gerät ein und klicken Sie unten auf **Connect** (Verbinden), um das gesicherte Austauschprotokoll (Handshaking) zu starten.

PBC- Drücken Sie die Taste **Connect** auf Ihrem drahtlosen Gerät und klicken Sie innerhalb von 120 Sekunden auf die Schaltfläche **Connect** (Verbinden), um den 'Handshake'-Vorgang zu starten.

Klicken Sie auf **Prev** (Vorherige), um die vorherige Seite anzuzeigen.

#### ADD WIRELESS DEVICE WITH WPS(WI-FI PROTECTED SETUP) WIZARD

This wizard is designed to assist you in connecting your wireless device to your router.It will guide you through step-by-step instructions on how to get your wireless device connected. Click the button below to begin.

#### ADD WIRELESS DEVICE WITH WPS(WI-FI PROTECTED SETUP)

Please select one of the following configuration methods and click next to continue.

(.) Auto -- Select this option if your wireless device supports WPS(Wi-Fi Protected Setup)

Manual -- Select this option for you to configure the wireless device manually

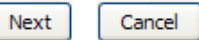

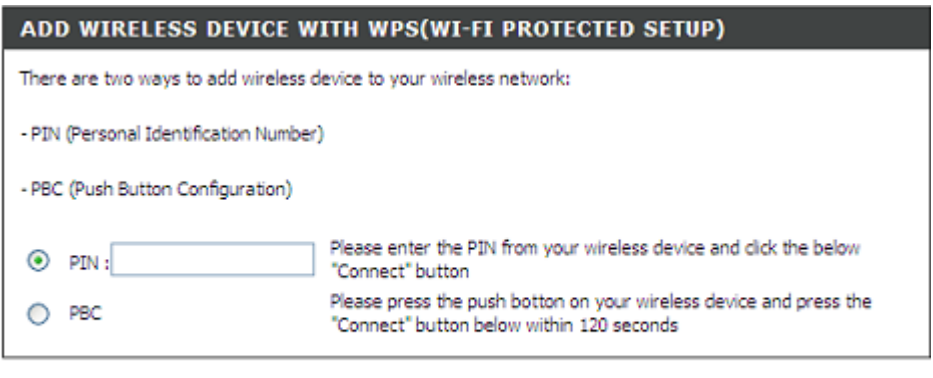

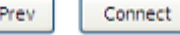

#### Abschnitt 3 - Konfiguration

## **Drahtloses Gerät mithilfe des WPS (WI-FI PROTECTED SETUP) Assistenten hinzufügen**

Auf dieser Seite wird der Timer in einem Countdown verwendet. Starten Sie WPS auf dem drahtlosen Gerät innerhalb des angegebenen Zeitraums, um es hinzuzufügen.

### **Drahtloses Gerät mit WPS hinzufügen (Manuell)**

Auf diesem Fenster werden Informationen für die SSID, den drahtlosen Sicherheitsmodus und den Netzwerkschlüssel angezeigt. Aktuelle Einstellungen können geändert werden. Falls Sie auf der vorherigen Seite **Auto** gewählt haben, wird diese Seite nicht angezeigt.

Geben Sie den Namen des Netzwerks im Feld **Network Name SSID (Netzwerkname/SSID) ein.**

Geben Sie den Netzwerkschlüssel im Feld **Network Key** (Netzwerkschlüssel) ein.

Klicken Sie auf **OK**, um die nächste Seite anzuzeigen.

#### ADD WIRELESS DEVICE WITH WPS(WI-FI PROTECTED SETUP) WIZARD

This wizard is designed to assist you in connecting your wireless device to your router.It will guide you through step-by-step instructions on how to get your wireless device connected.Click the button below to begin.

#### **VIRTUAL PUSH BUTTON**

Please press down the Push Button (Physicall or virtual) on the wireless device you are adding to your wireless network within 79 seconds ...

Station associated, processing WPS

#### ADD WIRELESS DEVICE WITH WPS(WI-FI PROTECTED SETUP)

The Auto(WPA or WPA2) key must meet one of the following guidelines:

- Between 8 and 63 characters(A longer encryption key is more secure than a short one) - Exactly 64 characters using 0-9 and A-F

#### Network Name (SSID) : D-Link5985

**Network Key:** 

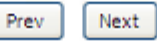

### **Drahtloses Gerät mithilfe des WPS (WI -FI PROTECTED SETUP) hinzufügen**

Als letztes werden die gesamten Einstellungen angezeigt. Prüfen Sie sie, bevor Sie auf **Next** (Weiter) klicken.

#### ADD WIRELESS DEVICE WITH WPS(WI-FI PROTECTED SETUP)

Please enter the following settings in the wireless device that you are adding to your wireless network and keep a note of it for future reference.

Network Name(SSID): D-Link5985 Wireless Security Mode: Auto(WPA or WPA2) **Network Kev: 12345678** 

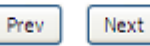

### **Drahtlose Verbindung manuell einrichten - EINSTELLUNGEN**

Klicken Sie auf das Kästchen **Enable Wireless** (Drahtlos aktivieren), damit der Router in einer drahtlsoen Umgebung betrieben werden kann. Sie können auf **Add New** (Neuen hinzufügen), um den Zeitplan einzurichten.

Die **SSID** (Netzwerkname) identifiziert die Mitglieder des Netzes. Sie können den Standardnamen akzeptieren oder Ihrem Wunsch entsprechend ändern. Wenn die standardmäßige SSID geändert wird, müssen auch alle anderen Geräte im drahtlosen Netz die gleiche SSID verwenden .

**Aktivieren Sie die automatische Kanalerkennung**, damit der Router den bestmöglichen Kanal für Ihr drahtloses Netzwerk auswählen kann.

Im Feld **Wireless Channel** (Drahtloser Kanal) können Sie den Kanal Ihres Access Point wählen. Beachten Sie, dass die Kanalverfügbarkeit regionalen und nationalen Bestimmungen und Richtlinien unterliegt und deshalb je Land unterschiedlich ist. .

Wählen Sie den **802.11 Modus**, um das Netz im b/g/n -Modus zu betreiben, oder wählen Sie einen festgelegten Modus. (**802.11b only**,

**802.11g only**, **802.11n onl y**.)

**Mixed 802.11g (802.11g Mischmodus) und 802.11b** - Das bedeutet, der DSL -2641B erkennt die Clients und verwendet 802.11g oder synchronisiert mit 802.11b.

**Mixed 802.11n, 802.11g und 802.11b** - Das bedeutet, der DSL -2641B erkennt die Clients und verwendet 802.11n und 802.11g oder synchronisiert mit 802.11b.

**Channel Width** (Kanalbreite), Maximale Rate für **20 MHz** ist 65 Mbit/s. Maximale Rate für **40 MHz** ist 150 Mbit/s (GI=1).

**Transmission Rate** (Übertragungsrate). Es wird empfohlen, die vorgegebene Wahl 'Best (automatic)' zu verwenden. Das bezieht sich wie folgt auf die Empfangsempfindlichkeit, z. B.:

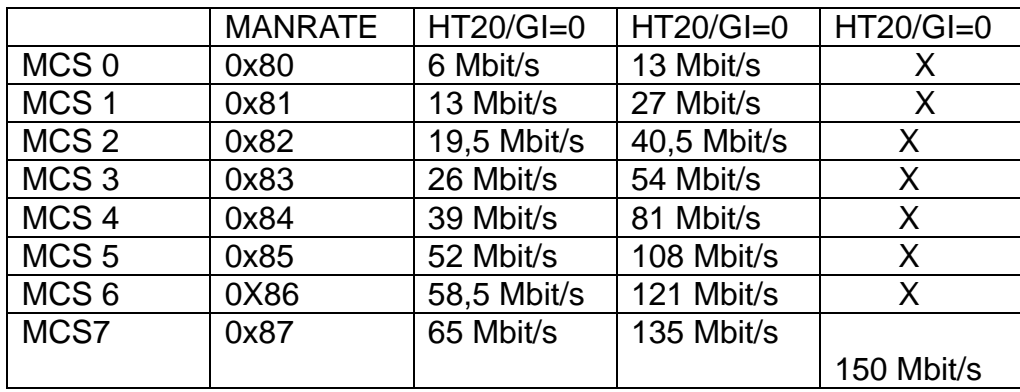

Wenn Sie die max. Rate von 150 Mbit/s verwenden müssen, wählen Sie bitte **Transmission rate** (Übertragungsrate) 150 Mbit/s.

Wählen Sie 'Visible' (Sichtbar) oder 'Invisible' (Unsichtbar), um zu entscheiden, ob die SSID angezeigt werden soll oder nicht.

Use this section to configure the wireless settings for your D-Link router. Please note that changes made on this section will also need to be duplicated to your wireless clients and PC.

## **WIRELESS NETWORK SETTINGS**

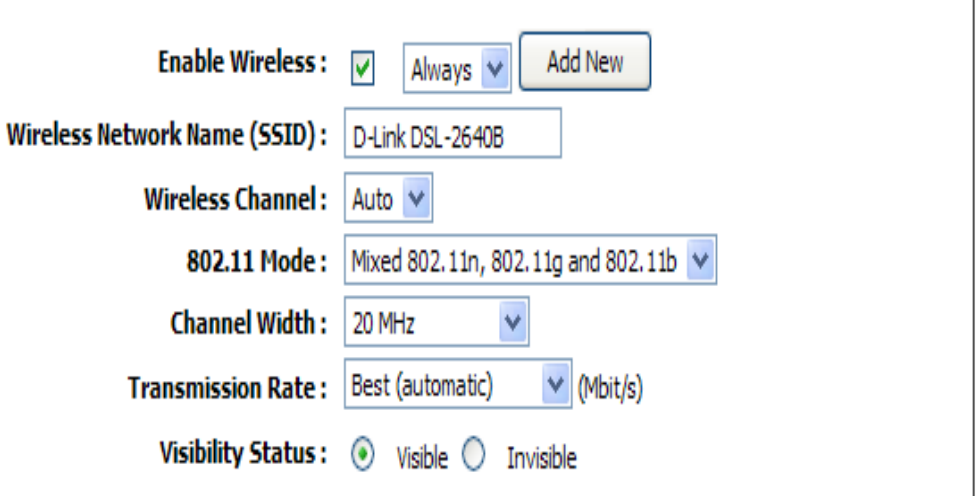

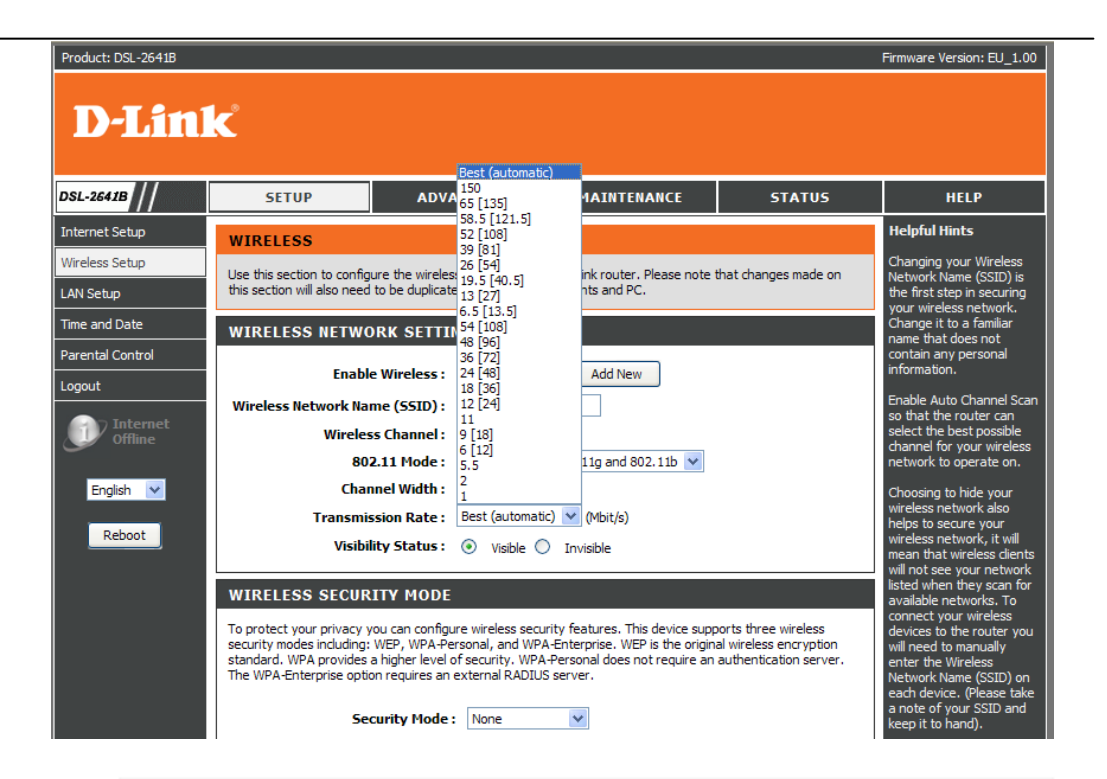

## **SICHERHEITSMODUS FÜR DRAHTLOSNETZWERKE**

Um Ihre Daten zu schützen, können Sie Sicherheitsfunktionen für Ihr drahtloses Netzwerk konfigurieren. Dieses Gerät unterstützt die drei folgenden Sicherheitsmodi für drahtlose Netze: WEP, WPA-Personal und WPA-Enterprise. WEP ist der ursprüngliche Verschlüsselungsstandard für drahtlose Netze. WPA bietet ein höheres Sicherheitsniveau. WPA-Personal erfordert keinen Authentifizierungsserver. Die Option WPA-Enterprise erfordert einen externen RADIUS-Server.

#### **WIRELESS SECURITY MODE**

To protect your privacy you can configure wireless security features. This device supports three wireless security modes including: WEP, WPA-Personal, and WPA-Enterprise. WEP is the original wireless encryption standard. WPA provides a higher level of security. WPA-Personal does not require an authentication server. The WPA-Enterprise option requires an external RADIUS server.

 $\mathbf{v}$ 

Security Mode: WEP
**DRAHTLOSER SICHERHEITSMODUS - WEP**

**Die WEP (Wireless Encryption Protocol)** Verschlüsselung kann als Sicherheitsmaßnahme und zum Schutz Ihrer Daten aktiviert werden. WEP verschlüsselt den Datenteil jedes vom drahtlosen Adapter übermittelten Datenframes mithilfe eines der vordefinierten Schlüssel. Der Router selbst bietet eine 64- oder 128-Bit-Verschlüsselung mit vier verfügbaren Schlüsseln.

Wählen Sie die **WEP Key Length** (Länge des WEP-Schlüssels) vom Dropdown-Menü. (**128 Bit** ist sicherer als **64 Bit**)

Geben Sie den Verschlüsselungsschlüssel vom Dropdown-Menü **Current Network Key** (Aktueller Netzwerkschlüssel) an.

Geben Sie den Schlüssel im Feld **WEP Key** (WEP-Schlüssel) 1~4 ein. (Die Schlüssellänge wird im unteren Bereich des Fensters angegeben.)

Wählen Sie die Art der **Authentication** (Authentifizierung) vom Dropdown-Menü. (**Shared** ist besser als **Open**)

Klicken Sie auf **Apply Settings** (Einstellungen übernehmen), um die Einstellungen zu speichern.

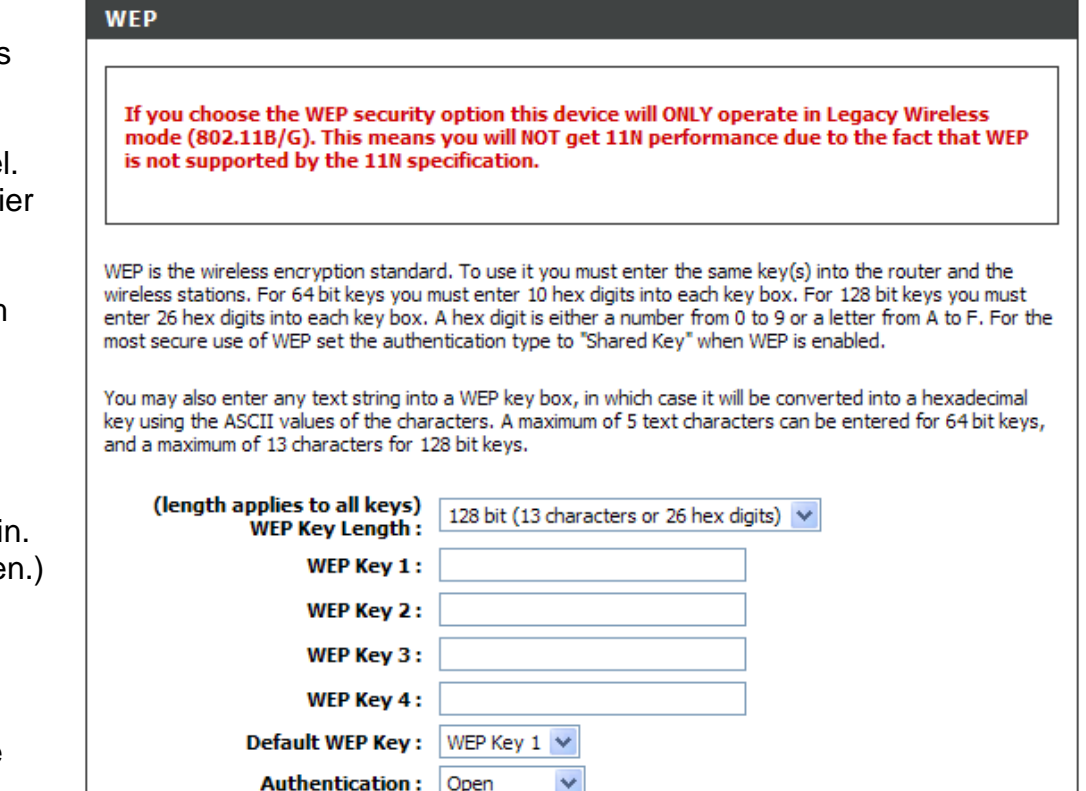

Please take note of your SSID and security Key as you will need to duplicate the same settings to your wireless devices and PC.

> **Apply Settings** Cancel

## **DRAHTLOSER SICHERHEITSMODUS – WPA -Personal**

Verwenden Sie den Modus **WPA** oder **WPA2**, um ein ausgewogenes Verhältnis zwischen hoher Sicherheit und optimaler Kompatibilität zu erreichen. Dieser Modus verwendet WPA für Legacy -Clients und gewährleistet höhere Sicherheit bei WPA2 -fähigen Stationen. Zudem wird der wirksamste vom Client unterstützte Verschlüsselungstyp verwendet. Wenn Sie größtmögliche Sicherheit erreichen möchten, wählen Sie den Modus **Nur WPA2**. Dieser Modus nutzt den Verschlüsselungstyp AES (CCMP) und Legacy -Clients erhalten mit dem WPA -Sicherheitsmodus keinen Zugang. Wenn Sie maximale Kompatibilität erreichen möchten, wählen Sie den Modus **Nur WPA**. Dieser Modus nutzt den TKIP -Verschlüsselungstyp. Manche Spiele - und Legacy -Geräte funktionieren nur in diesem Modus.

Gemäß der WiFi Alliance 11N Spezifikation wird WPS (Wi -Fi Protected Setup) nicht voll und ganz unter dem Modus 'WPA Only' unterstützt. Wenn Sie den Sicherheitsmodus 'WPA only' (Nur WPA) wählen, wird das Wi -Fi Protected Setup deshalb deaktiviert.

### Wählen Sie **Auto (WPA oder WPA2)** / **WPA2 only** / **WPA only** im **WPA -Modus.**

Geben Sie die Sekunden im Feld **Group Key Update Interval (Aktualisierungsintervall für Gruppenschlüssel) ein.** Der Standardwert ist 1800.

Geben Sie die PSK -Zeichenfolge im Feld **Pre -Shared Key** ein.

Klicken Sie auf **Apply Settings** (Einstellungen übernehmen), um die Konfiguration zu speichern.

#### **WPA**

Use WPA or WPA2 mode to achieve a balance of strong security and best compatibility. This mode uses WPA for legacy dients while maintaining higher security with stations that are WPA2 capable. Also the strongest cipher that the client supports will be used. For best security, use WPA2 Only mode. This mode uses AES (CCMP) cipher and legacy stations are not allowed access with WPA security. For maximum compatibility, use WPA Only. This mode uses TKIP cipher. Some gaming and legacy devices work only in this mode.

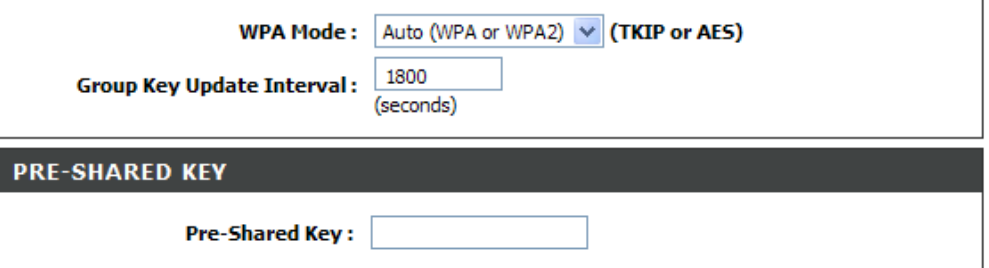

Please take note of your SSID and security Key as you will need to duplicate the same settings to your wireless devices and PC.

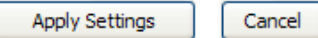

## **DRAHTLOSER SICHERHEITSMODUS – WPA-Enterprise 802.1x**

Einige Netzwerksicherheitsexperten empfehlen, für drahtlose Netze 802.1X Sicherheitsmaßnahmen zu nutzen, um einige Schwächen bei Standard-WEP-Anwendungen zu überwinden. Ein RADIUS-Server wird zur Authentifizierung aller potentiellen Benutzer verwendet. .

Geben Sie Ihre RADIUS-Serverdaten ein: **IP Address (IP-Adresse), Port** und **Key (Schlüssel)**.

Klicken Sie auf **Save Settings** (Einstellungen speichern), um die Einstellungen zu übernehmen.

#### EAP (802.1X)

When WPA enterprise is enabled, the router uses EAP (802, 1x) to authenticate dients via a remote RADIUS server.

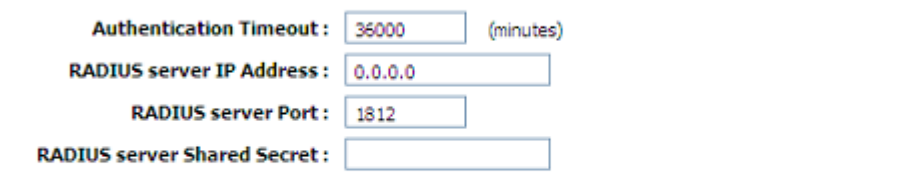

Please take note of your SSID and security Key as you will need to duplicate the same settings to your wireless devices and PC.

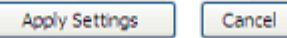

## **LOKALES NETZWERK**

Sie können die LAN IP-Adresse Ihrer Präferenz entsprechend konfigurieren. Viele Benutzer werden es jedoch praktisch finden, die Standardeinstellungen zusammen mit dem DHCP-Dienst für die IP-Einstellungen ihres privaten Netzwerks zu verwenden. Die IP-Adresse des Routers ist die für das DHCP verwendete Basisadresse. Um den Router für das DHCP in Ihrem LAN zu nutzen, muss der IP-Adressenpool, der für das DHCP verwendet wird, mit der IP-Adresse des Routers kompatibel sein. Die IP-Adressen, die im DHCP IP-Adressenpool zur Verfügung stehen, ändern sich automatisch, wenn Sie die IP-Adresse des Routers ändern.

Um das Einstellungenfenster **Local Network** (Lokales Netz) anzuzeigen, klicken Sie auf **Local Network** (Lokales Netz) im Verzeichnis **SETUP**.

### **ROUTEREINSTELLUNGEN**

Um die Werte für **Router IP-Adresse** oder **Subnetzmaske** zu ändern, geben Sie die gewünschten Werte ein.

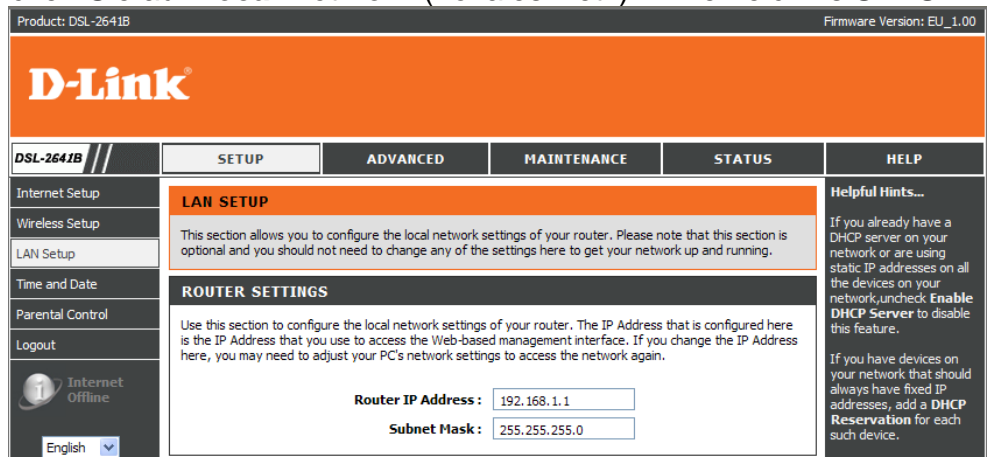

### <u> Abschnitt 3 - Konfiguration</u>

### **DHCP -SERVEREINSTELLUNGEN (OPTIONAL)**

Das Kästchen **Enable DHCP Server** (DHCP -Server aktivieren) wird standardmäßig für die Ethernet LAN -Schnittstelle des Routers ausgewählt.

Geben Sie den **DHCP IP -Adressbereich** an. Der Standardbereich ist von 192.168.1.2 bis 192.168.1.254. Der IP -Adressenpool kann bis zu 253 IP -Adressen umfassen.

Geben Sie den Wert (in Stunden) für die DHCP -Lease -Zeit im Feld **DHCP Lease Time** ein. Standard ist 24 Stunden.

Falls Sie nicht wünschen, dass der DSL -2641B der DHCP -Server ist, können Sie **DHCP Relay** aktivieren, damit die DHCP Discover Packets der Clients (d. h. Client ohne IP -Adresse sendet Broadcast -Anfrage nach Adressangeboten an den DHCP -Server im LAN) an einen anderen DHCP -Server weitergeleitet werden.

Geben Sie die IP -Adresse des DHCP Servers im Feld **DHCP Server IP Address** (DHCP Server IP -Adresse) ein.

### **DHCP -RESERVIERUNG HINZUFÜGEN/BEARBEITEN (OPTIONAL)**

Markieren Sie das Kästchen **Enable** (Aktivieren) für die DHCP -Reservierung. Damit reservieren Sie die **IP -Adresse** für den angegebenen PC mit der konfigurierten **MAC -Adresse** .

Mithilfe des **Computernamens** kann der PC mit der **MAC -Adresse** identifiziert werden, wie z. B. Vaters Laptop.

Über die Schaltfläche **Copy Your PC's MAC Address** (MAC -Adresse des PCs kopieren) können Sie die MAC -Adresse von dem PC kopieren, auf dem Sie diese Webseite anzeigen.

Klicken Sie auf die Schaltfläche **Save** (Speichern), um die Einstellungen zu speichern .

#### **DHCP SERVER SETTINGS (OPTIONAL)**

Use this section to configure the built-in DHCP Server to assign IP addresses to the computers on your network.

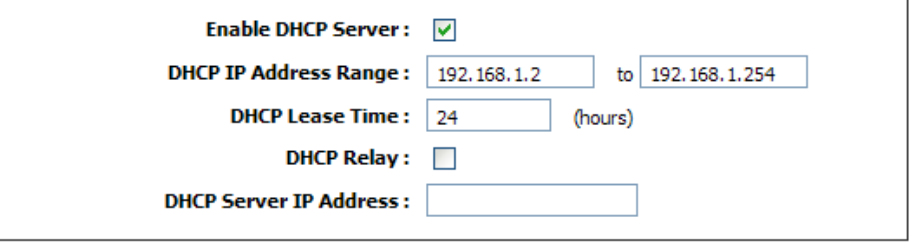

Save Settings

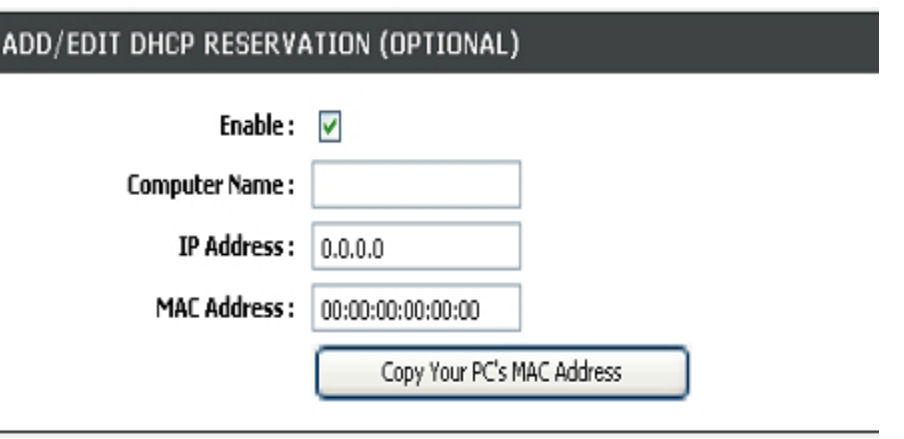

### Abschnitt 3 - Konfiguration

## **DHCP-RESERVIERUNGSLISTE**

Nach Speichern der DHCP-Reservierung wird die Konfiguration in der **DHCP-RESERVIERUNGSLISTE** aufgeführt.

Unter **NUMBER OF DYNAMIC DHCP CLIENTS** (Anzahl der dynamischen DHCP-Clients) wird die Zahl der DHCP-Clients (PC oder Laptop) angezeigt, die zum gegenwärtigen Zeitpunkt mit dem Router verbunden sind.

Klicken Sie auf **Save Settings** (Einstellungen speichern). Es wird dann ein Popup-Fenster angezeigt, in dem Sie zur Durchführung eines Neustarts aufgefordert werden. Klicken Sie auf **OK**, um den Router neu zu starten.

### **LAN-SETUP**

Schalten Sie während des Neustarts den Router nicht aus.

Möglicherweise müssen Sie nach dem Neustart Ihre PC NIC-Einstellungen zum Zugriff auf den Webmanager des Routers neu konfigurieren.

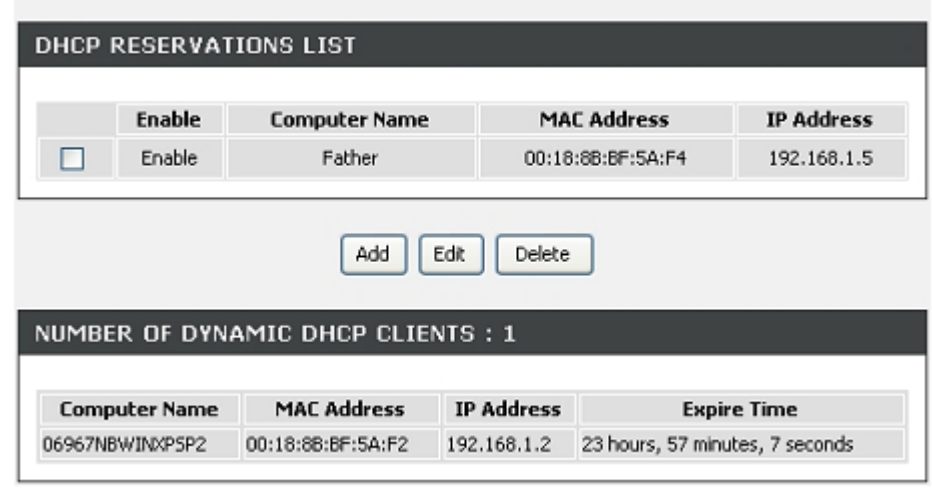

## **DSL ROUTER REBOOT**

**MINING** 

The DSL Router has been configured and is rebooting. Please walt... If necessary, reconfigure your PC's IP address to match your new configuration after reboot finishes.

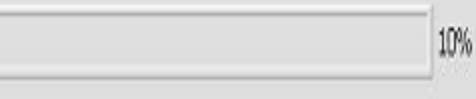

## **ZEIT**

Die Option 'Zeitkonfiguration' (**TIME**) ermöglicht die Konfiguration, Aktualisierung und Verwaltung der korrekten Zeiteinstellung in der internen Systemuhr. In diesem Abschnitt können Sie Ihre Zeitzone und den NTP-Server (Network Time Protocol / Netzwerkzeitprotokoll) einstellen. Die Zeiteinstellung kann auch so konfiguriert werden, dass die Zeit bei der Sommer-/Winterzeit-Umstellung automatisch angepasst wird.

Um das Zeiteinstellungsfenster **TIME** (Zeit) anzuzeigen, klicken Sie auf **Time and Date** (Uhrzeit und Datum) im Verzeichnis **SETUP**.

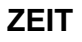

Markieren Sie das Kästchen **Enable NTP Server** (NTP Server aktivieren).

Wählen Sie einen spezifischen Zeitserver vom Dropdown-Menü des verwendeten **NTP Servers** oder geben Sie den Namen des spezifischen NTP-Servers ein.

Wählen Sie die Zeitzone im Dropdown-Menü **Time Zone** (Zeitzone) aus.

Falls Sie die Sommerzeit verwenden müssen, wählen Sie **Enable Daylight Saving** (Sommerzeit aktivieren). Die europäische Sommerzeit beginnt in den meisten Ländern Europas am letzten Sonntag im März und endet am letzten Sonntag im Oktober.

Geben Sie an, wie viele Stunden für die Sommerzeit als Versatz zu berechnen sind.

Sommer-/Winterzeit-Daten konfigurieren

Die Sommerzeit beginnt in den meisten Bundesstaaten der **Vereinigten Staaten** am zweiten Sonntag im März. In jeder Zeitzone in den Vereinigten Staaten beginnt die Sommerzeit um 2:00 Uhr morgens. In den USA müssen Sie deshalb **March** (März) **Second** (2nd) **Sunday** (Zweiter Sonntag) um **2:00 A.M. (2:00 Uhr) angeben.**

**TIME** The Time Configuration option allows you to configure, update, and maintain the correct time on the internal system clock. From this section you can set the time zone that you are in and set the NTP (Network Time Protocol) Server. Daylight Saving can also be configured to automatically adjust the time when needed. **TIME SETTINGS** Automatically synchronize with Internet time servers  $\Box$ **First NTP time server:**  $\boxed{\mathsf{ntp}}$ , dlink, com, tw  $\lor$ Second NTP time server: ntp1.dlink.com **TIME CONFIGURATION** Current Router Time: Saturday, January 1, 2005 01:06:18 AM Time Zone: (GMT-08:00) Pacific Time, Tijuana **Enable Daylight Saving: Daylight Saving Offset:**  $-2:00$ **Daylight Saving Dates:** Month Week Day Time Start 1st. l Sun 12 am 1st  $\vee$ Sun End | Jan  $12 am$ 

D-Link DSL-2641B Benutzerhandbuch 43

#### <u> Abschnitt 3 - Konfiguration</u>

Die Sommerzeit beginnt in der **Europäischen Union** am letzten Sonntag im März. Sie müssen in der Europäischen Union deshalb **March** (März), **Last Sunday** (Letzter Sonntag) auswählen. Die Zeit selbst richtet sich nach der Zeitzone Ihres Landes. So müssen Sie beispielsweise für Deutschland 2 eingeben, weil die Zeitzone 1 Stunde vor der GMT (Greenwich Mean Time) oder UTC (Koordinierte Weltzeit) (GMT+1) liegt. Sie müssen in diesem Fall also **March** (März), **Last Sunday** (Letzter Sonntag), **1:00 A.M. (1:00 Uhr) angeben.**

Die Sommerzeit endet in den meisten Bundesstaaten der Vereinigten Staaten am ersten Sonntag im November. Jede Zeitzone in den Vereinigten Staaten muss die Sommerzeit um 2:00 A.M (2 Uhr morgens) verwenden. Sie müssen in den Vereinigten Staaten also

**November**, **First** (1st / Erster), **Sunday** (Sonntag), at **2:00 A.M (2:00 Uhr)** angeben.

Die Sommerzeit endet in der Europäischen Union am letzten Sonntag im Oktober. Sie müssen also beispielsweise für Deutschland 2 eingeben, weil die Zeitzone 1 Stunde vor der GMT (Greenwich Mean Time) (GMT+1) liegt. Sie müssen in diesem Fall also **October** (Oktober), **Last Sunday** (Letzter Sonntag), **1:00 A.M. (1:00 Uhr) angeben.**

#### **DATUM UND UHRZEIT MANUELL EINSTELLEN**

## Sie können auch **Copy Your Computer's Time Settings**

Datum und Uhrzeit mit Ihrem lokalen PC zu synchronisieren oder **Jahr** /**Monat** /**Tag** /**Stunde** /**Minute** /**Sekunde** manuell einstellen.

Klicken Sie auf **Apply** (Übernehmen), um die Konfiguration zu speichern.

#### **SET THE DATE AND TIME MANUALLY**

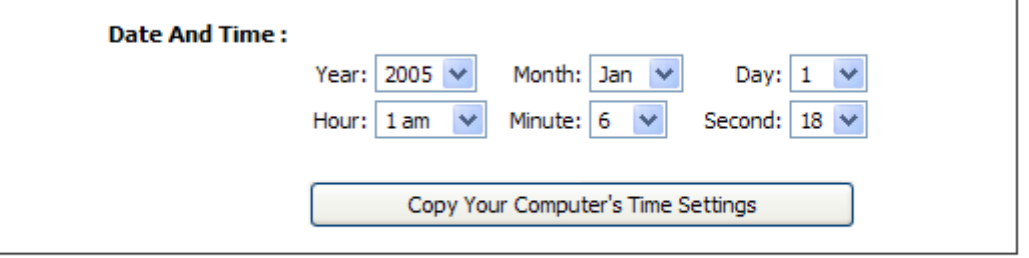

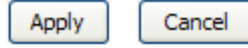

## **ELTERLICHE KONTROLLE UND KINDERSCHUTZ**

Die Kinderschutzfunktion bietet zwei nützliche Hilfsmittel für den eingeschränkten Internetzugang. Website-Sperren ermöglichen Ihnen die schnelle Erstellung von Listen aller Websites, auf die die Benutzer nicht zugreifen sollen. Mithilfe der Zeiteinschränkungen können Sie außerdem steuern, wann den mit dem Router verbundenen Clients oder PCs der Internetzugang ermöglicht wird.

## **TERMINPLANUNG FÜR WEBSITE-SPERREN**

Geben Sie den Namen der Website, die gesperrt werden soll, im Feld **Website** ein.

Geben Sie Tag und Uhrzeit an. Klicken Sie anschließend auf **Block Website** (Website sperren). Sie wird dann in einer Liste aufgeführt.

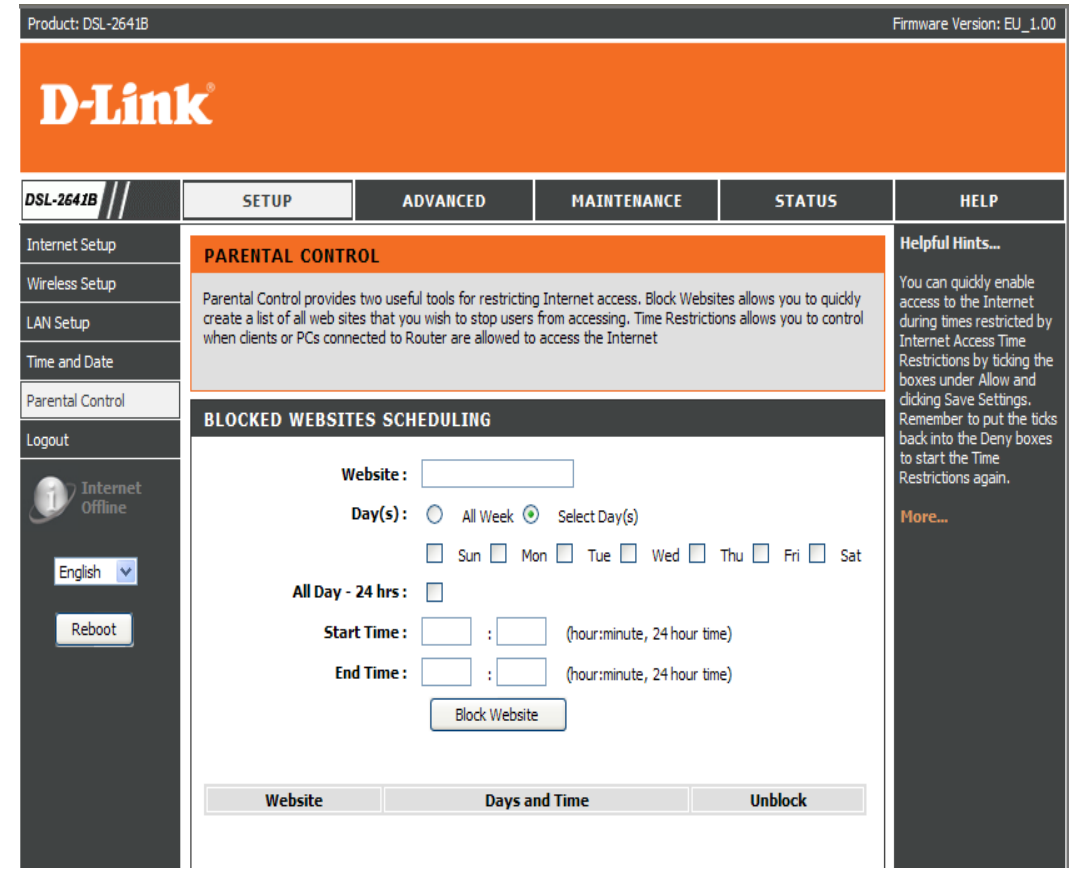

## **ZEITBESCHRÄNKUNGEN FÜR INTERNETZUGANG**

Mithilfe des Zeitplans können Sie die zeitlichen Einschränkungen für den Internetzugang bestimmen.

#### **INTERNET ACCESS TIME RESTRICTIONS**

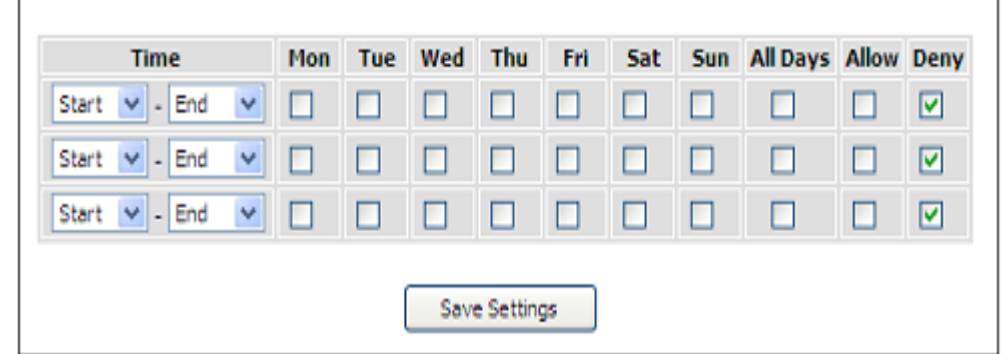

## **ABMELDEN**

Auf der Seite **LOGOUT** (Abmelden), können Sie sich von Ihrer Routerkonfiguration abmelden und den Browser schließen.

Um das Einstellungenfenster **LOGOUT** (Abmelden) anzuzeigen, klicken Sie auf **Logout** im Verzeichnis **SETUP**.

### **ABMELDEN**

Klicken Sie auf **Logout**, um sich von der Seite für die Einstellungen des Routers abzumelden und den Browser zu schließen.

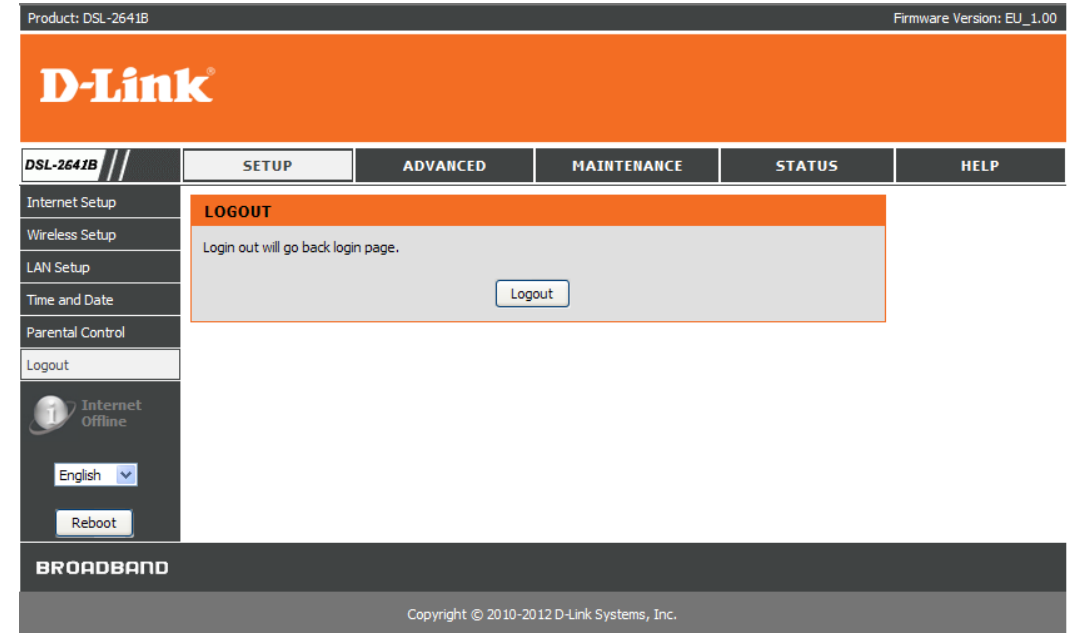

## **ERWEITERT**

Dieser Teil umfasst spezielle Funktionen für die Verwaltung des Netzwerks und für die Sicherheit des Netzes sowie Tools zur Verwaltung des Routers, Statusanzeigen und andere Informationen, die zu Performance-Prüfungen und zur Fehlerbehebung verwendet werden.

## **PORTWEITERLEITUNG**

Verwenden Sie das Fenster **PORT FORWARDING** (Portweiterleitung), um Ports in Ihrem Router zu öffnen und Daten über diese Ports zu einem einzelnen PC in Ihrem Netzwerk (WAN-to-LAN Datenverkehr) weiterzuleiten. Mithilfe der Portweiterleitungsfunktion können ferne Benutzer auf Dienste in Ihrem LAN zugreifen, wie auf das FTP zur Datenübertragung oder SMTP und POP3 für E-Mail-Funktionen. Der DSL-2641B akzeptiert ferne Anfragen für diese Dienste auf Ihrer globalen IP-Adresse, indem das angegebene TCP- oder UDP-Protokoll und die Portnummer verwendet werden und diese Anfragen an den Server auf Ihrem LAN mit der von Ihnen angegebenen LAN-IP-Adresse weiterleiten. Vergessen Sie nicht, dass die angegebene private IP-Adresse innerhalb des verwendbaren Bereichs des von dem Router eingenommenen Subnetzes sein muss.

Um das Einstellungenfenster **PORT FORWARDING** anzuzeigen, klicken Sie auf **Port Forwarding** (Portweiterleitung) im Verzeichnis **ADVANCED** (Erweiterte Funktionen).

#### Abschnitt 3 - Konfiguration

### **KONFIGURATION VON PORTWEITERLEITUNGSREGELN**

Wählen Sie vom Dropdown-Menü **Application Name** (Anwendungsname) einen Namen für eine vorkonfigurierte Anwendung oder geben Sie einen Namen im Eingabefeld **Name** ein, um Ihre eigene Anwendung festzulegen.

Wählen Sie einen Namen vom Dropdown-Menü **Computer Name** oder geben Sie eine IP-Adresse im Eingabefeld **IP address** ein, um den PC anzugeben, der die weitergeleiteten Datenpakete erhalten soll.

Unter **External Port** (Externer Port) werden die für ferne Benutzer auf der WAN-Seite des Routers geöffneten Ports angezeigt. **TCP/UDP** gibt den Protokolltyp der geöffneten Ports an.

Unter **Internal Port** (Interner Port) werden die mit der festgelegten **IP-Adresse** geöffneten Ports angezeigt. **TCP/UDP** gibt den Protokolltyp der geöffneten Ports an.

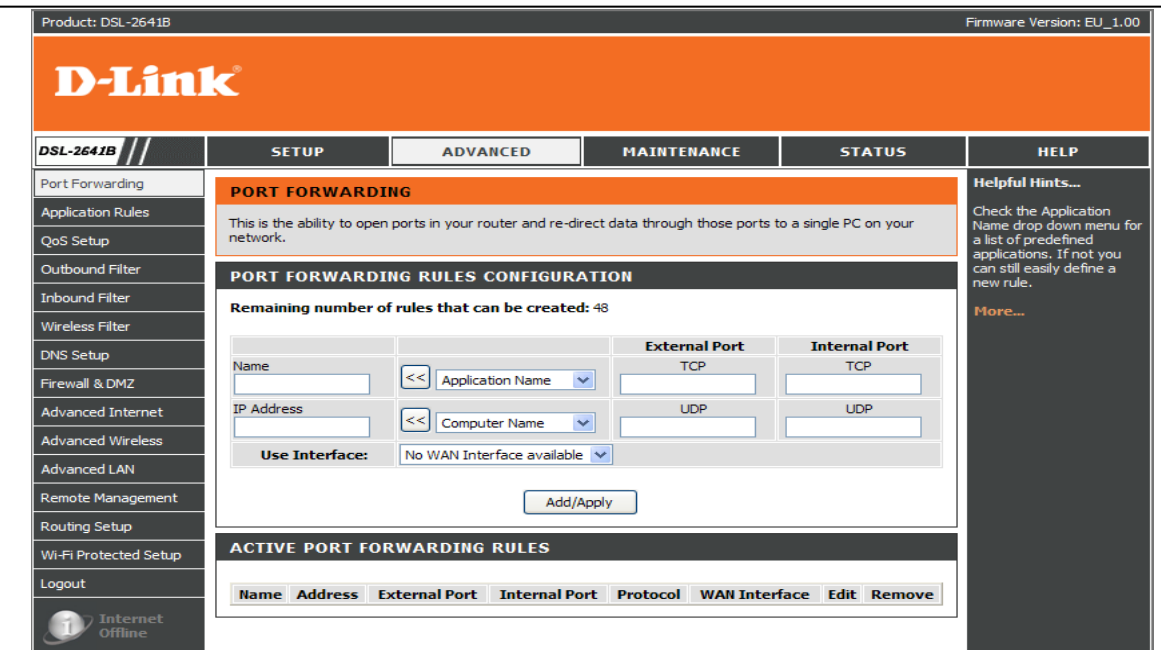

## **ANWENDUNGSREGELN**

Diese Option wird verwendet, um einzelne oder mehrere Triggerports auf Ihrem Router vorzukonfigurieren, die automatisch aktiviert werden, wenn der Router Daten erfasst, die von einer dieser Anwendungen ins Internet gesendet wurden.

### **ANWENDUNGSREGEL-KONFIGURATION**

Wählen Sie vom Dropdown-Menü **Application Name** (Anwendungsname) einen Namen für eine vorkonfigurierte Anwendung oder geben Sie einen Namen im Eingabefeld **Name** ein, um Ihre eigene Anwendung festzulegen.

Nach Auswahl des Anwendungsnamens vom Dropdown-Menü werden die Trigger- und Firewall-Ports in den entsprechenden Feldern angezeigt.

Wählen Sie die zu verwendende Schnittstelle unter 'Use Interface' und klicken Sie auf **Add/Apply** (Hinzufügen/Übernehmen), um die Konfiguration zu speichern. Sie wird dann der Liste hinzugefügt.

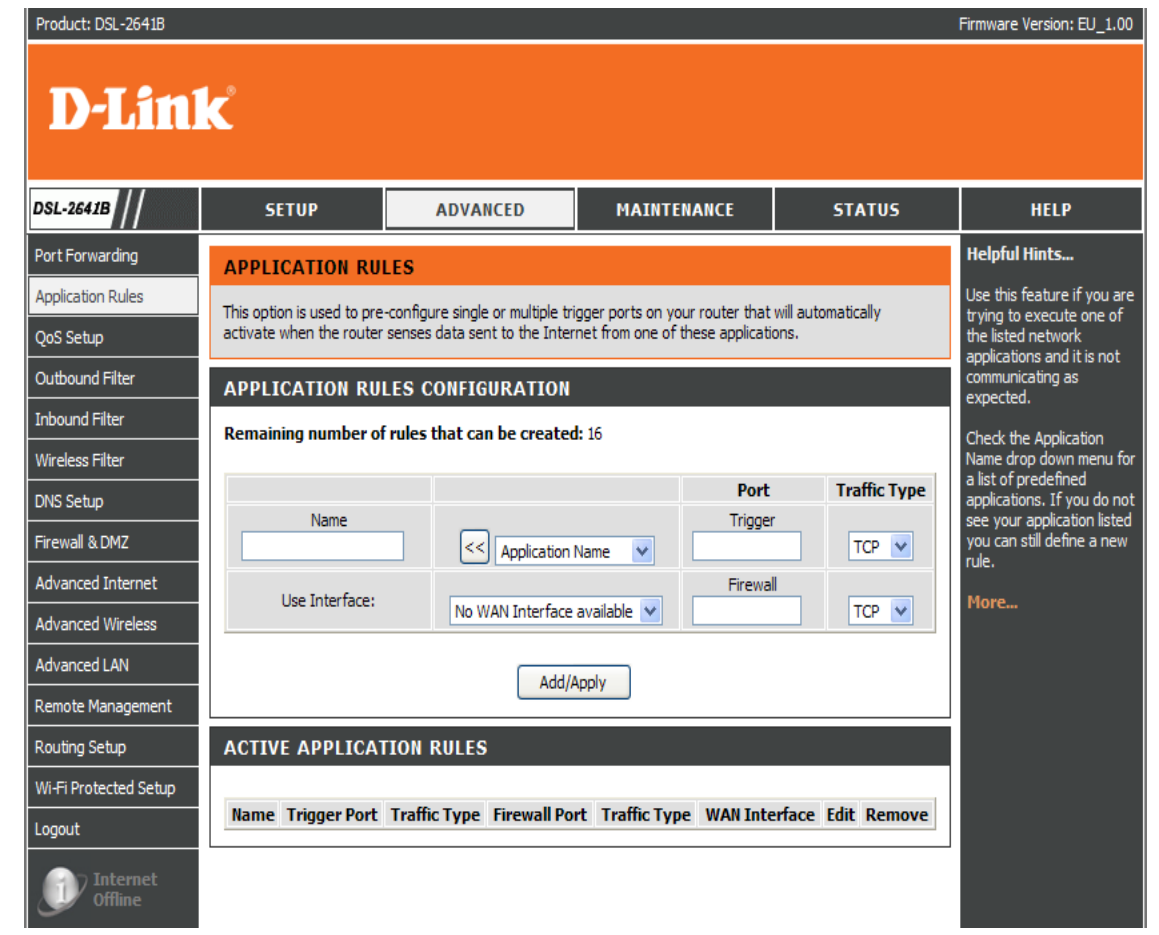

## **QOS-SETUP**

Das QoS-Setup (Quality of Service) kann verwendet werden, um den Datenfluss in verschiedenen Anwendungen zu optimieren, indem der Datenverkehr im Netzwerk nach ausgewählten Kriterien priorisiert wird.

### **QOS-SETUP**

Sie müssen die Service-Ports festlegen. Beispiel:

**VoIP (RTP)** verwendet Port 700 **(Startport)** bis 900 **(Endport)**

**H.323** verwendet Port 1720

**FTP** verwendet Port 20 (**Start Port**) bis 21(**Endport**)

**MSN Messenger verwendet** von 1863(**Start Port**) bis 1864(**End Port**)

### **DRAHTLOSES QOS-SETUP**

Zur Optimierung des Streaming von Multimedia-Inhalten können Sie **WMM (Wi-Fi Multimedia)**über das entsprechende Dropdown-Menü **Enable** (Aktivieren) oder **Disable** (Deaktivieren).

**WMM No Acknowledgement** (WMM ohne Bestätigung) bedeutet, dass der Empfänger das Acknowledge-Paket nicht zurücksenden muss.

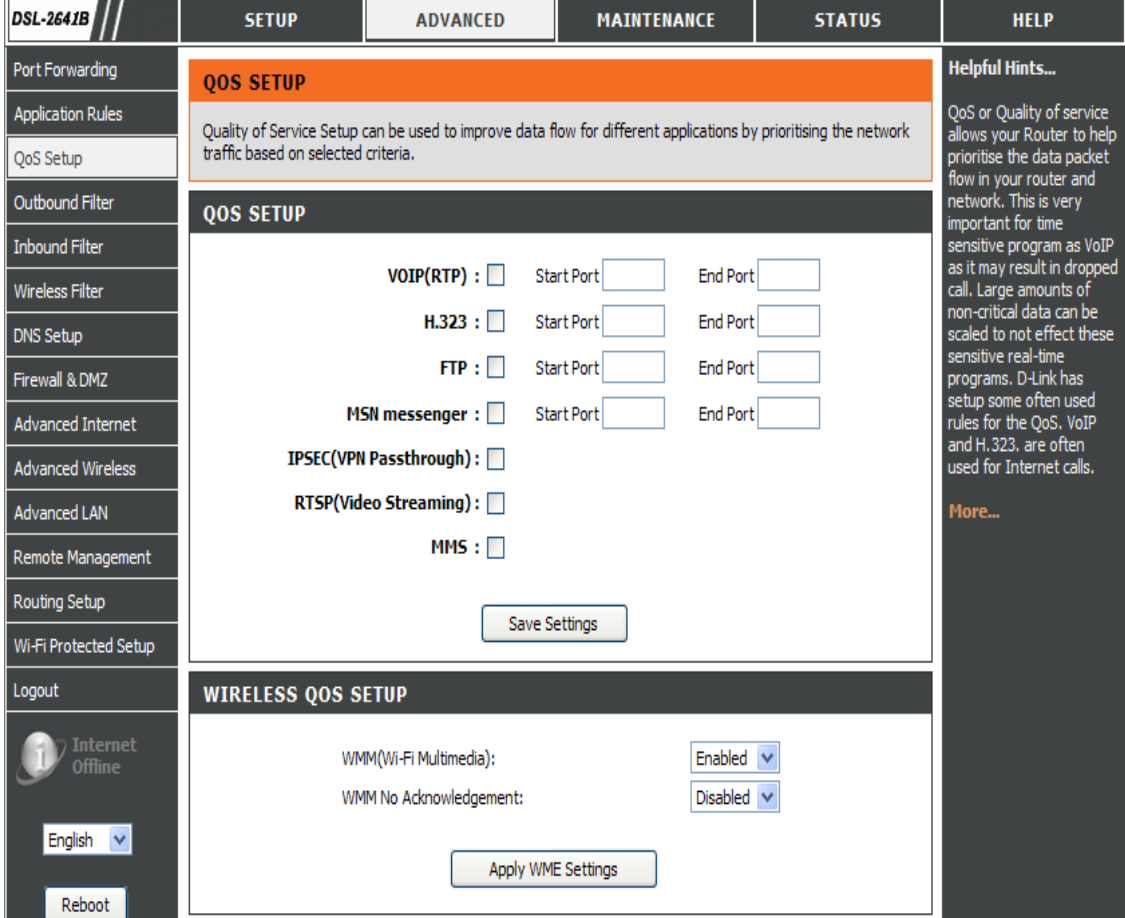

#### Abschnitt 3 - Konfiguration

## **ERWEITERTES QOS-SETUP**

Klicken Sie auf **Wireless QoS**, um Datenprioritäten im drahtlosen Datenverkehr einzurichten.

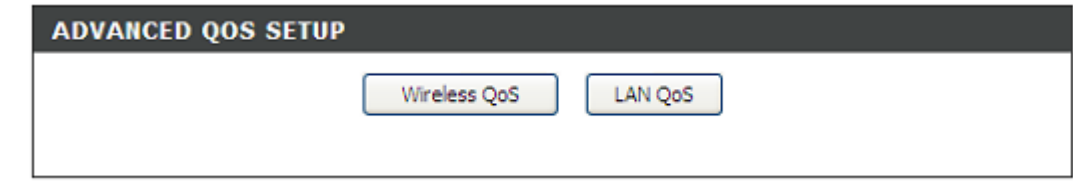

**WIRELESS QOS RULES CONFIGURATION** 

Klicken Sie auf 'LAN QoS', um die Ethernet-Datenpriorität einzurichten.

### **WLAN QOS-REGELKONFIGURATION**

Geben Sie den Namen der Richtlinie im Feld **Name** ein. Geben Sie den Prioritätswert im Feld **Priority** ein. Wählen Sie das **Protokoll** ANY, ICMP, TCP oder UDP.

Geben Sie den Quell-IP-Adressenbereich (**Source IP Range**) und den Ziel-IP-Adressenbereich (**Destination IP Range**) an.

Geben Sie den Quell-Portbereich (**Source Port Range**) und den Ziel-Portbereich (**Destination Port Range**) an.

Klicken Sie auf **Add/Apply** (Hinzufügen/Übernehmen), um die Richtlinie der Liste hinzuzufügen.

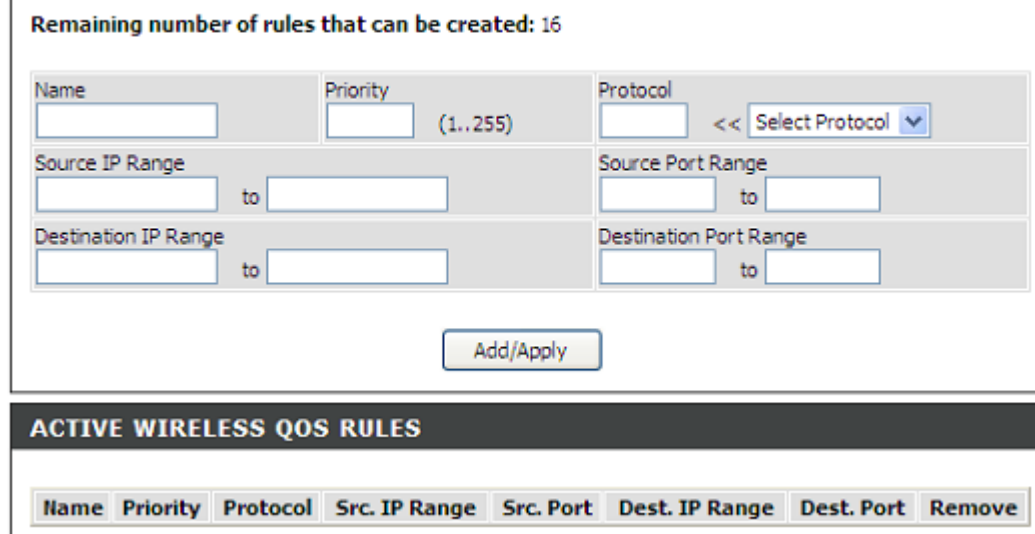

Abschnitt 3 - Konfiguration

## **LAN QOS-REGELKONFIGURATION**

Geben Sie den Namen der Richtlinie im Feld **Name** ein. Geben Sie den Prioritätswert im Feld **Priority** ein. Wählen Sie das **Protokoll** ANY, ICMP, TCP oder UDP.

Geben Sie den Quell-IP-Adressenbereich (**Source IP Range**) und den Ziel-IP-Adressenbereich (**Destination IP Range**) an.

Geben Sie den Quell-Portbereich (**Source Port Range**) und den Ziel-Portbereich (**Destination Port Range**) an.

Klicken Sie auf **Add/Apply** (Hinzufügen/Übernehmen), um die Richtlinie der Liste hinzuzufügen.

#### **LAN OOS RULES CONFIGURATION**

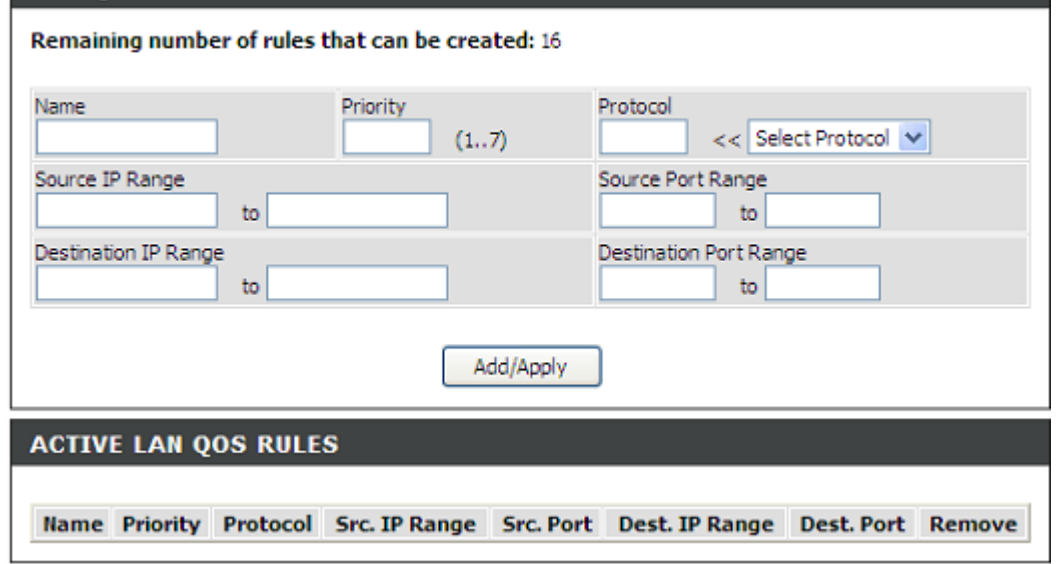

## **AUSGANGSFILTER**

Standardmäßig ist jeglicher vom LAN ausgehender IP-Datenverkehr zulässig. Mit dem Ausgangsfilter können Sie eine Filterregel erstellen, um ausgehenden IP-Datenverkehr zu sperren, indem Sie einen Filternamen und mindestens eine der unten aufgeführten Bedingungen festlegen. Alle festgelegten Bedingungen in dieser Filterregel müssen erfüllt sein, damit die Regel wirksam wird.

## **IP-AUSGANGSFILTER HINZUFÜGEN**

Geben Sie im Feld **Filter Name** den Namen des Filters ein.

Wählen Sie ICMP, TCP/UDP, TCP oder UDP von der Dropdown-Liste **Protocol** (Protokoll). Geben Sie die Quell-IP-Adresse (**Source IP address**), die Quell-Subnetzmaske (**Source Subnet Mask**) und den **Source Port (port or port::port** d. h. welcher Port zu welchem Port) an.

Geben Sie die Ziel-IP-Adresse (**Destination IP address**), die Quell-Subnetzmaske (**Destination Subnet Mask**) und den **Destination Port(port or port::port** d. h. welcher Port zu welchem Port**) an.**

Setzen Sie den Richtlinienzeitplan im Menü 'Schedule' (Zeitplan) auf 'Always' (Immer) oder 'Never' (Nie), oder klicken Sie auf **View Available Schedules (Verfügbare Zeitpläne anzeigen).**

### Klicken Sie auf **Add/Apply**

(Hinzufügen/Übernehmen), um die Richtlinie der Liste hinzuzufügen.

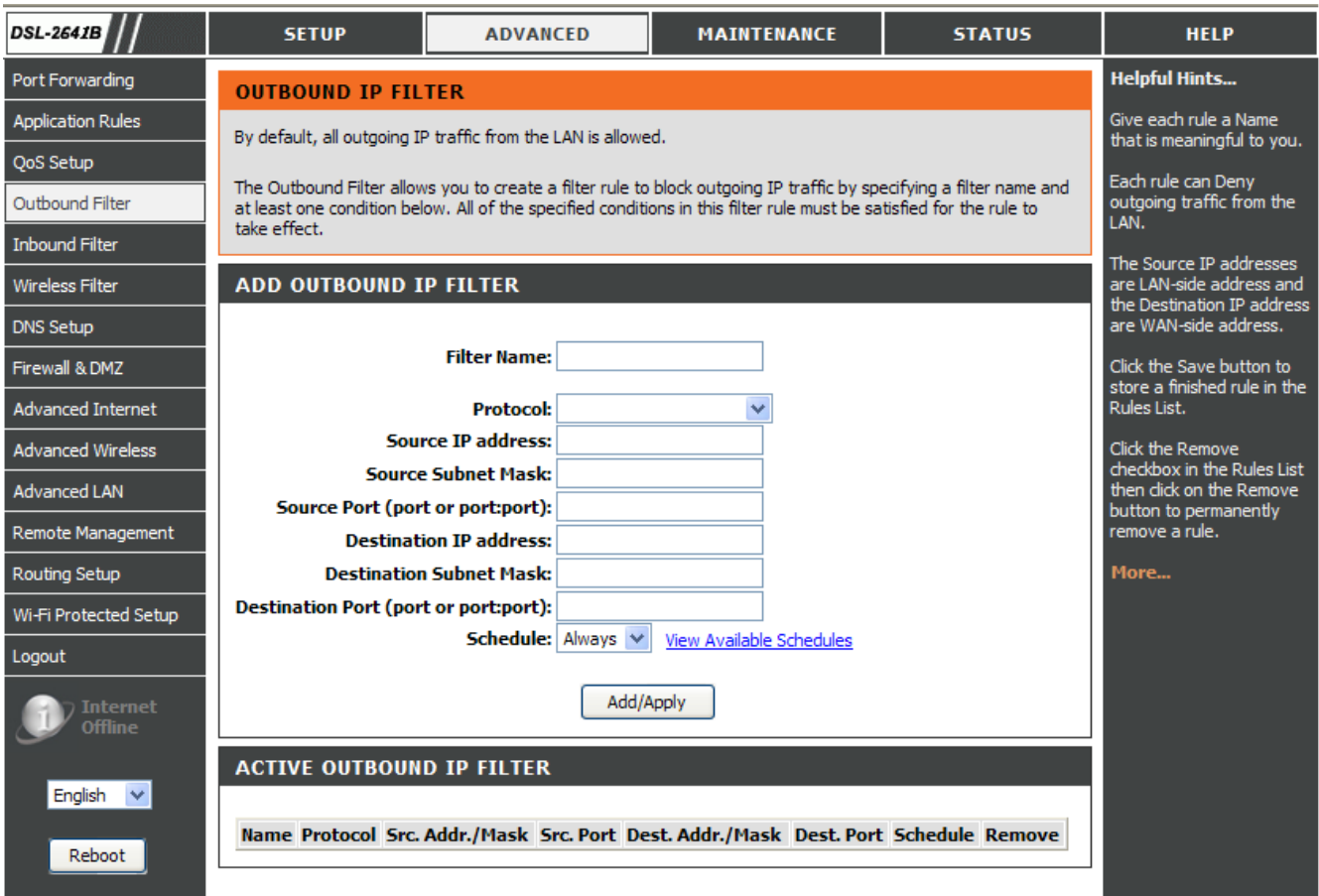

## **EINGANGSFILTER**

Standardmäßig wird jeglicher vom Internet eingehender IP-Datenverkehr geblockt. Mit dem Eingangsfilter können Sie eine Filterregel zum Filtern des eingehenden IP-Datenverkehrs erstellen, indem Sie einen Filternamen und mindestens eine der unten aufgeführten Bedingungen festlegen. Alle festgelegten Bedingungen in dieser Filterregel müssen erfüllt sein, damit die Regel wirksam wird.

### **IP-EINGANGSFILTER HINZUFÜGEN**

Geben Sie im Feld **Filter Name** den Namen des Filters ein.

Wählen Sie ICMP, TCP/UDP, TCP oder UDP von der Dropdown-Liste **Protocol** (Protokoll).

Geben Sie die Quell-IP-Adresse (**Source IP address**), die Quell-Subnetzmaske (**Source Subnet Mask**) und den **Source Port (port or port::port** d. h. welcher Port zu welchem Port) an. Geben Sie die Ziel-IP-Adresse (**Destination IP address**), die Quell-Subnetzmaske (**Destination Subnet Mask**) und den **Destination Port(port or port::port** d. h. welcher Port zu welchem Port**) an.**

Setzen Sie den Richtlinienzeitplan im Menü 'Schedule' (Zeitplan) auf 'Always' (Immer) oder 'Never' (Nie), oder klicken Sie auf **View Available Schedules (Verfügbare Zeitpläne anzeigen).**

Klicken Sie auf **Add/Apply** (Hinzufügen/Übernehmen), um die Richtlinie der Liste hinzuzufügen.

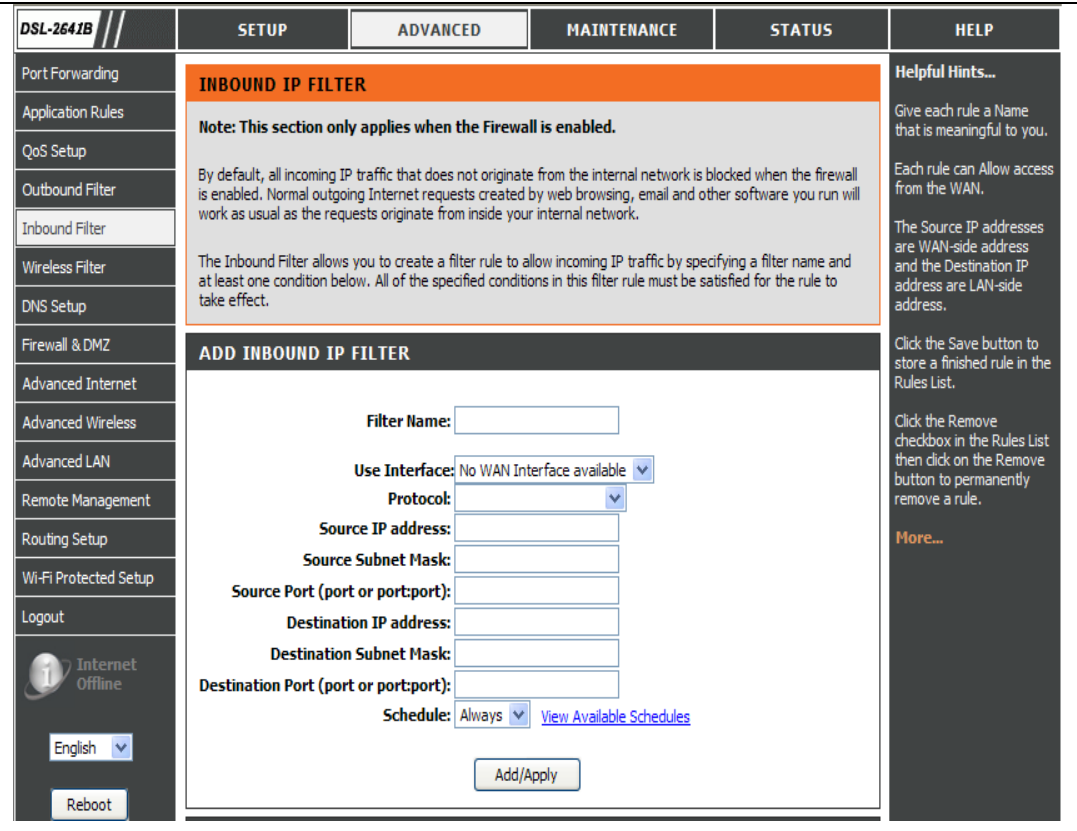

## **WIRELESS FILTER**

Diese Funktion ermöglicht Ihnen das Hinzufügen einer Richtlinie, um WLAN-Geräte, die mit dem Router verbunden sind, zuzulassen oder abzulehnen.

## **FILTERRICHTLINIE FÜR DEN DRAHTLOSEN DATENVERKEHR**

### Sie können bezüglich der **Filterrichtlinie für den drahtlosen Datenverkehr 'Disable / Allow All / Deny All' (Deaktivieren / Alle zulassen / Alle verweigern) wählen.**

Deaktivieren: Sie möchten die Funktion nicht starten.

Alle zulassen: Unterstützte WLAN-Geräte stellen die Verbindung her, außer die MAC-Adressen, die der Filtertabelle hinzugefügt wurden. All verweigern: Verweigern WLAN-Geräten die Herstellung einer Verbindung, außer die MAC-Adressen, die der Filtertabelle hinzugefügt wurden.

## **WIRELESS FILTER**

Geben Sie im Feld **Filter Name** den Namen des Filters ein. Geben Sie die drahtlose MAC-Adresse im entsprechenden Feld **Wireless MAC Address** ein.

## **DRAHTLOSER FILTER - MAX. 32 EINTRÄGE SIND ZULÄSSIG.**

Klicken Sie auf 'Add/Apply' (Hinzufügen/Übernehmen), um die Richtlinie der Liste hinzuzufügen.

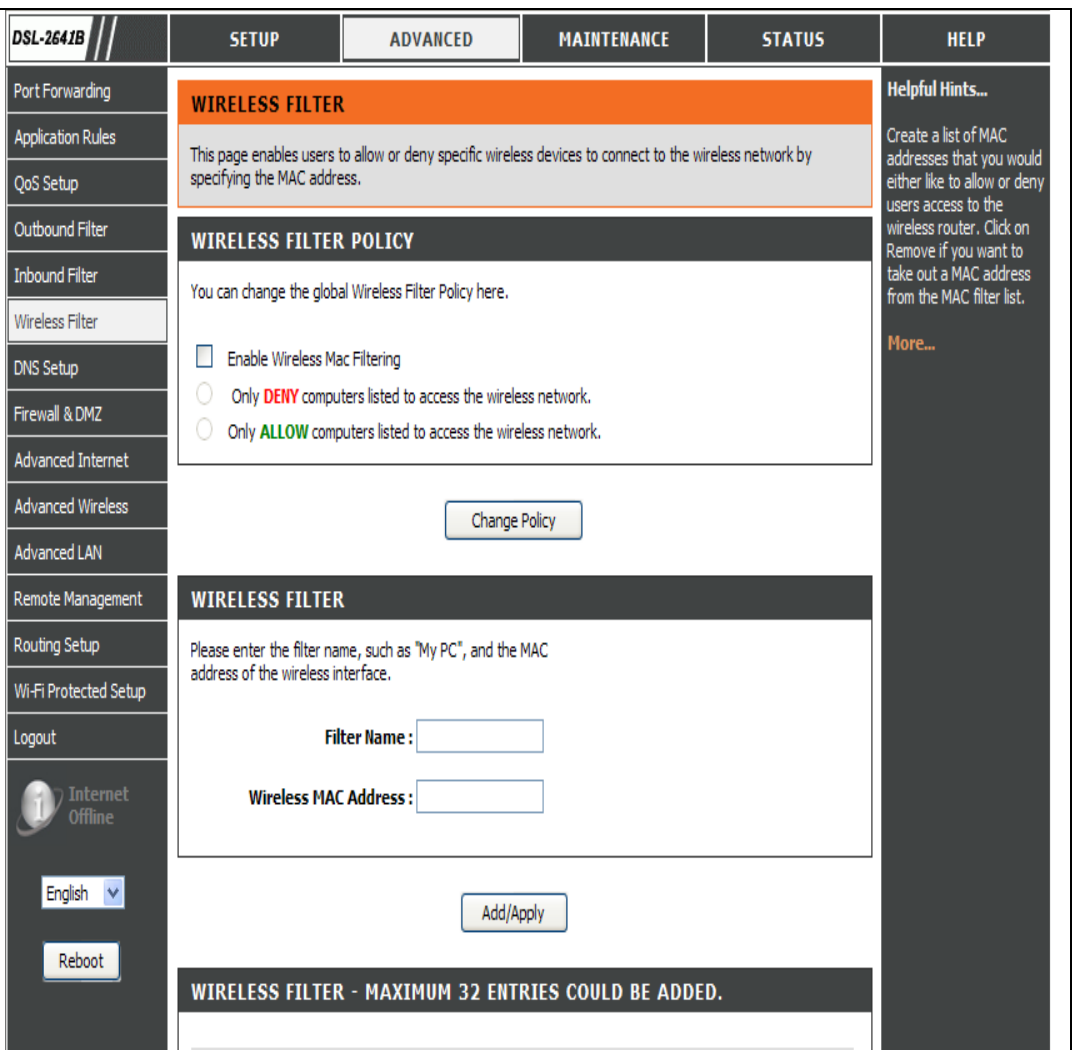

## **DNS-SETUP**

Mithilfe des Domain Name System (DNS) kann der DNS-Name - eingegeben oder automatisch abgerufen - in IP-Adressen umgewandelt werden.

Die Funktion "Dynamic DNS (Dynamischer DNS)" ermöglicht Ihnen, als Host eines Servers (Webserver, FTP-Server, Spieleserver usw.) mit einem von Ihnen erworbenen Domänennamen (www.einbeliebigerdomänenname.com) und einer dynamisch zugewiesenen IP-Adresse zu fungieren. Die meisten Breitband-Internetdienstanbieter weisen dynamische (veränderliche) IP-Adressen zu. Wenn Sie mit einem DDNS-Dienstanbieter arbeiten, können Ihre Freunde durch einfache Eingabe Ihres Hostnamens, unabhängig von Ihrer IP-Adresse, eine Verbindung zu Ihrem Spieleserver herstellen und können dann einfach den DDNS-Namen eingeben. Sie können den D-Link DDNS Server (https://www.dlinkddns.com) zur Verwendung eines kostenlosen DDNS nutzen.

Um auf das **DNS**-Einstellungsfenster zuzugreifen, klicken Sie auf **DNS** unter der Registerkarte **ADVANCED** (Erweitert).

## **DNS-SERVER-KONFIGURATION**

Wenn Sie den Router für den DHCP-Dienst im LAN nutzen und DNS-Server im Netz des Internetdienstanbieters verwenden, markieren Sie das Kästchen **Obtain DNS server address automatically**(DNS-Server-Adresse automatisch beziehen).

Wenn Ihnen DNS IP-Adressen von Ihrem Internetdienstanbieter bereitgestellt wurden, geben Sie diese in den Feldern für den **Primary DNS Server** (Primärer DNS-Server) und den **Secondary DNS Server** (Sekundärer DNS-Server) ein.

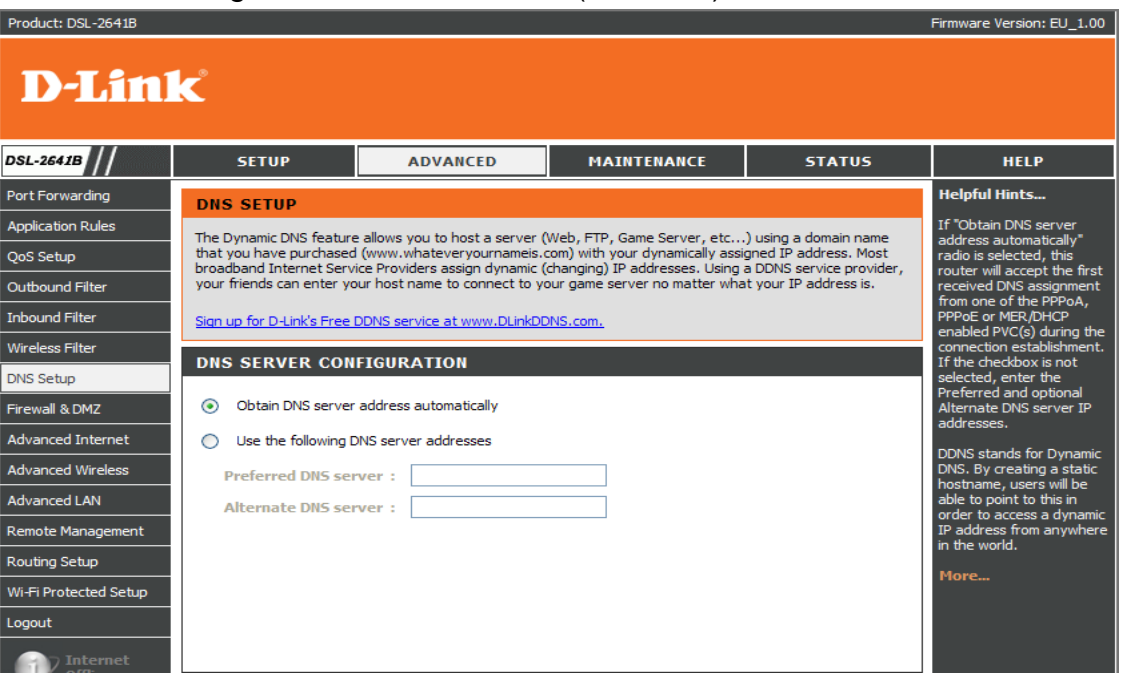

Um auf das **DDNS** -Einstellungsfenster zuzugreifen, klicken Sie auf **DDNS** unter der Registerkarte **ADVANCED** (Erweitert).

#### Abschnitt 3 - Konfiguration **DDNS-KONFIGURATION**

Wenn Sie DDNS nutzen möchten, klicken Sie auf **Enable Dynamic DNS** (DDNS aktivieren).

Wählen Sie vom Dropdown-Menü **Server Address** (Serveradresse) die DDNS-Website, die Sie nutzen möchten.

Geben Sie den Namen des Host, den Sie bei Ihrem DDNS-Dienstanbieter registriert haben, im Feld **Host Name** (Hostname) ein.

Wählen Sie den Namen der zu verwendenden Schnittstelle vom Dropdown-Menü **Interface** (Schnittstelle).

Geben Sie den Benutzernamen und das Kennwort für Ihr DDNS-Konto im Feld **Username (Benutzername) und im Feld Password (Kennwort)** ein.

Klicken Sie nach der gewünschten Konfiguration der DDNS-Einstellungen auf **Apply Settings** (Einstellungen übernehmen), um die Einstellungen zu übernehmen.

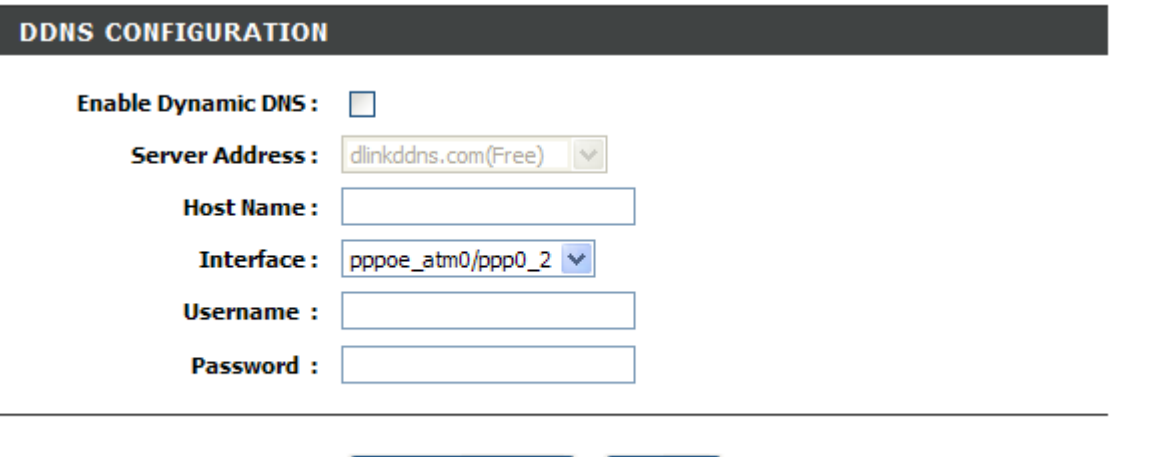

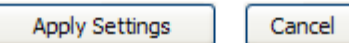

## **FIREWALL & DMZ**

Durch die Funktionsweise von NAT stellt der Router bereits eine einfache Firewall bereit. Standardmäßig reagiert NAT nicht auf ungebetene eingehende Anfragen von einem beliebigen Port. Dadurch ist Ihr Netz für Angreifer aus dem Internet unsichtbar.

DMZ bedeutet "Demilitarisierte Zone". Die DMZ ermöglicht, dass Computer hinter der Firewall des Routers für den Internet-Datenverkehr zugänglich sind. Normalerweise enthält eine DMZ Webserver, FTP-Server und andere Computer.

### **FIREWALL-EINSTELLUNG**

Um die zustandsorientierte Paketüberprüfung (SPI/Stateful Packet Inspection) zu aktivieren, markieren Sie das Kästchen **Enable SPI (SPI aktivieren).**

Aktivieren Sie den DoS-(Denial-of-Service) und Portscan-Schutz, indem Sie das Kästchen **Enable DoS and Portscan Protection** markieren.

Aktivieren Sie zum Schutz Ihres Netzes die folgenden Angriffsmethoden, von denen einige zu den Denial of Service-Angriffen (kurz DoS, englisch für: Dienstverweigerung oder -ablehnung) gehören: **SYN attack**, **FIN/URG/PSH attack**, **Ping attack**, **Xmas Tree attack**, **TCP reset attack**, **Null scanning attack**, **Ping of Death attack** und **SYN/RST SYN/FIN attack**.

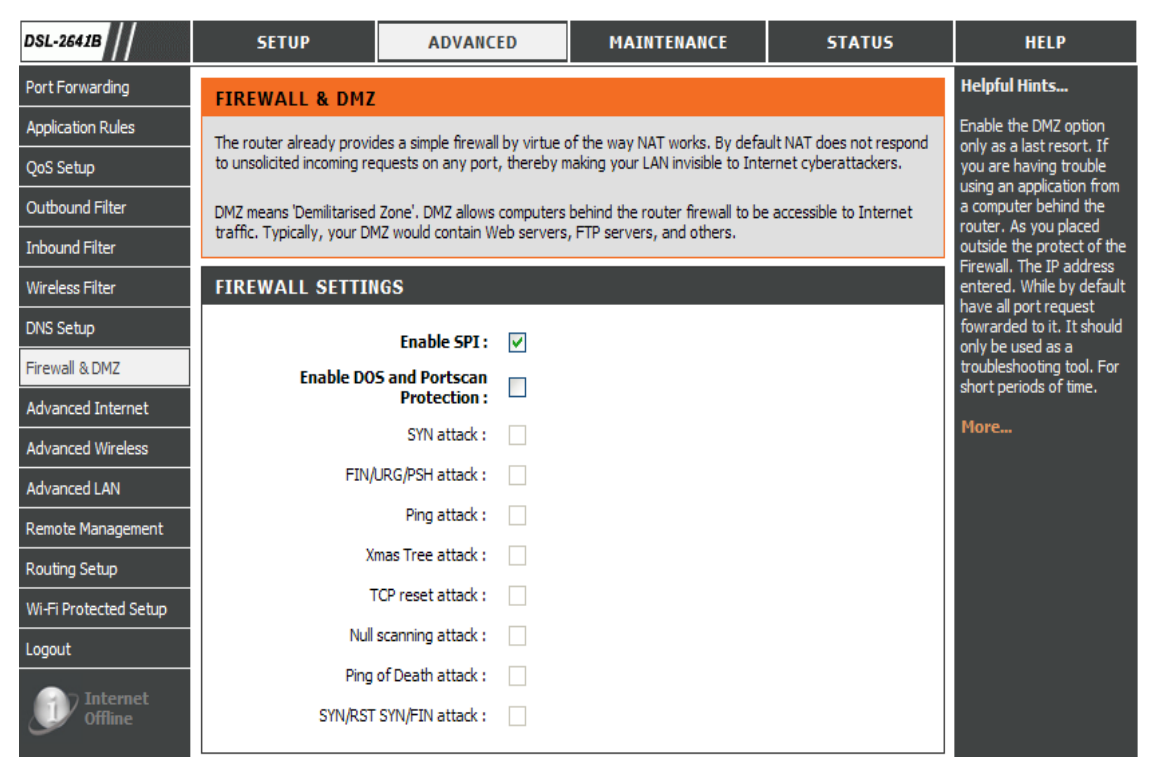

#### Abschnitt 3 - Konfiguration

#### **DMZ-EINSTELLUNGEN**

Markieren Sie das Kästchen **Enable DMZ** (DMZ aktivieren) und geben Sie die DMZ-IP-Adresse des Client im Feld **DMZ IP Address** ein. Sie können auch den DMZ-Host von dem Dropdown-Menü wählen.

#### **DMZ SETTING**

The DMZ (Demilitarized Zone) option lets you set a single computer on your network outside of the router. If you have a computer that cannot run Internet applications successfully from behind the router, then you can place the computer into the DMZ for unrestricted Internet access. Note: Putting a computer in the DMZ may expose that computer to a variety of security risks. Use of this option is only recommended as a last resort. **Enable DMZ: The Contract of Service DMZ IP Address:**  $<<$ Computer Name  $\sim$ 

## **ALG (APPLICATION LEVEL GATEWAY)-KONFIGURATION**

Markieren Sie die folgenden Kästchen: **PPTP**, **IPSec (VPN Passthrough)**, **RTSP (Online Video Streaming)**, **Windows/MSN Messager**, **FTP**, **H.323 (Video Conferencing)**, **SIP**, **Wake-On-LAN** und **MMS**.

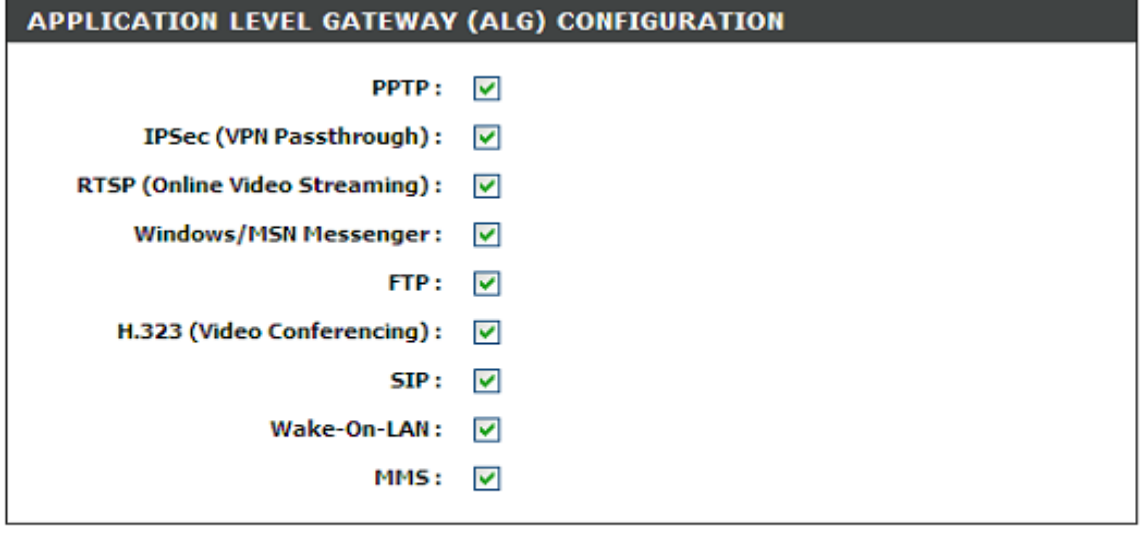

Cancel

**Apply Settings** 

## **ERWEITERTE INTERNETEINSTELLUNGEN**

Mithilfe mehrfacher virtueller Verbindungseinstellungen ('Multiple PVC Settings') können Sie mehrere PVC-Verbindungen für einen erweiterten ADSL-Dienst **Add (Hinzufügen)**, **Delete (Löschen)** oder **Edit (Bearbeiten)**. Über die erweiterten ADSL-Einstellungen können Sie auswählen, welche ADSL-Modulationseinstellungen Ihr Modemrouter unterstützen soll.

D-Link empfiehlt nicht, diese Einstellungen zu ändern, es sei denn, Sie werden von Ihrem Internetdienstanbieter dazu aufgefordert.

## **MEHRFACHE PVCS KONFIGURIEREN**

Klicken Sie auf **Add** (Hinzufügen), um die Mehrfach-PVC hinzuzufügen.

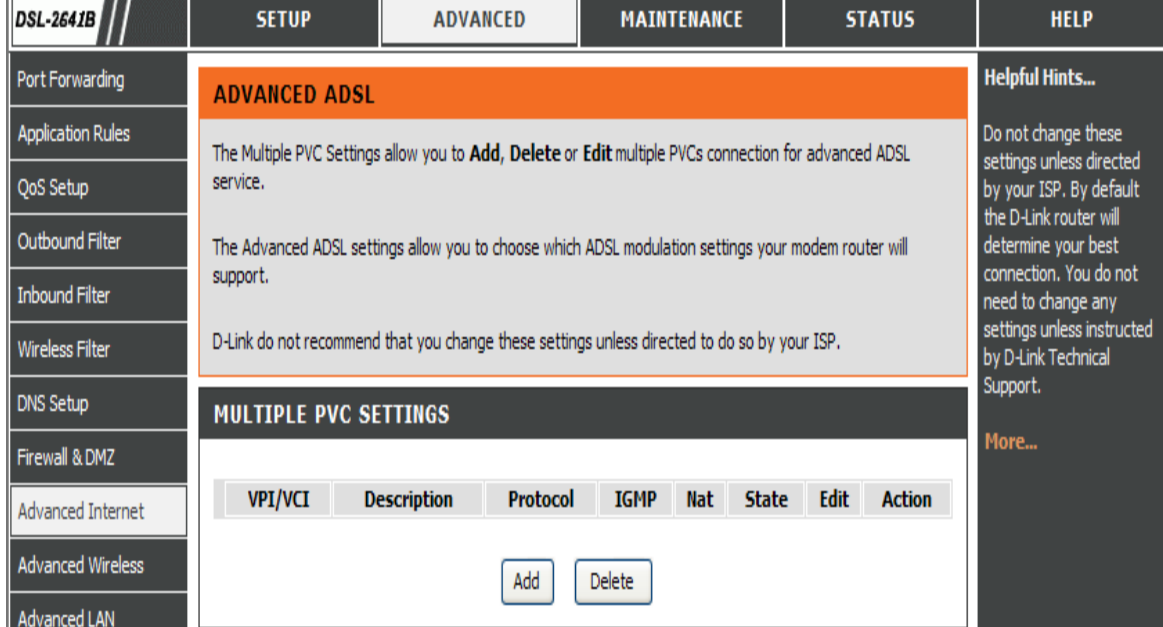

#### Abschnitt 3 - Konfiguration

## **ERWEITERTE ADSL-EINSTELLUNGEN**

Wählen Sie unter den folgenden ADSL-Profiloptionen:

**G.Dmt**, **G.lite**, **T1.413**, **ADSL2**, **AnnexL**, **ADSL2+**, **Annex M**

Wählen Sie **Inner pair** oder **Outer pair** unter **Select the phone line pair below** (Telefonleitungspaar unten auswählen).

Markieren Sie zur Aktivierung unter 'Capability'

(Leistungsmerkmal) das Kästchen 'Bitswap enable' (Bitswapping ist eine Methode zur Umleitung von Daten eines gestörten Übertragungskanals auf andere Kanäle) und 'SRA enable' (Seamless Rate Adaption, d. h. bei bestehender Verbindung die Übertragungsgeschwindigkeit an die Übertragungsqualität der Kabelverbindung anpassen, ohne die Synchronisation zu verlieren).

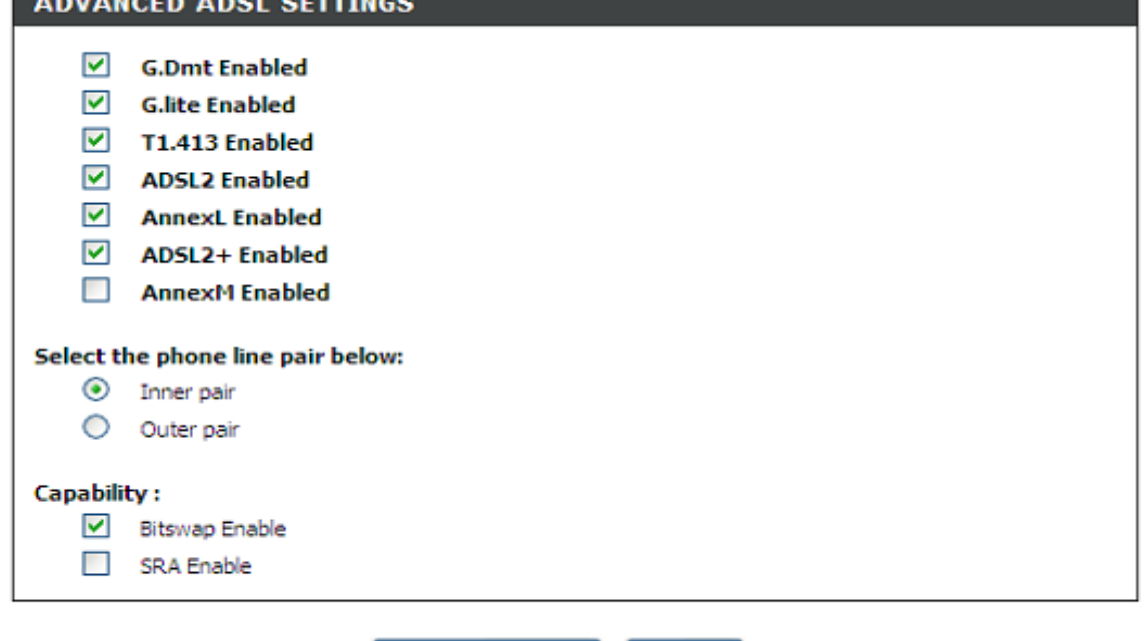

Cancel Apply Settings

## **ERWEITERTE EINSTELLUNGEN FÜR DRAHTLOSE NETZE**

Diese Optionen sind für Benutzer bestimmt, die das Verhalten Ihrer 802.11g-Funkstation abweichend von der Standardeinstellung ändern möchten. D-Link empfiehlt diese werkseitigen Einstellungen nicht zu ändern. Falsche Einstellungen können die Leistung Ihrer Funkstation beeinträchtigen. Die Standardeinstellungen gewährleisten in den meisten Umgebungen die beste Leistung Ihrer Funkstation.

## **ERWEITERTE EINSTELLUNGEN FÜR DRAHTLOSE NETZE**

Gehen Sie wie folgt vor, wenn das Standardverhalten geändert werden muss:

Geben Sie den Wert im Feld **Fragmentation Threshold (Fragmentierungsschwellenwert) ein**

Geben Sie den Wert für den RTS-Schwellenwert im Feld **RTS Threshold (RTS-Schwellenwert) ein.**

Geben Sie den Wert für das DTIM-Intervall (Weckintervall für Clients im Energiesparmodus) im Feld **DTIM Interval ein.**

Geben Sie den Wert für das Beacon-Intervall (auch Leitstrahl-Intervall genannt, d. h. Informationen an Geräte zur Ankündigung von Verfügbarkeit und Bereitschaft) im Feld **DTIM Interval ein.**

Wählen Sie vom Dropdown-Menü 20%, 40%, 60%, 80% oder 100% für die **Transmit Power** (Übertragungsleistung).

## **GAST-EINSTELLUNGEN FÜR DRAHTLOSNETZWERKE**

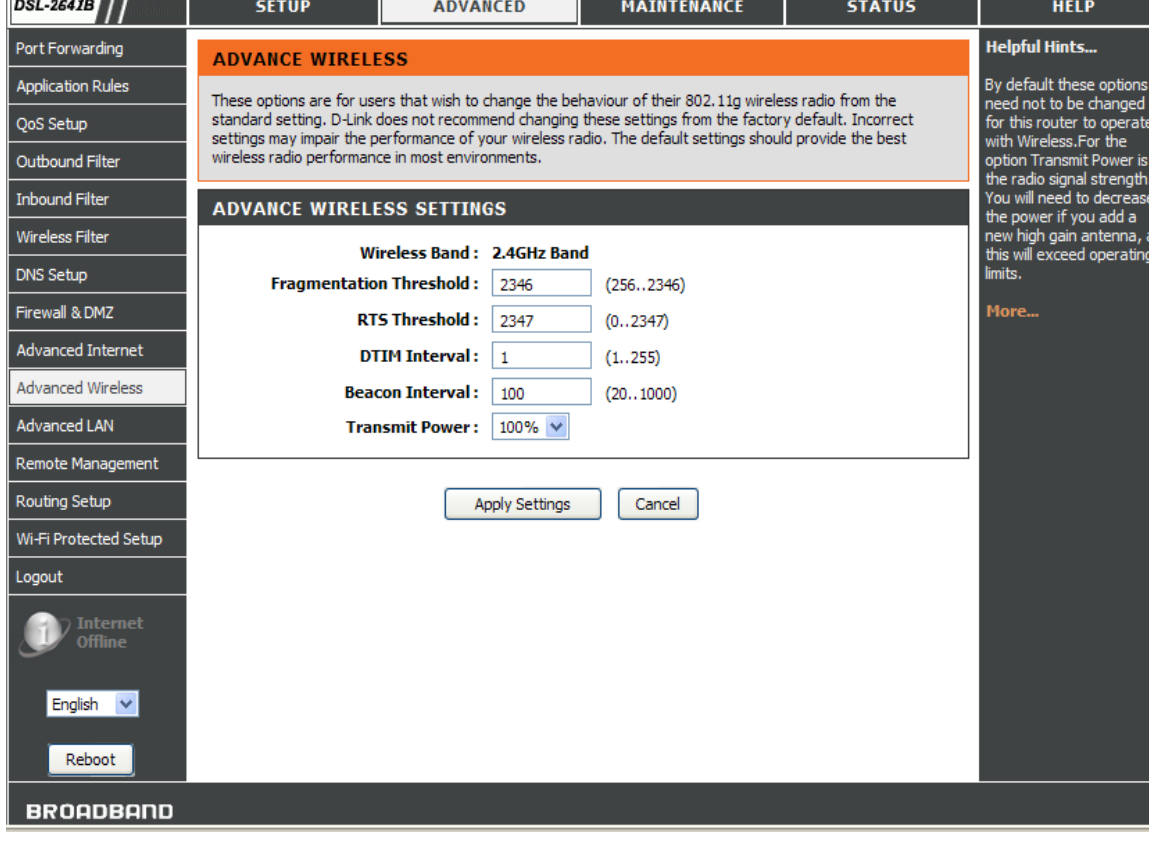

Abschnitt 3 - Konfiguration

Aktivieren Sie das Kästchen **Enable Wireless Guest Network (Gast-Drahtlosnetzwerk aktivieren)**

Geben Sie den Namen des Netzwerks im Feld **Wireless Network Name (SSID) (Name des Drahtlosnetzwerks) ein.**

Wählen Sie **Visible** (Sichtbar) oder **Invisible** (Unsichtbar) für den **Visibility Status (Sichtbarkeitsstatus).**

Wählen Sie **Off/On** (Ein oder Aus) für die AP Isolation (AP-Isolierung d. h. alle Wireless-Clients und Wireless-Geräte im Netzwerk werden isoliert).

## **ERWEITERTE LAN-EINSTELLUNGEN**

Diese Optionen sind für Benutzer vorgesehen, die die LAN-Einstellungen ändern möchten. D-Link empfiehlt nicht, diese werkseitigen Einstellungen zu ändern. Eine Änderung dieser Einstellungen kann die Funktionsweise Ihres Netzwerks beeinträchtigen.

## **UPNP**

Markieren Sie das Kästchen 'Enable UPnP' (UPnP aktivieren), wenn Universal Plug and Play (UPnP) Peer-to-Peer-Plug&Play-Funktionen für Geräte im Netz unterstützen soll.

## **ICMP-PING SPERREN**

Um die Funktion von WAN-Ping-Antworten zu aktivieren, markieren Sie das Kästchen **Enable WAN Ping Respond.** 

Wählen Sie **Allow All** (Alle zulassen) oder **Deny All** (Alle verweigern) vom Dropdown-Menü **WAN Ping Inbound Filter** (WAN-Ping-Eingangsfilter). Sie können die Aktion im Feld **Details** auch kurz beschreiben.

## **MULTICAST-STREAMS**

Markieren Sie das Kästchen **Enable Multicast Streams (IGMP)** (Multicast-Stream (IGMP) aktivieren), damit IGMP-Streams den DSL-2641B passieren können.

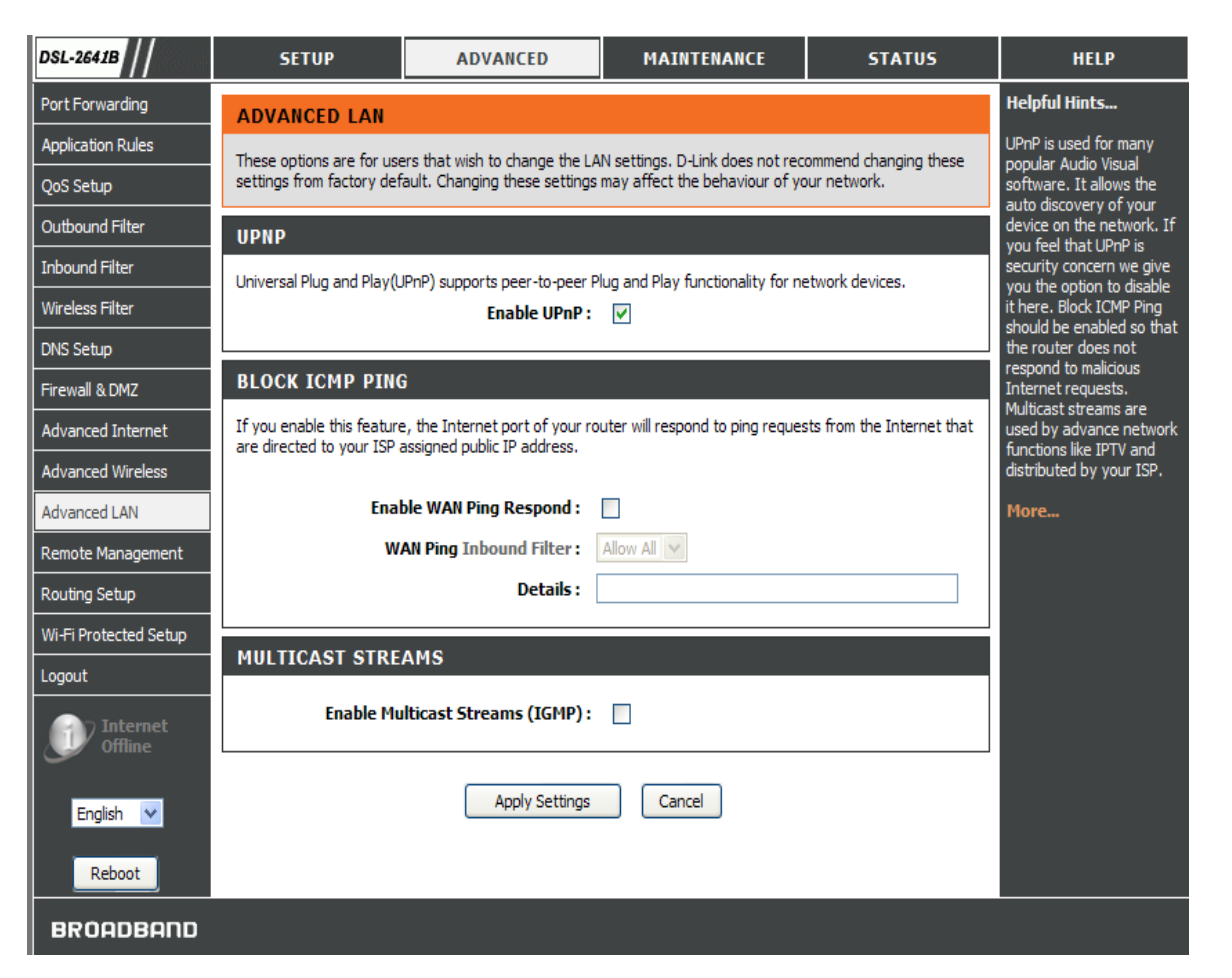

## **FERNVERWALTUNG**

In diesem Abschnitt können Sie den fernen Zugriff auf den Router aus dem Internet aktivieren bzw. deaktivieren. Die ferne erweiterte Zugriffssteuerung ermöglicht Ihnen die Konfiguration des Zugangs über bestimmte Dienste. Die meisten Benutzer müssen keine dieser Einstellungen ändern.

## **EINSTELLUNGEN FÜR DIE FERNVERWALTUNG**

Markieren Sie das Kästchen **ENABLE Remote Management (Fernverwaltung aktivieren).**

Geben Sie die Portnummer ein, die den ursprünglichen Port ersetzen soll.

Wählen Sie **Allow All** (Alle zulassen) oder **Deny All** (Alle verweigern) vom Dropdown-Menü **Remote Admin Inbound Filter (Ferner Admin-Eingangsfilters).**

Im Feld **Details** können Sie die Aktion kurz beschreiben.

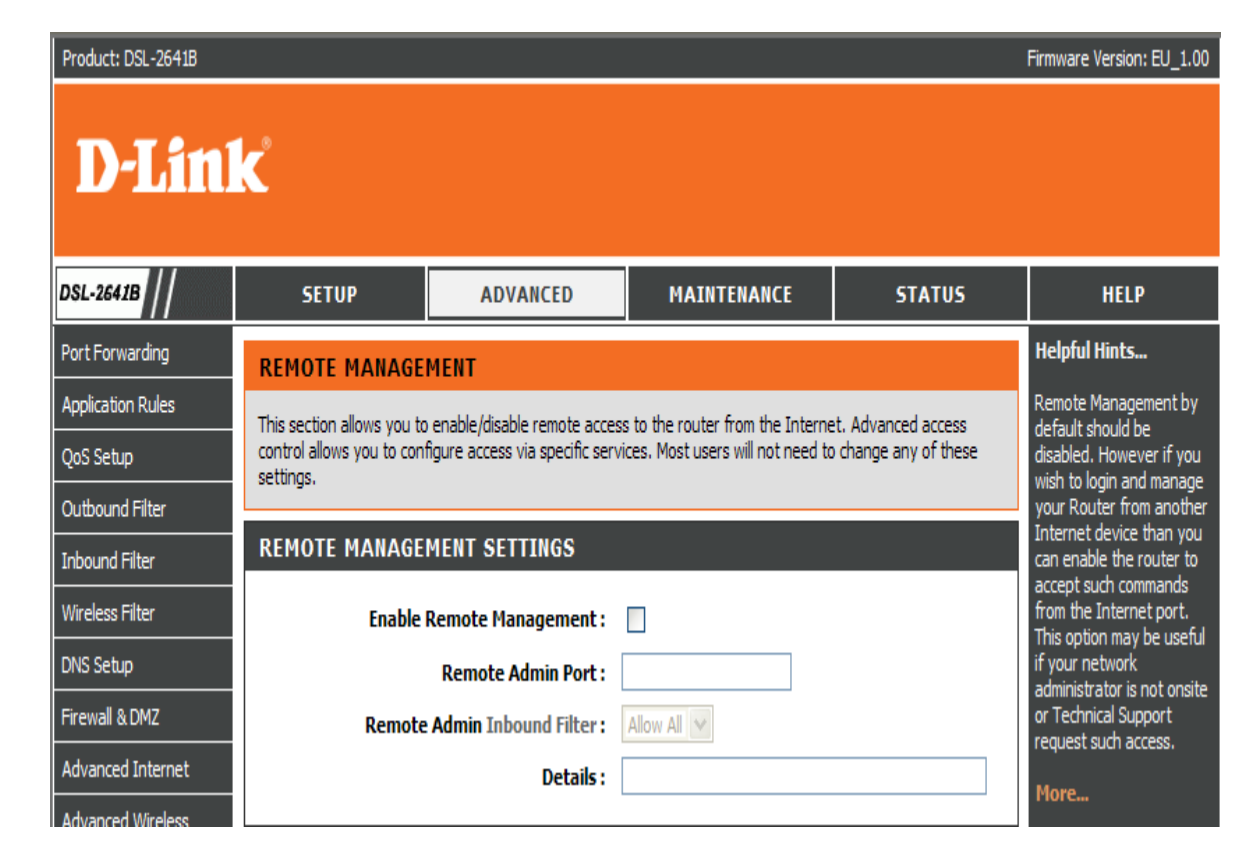

### **REMOTE ACCESS CONTROL (FERNZUGRIFFSSTEUERUNG)**

Markieren Sie das dem **Service** entsprechende Kästchen zur Aktivierung des **LAN** oder **WAN**.

Klicken Sie auf **Apply Settings** (Einstellungen übernehmen), um die Konfiguration zu speichern.

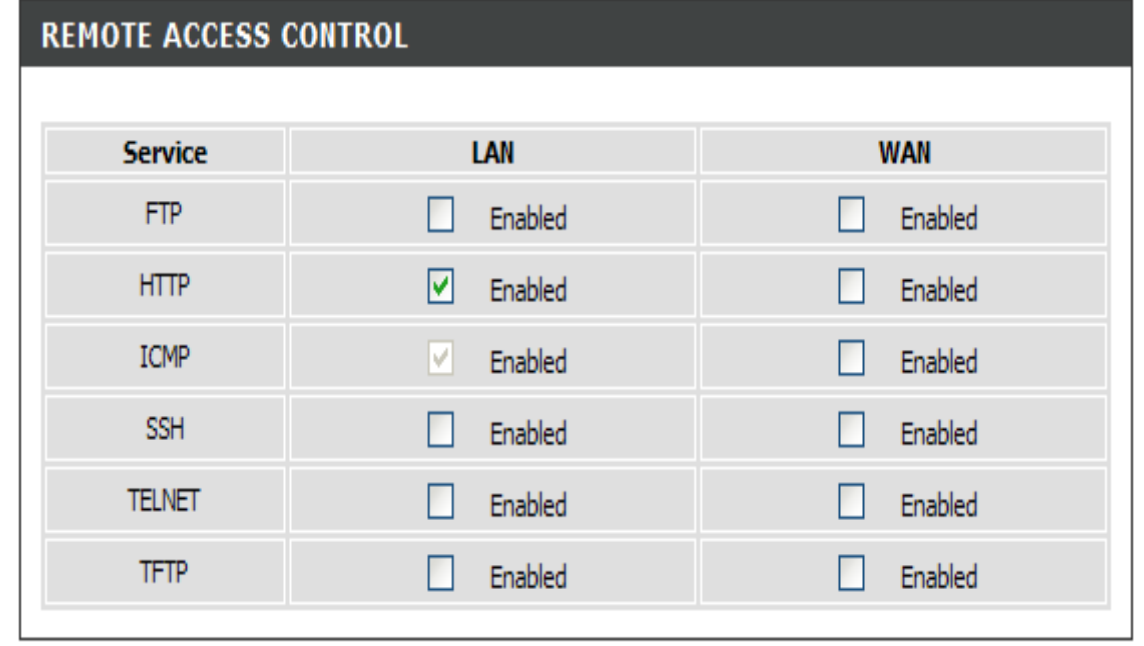

## **ROUTING-SETUP**

Geben Sie die Netzwerkzieladresse, Subnetzmaske, das Gateway UND/ODER die verfügbare WAN-Schnittstelle ein und klicken Sie dann auf "Apply" (Übernehmen), um den Eintrag der Routing-Tabelle hinzuzufügen.

**Max. 32 Einträge können konfiguriert werden.** Damit haben Sie die Möglichkeit, das RIP (Routing Information Protocol) zu konfigurieren. Um RIP für das Gerät zu aktivieren, wählen Sie das Optionsfeld 'Enabled' (Aktiviert) für den Globalen RIP-Modus. Um eine einzelne Schnittstelle zu konfigurieren, wählen Sie die gewünschte RIP-Version und Operation. Markieren Sie dann das Kontrollkästchen 'Enabled' (Aktiviert) für die Schnittstelle. Klicken Sie auf 'Apply' (Übernehmen), um die Konfiguration zu speichern und das auf dem ausgewählten Globalen RIP-Modus basierende Routing Protokoll (RIP) zu starten oder zu stoppen.

## **ROUTING -- STATISCHE ROUTE**

Klicken Sie auf **Add** (Hinzufügen) oder **Edit** (Bearbeiten), um eine statische Routing-Richtlinie in die Liste aufzunehmen.

### Geben Sie die **Destination Network Address (Ziel-Netzwerkadresse)** und **Subnet Mask (Subnetzmaske) ein.**

Wählen Sie **Gateway** oder **Interface** zur Angabe der Gateway-IP-Adresse oder der Schnittstelle für die Routing-Schnittstelle.

Klicken Sie auf 'Apply' (Übernehmen), um die Konfiguration zu speichern.

## **ROUTING -- RIP-KONFIGURATION**

Wählen Sie die **Version** und **Operation** und bestimmen Sie, ob Sie sie **Enable** (Aktivieren) möchten oder nicht.

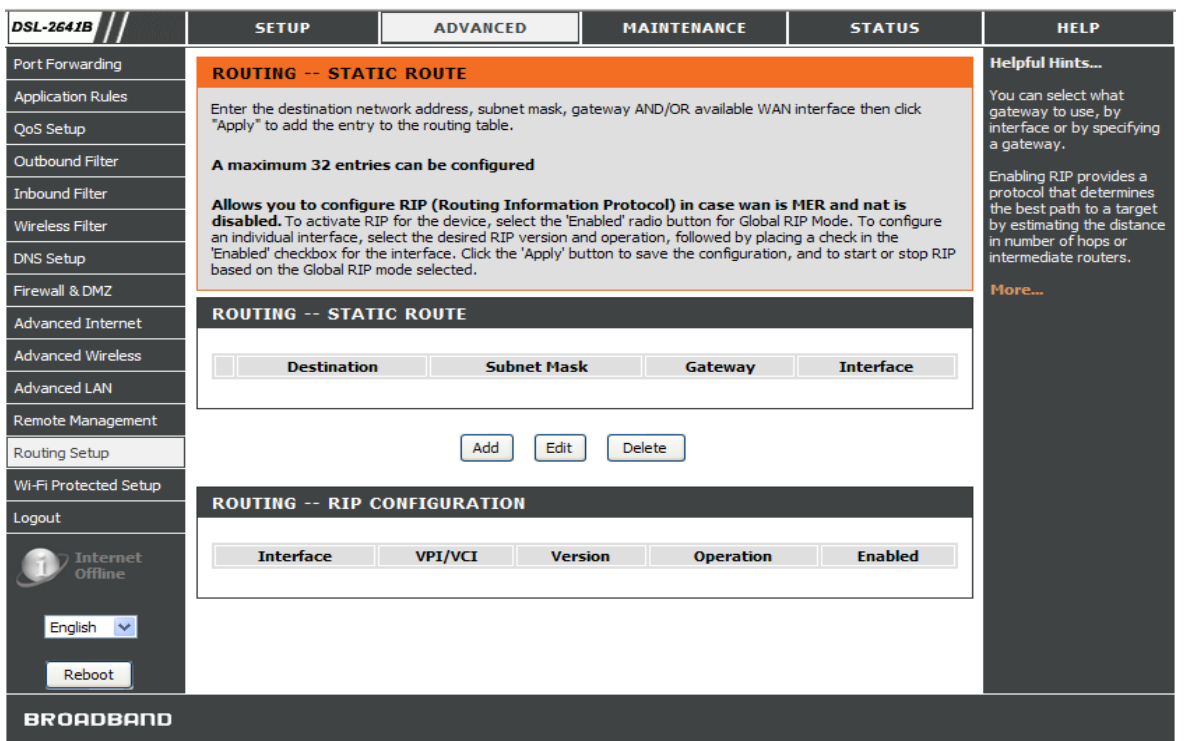

# **WPS (WIFI PROTECTED SETUP)**

Wi-Fi Protected Setup wird zum einfachen Hinzufügen von Geräten zu einem Netzwerk mithilfe einer PIN oder per Tastendruck verwendet.

Die Geräte müssen das Wi-Fi Protected Setup unterstützen, um mit diesem Verfahren konfiguriert werden zu können.

## **WPS (WI-FI PROTECTED SETUP)**

Markieren Sie das entsprechende Kästchen zur Aktivierung (**Enable**) oder zum Sperren der Sicherheitseinstellungen für drahtlose Netze (**Lock Wireless Security Settings)**

Sie können auch auf **Set to Configured** (Auf 'Konfiguriert' eingerichtet) klicken.

### **PIN-EINSTELLUNGEN**

Klicken Sie auf **Reset PIN to Default** (PIN auf Standard zurücksetzen) oder auf **Generate New PIN** (Neue PIN generieren), um die PIN unter **Current PIN** (Aktuelle PIN) anzuzeigen.

## **DRAHTLOSE STATION HINZUFÜGEN**

Klicken Sie auf die Schaltfläche **Add Wireless Device with WPS**, um das drahtlose Gerät mit WPS hinzuzufügen.

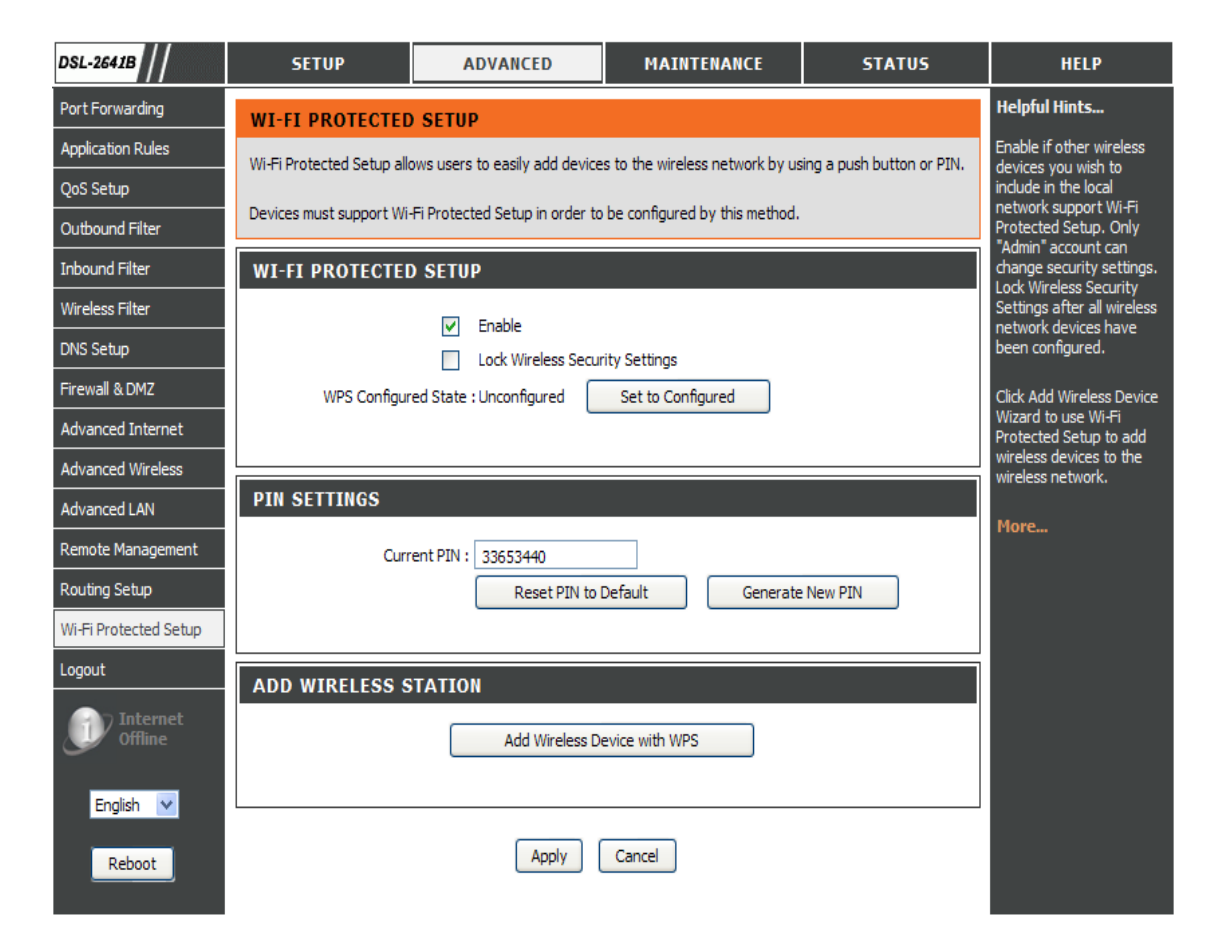

## **VERWALTUNG**

Klicken Sie auf die Registerkarte **MAINTENANCE** (Wartung und Verwaltung), um Schaltflächen für verschiedene in diesem Verzeichnis verfügbare Funktionen anzuzeigen.

## **KENNWORT**

**DSL-2641B** 

**SETUP** 

**ADVANCED** 

Das werkseitige Standardkennwort dieses Routers lautet "admin". Um die Sicherheit Ihres Netzwerks zu erhöhen, empfiehlt D-Link, ein neues Kennwort zu wählen.

### **KENNWORT FESTLEGEN (OPTIONAL)**

Geben Sie das aktuelle Kennwort (**Current Password) und dann das neue Kennwort (New Password) ein und bestätigen Sie das neue Kennwort im Feld 'Confirm Password'**. Geben Sie auch das Sitzungs-Timeout bei Leerlauf (**Session Idle Time Out) an.**

Klicken Sie auf 'Apply Settings' (Einstellungen übernehmen), um die Einstellungen zu speichern.

### **GRAFISCHE AUTHENTIFIZIERUNG BEI ANMELDUNG (CAPTCHA)**

Um die Sicherheit bei der Anmeldung für Ihren Router zu erhöhen, können Sie die CAPTCHA-Grafikauthentifizierung aktivieren.

Klicken Sie auf 'Apply Settings' (Einstellungen übernehmen), um die Konfiguration zu speichern.

**Helpful Hints...** Password **PASSWORD** Save/Restore Settings his page allows vou to The factory default password of this router is 'admin'. To help secure your network, D-Link recommends that modify your router vou should choose a new password **Firmware Update** assword needed to ccess this Web Diagnostics **SET PASSWORD (OPTIONAL)** For security reasons, it is System Log To change the router password, please type in the current password, then the new password twice. Schedules vord from the ctory default. Please Current Paccurand Logout naka cura to choosa a **New Password:** er or write it d T<mark>internet</mark><br>Offline and keen in a safe and **Confirm Password:** Session Idle Time Out: 10 orget vour device English  $\vee$ uord the only solution is to reset vou router to factory default Reboot settinas and vou will loose **Apply Settings** Cancel all vour device configuration settings. **GRAPHIC LOG-IN AUTHENTICATION (CAPTCHA)** lore... To enhance your router login security. Enable CAPTCHA: **Apply Settings** Cancel

**MAINTFNANCE** 

**STATUS** 

**HELP** 

D-Link DSL-2641B Benutzerhandbuch 70

## **EINSTELLUNGEN SPEICHERN/WIEDERHERSTELLEN**

Wenn der Router konfiguriert ist, können Sie die Konfigurationseinstellungen in einer Konfigurationsdatei auf Ihrer Festplatte speichern. Sie haben außerdem die Möglichkeit, Konfigurationseinstellungen zu laden oder die Werkseinstellungen wiederherzustellen.

### **KONFIGURATION SPEICHERN/WIEDERHERSTELLEN**

Klicken Sie auf **Save** (Speichern) neben **Save Settings to Local Hard Drive**, um die Einstellungen auf Ihrer lokalen Festplatte zu speichern..

Klicken Sie auf **Browse** (Durchsuchen), um die Konfigurationsdatei zu wählen, und klicken Sie dann auf **Update Settings** (Einstellungen aktualisieren), um sie hochzuladen.

Klicken Sie, falls erforderlich, auf **Restore Device** (Gerät wiederherstellen), um die Standardeinstellungen wiederherzustellen.

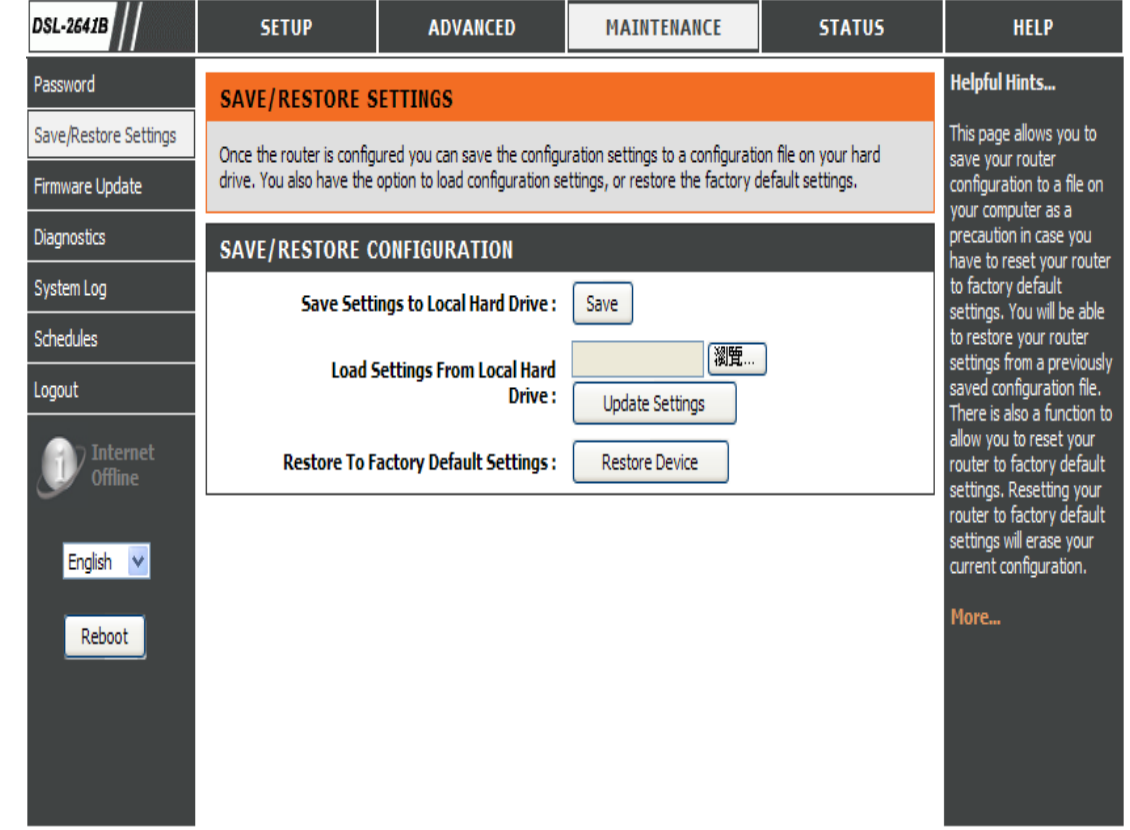

## **FIRMWARE-AKTUALISIERUNG**

Verwenden Sie das Fenster (**FIRMWARE UPGRADE**), um die neueste Firmware für das Gerät zu laden. Beachten Sie, dass die Konfigurationseinstellungen des Geräts möglicherweise auf die Werkseinstellungen zurückgesetzt werden. Sie sollten sie deshalb mithilfe des weiter oben beschriebenen Fensters **SAVE/RESTORE SETTINGS** (Einstellungen speichern/wiederherstellen) speichern.

Um das Einstellungenfenster **FIRMWARE UPGRADE** anzuzeigen, klicken Sie auf **Firmware Update** unter der Registerkarte **MAINTENANCE** (Wartung und Verwaltung).

## **FIRMWARE-INFORMATIONEN**

Es werden **Board ID**, **Software Version**, **Bootloader(CEF) Version** und **Wireless Driver Version** angezeigt.

### **FIRMWARE-UPGRADE**

Um ein Upgrade der Firmware durchzuführen, klicken Sie auf **Browse…** (Durchsuchen), um nach der Firmware-Datei zu suchen. Klicken Sie dann auf **Upload** (Hochladen), um mit dem Kopieren und Hochladen der Datei zu beginnen. Der Router lädt die Datei und wird automatisch neu gestartet.

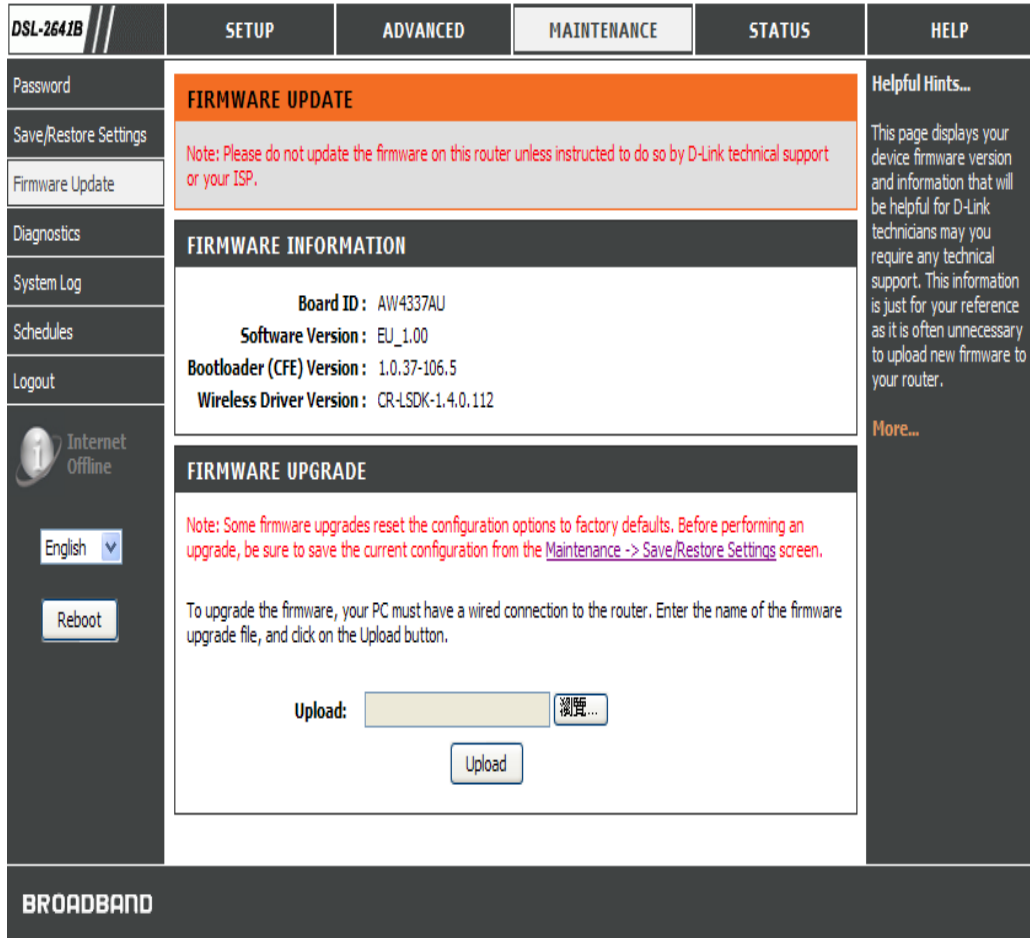
# **DIAGNOSE**

Ihr Router ist bereit, Ihre DSL-Verbindung zu testen. Die einzelnen Tests sind unten aufgeführt. Wenn ein Test fehlgeschlagen ist, klicken Sie unten auf dieser Seite auf "Return Diagnostics Tests", um zu prüfen, ob der Fehlerstatus durchgängig auftritt. Sind weitere Tests ebenfalls nicht erfolgreich, klicken Sie auf "Help" (Hilfe), um die Fehlerbehebung anzuzeigen und den Anleitungen dort zu folgen.

#### . **SYSTEMPRÜFUNG**

Es stehen folgende Tests zur Verfügung: **Test your eth0/eth1/eth2/eth3 Connection**, **Test your Wireless Connection** und **Test ADSL Synchronization**. Das Ergebnis des Tests wird durch **PASS** (Erfolgreich) oder **FAIL (Fehlgeschlagen) angezeigt.**

Klicken Sie auf **Test**, um die weiter oben aufgelisteten Tests durchzuführen.

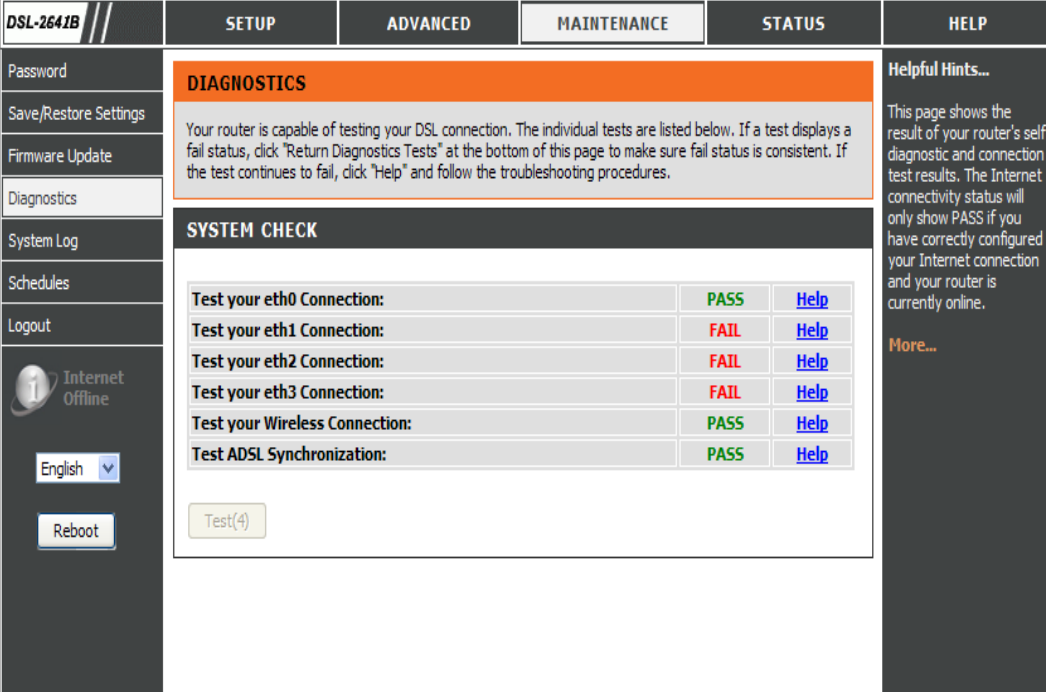

# **SYSTEMPROTOKOLL**

Mit der Funktion "Systemprotokoll" können Sie Konfigurationen für lokale, ferne und E-Mail-Protokolle erstellen und die erstellten Protokolle anzeigen.

#### **FERNPROTOKOLLEINSTELLUNG**

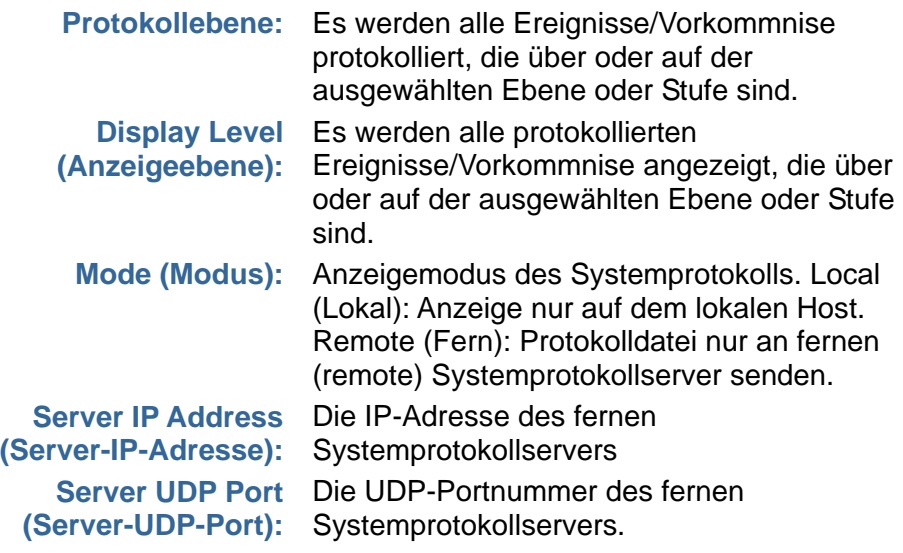

#### **E-MAIL-BENACHRICHTIGUNG AKTIVIEREN**

Markieren Sie das Kästchen, um die Funktion zu aktivieren. Liegen Protokolle vor, wird eine entsprechende E-Mail an die von Ihnen angegebene E-Mail-Adresse gesendet.

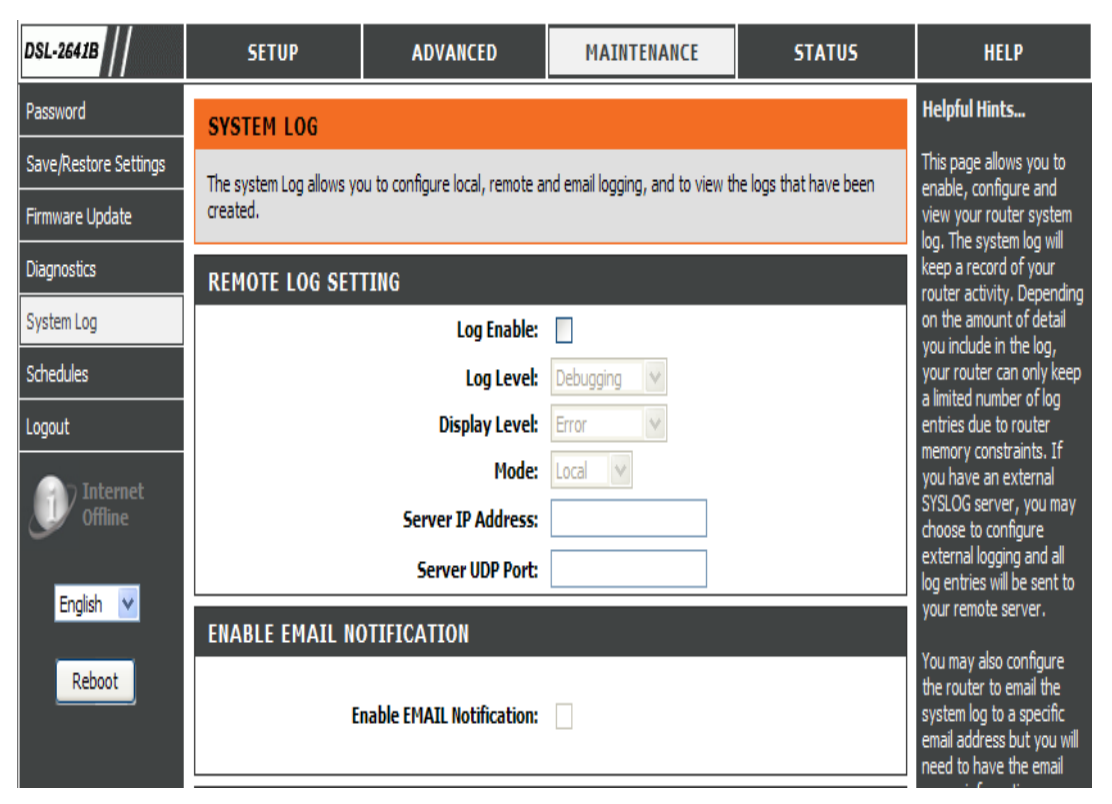

### **E -MAIL -EINSTELLUNGEN**

Geben Sie **From MAIL Address,** (Von) **To MAIL Address** (An) und die **SMTP Server Address (SMTP -Serveradresse) an.**

Markieren Sie das Kästchen **Enable Authentication** (Authentifizierung aktivieren) um diese Funktion zu aktivieren, und geben Sie dann den Namen des Kontos (**Account Name**) und das Kennwort für das Konto (**Account Password**) ein und bestätigen Sie es im Feld **Verify Password** (Kennwort bestätigen).

### **EMAIL LOG WHEN FULL (PROTOKOLL PER E -MAIL SCHICKEN, WENN VOLL )**

Markieren Sie das Kästchen 'On Log Full', damit das System eine E -Mail an die von Ihnen angegebene E -Mail -Adresse sendet, sobald die Protokolldatei voll ist.

## **SYSTEMPROTOKOLL ANZEIGEN**

Protokolle werden in der Liste nach **Date/Time** (Datum/Uhrzeit), **Facility** (Themengebiet), **Severity** (Schweregrad) und **Message** (Meldung) aufgeführt.

Klicken Sie auf **Apply Settings** (Einstellungen übernehmen), um die Konfiguration zu speichern.

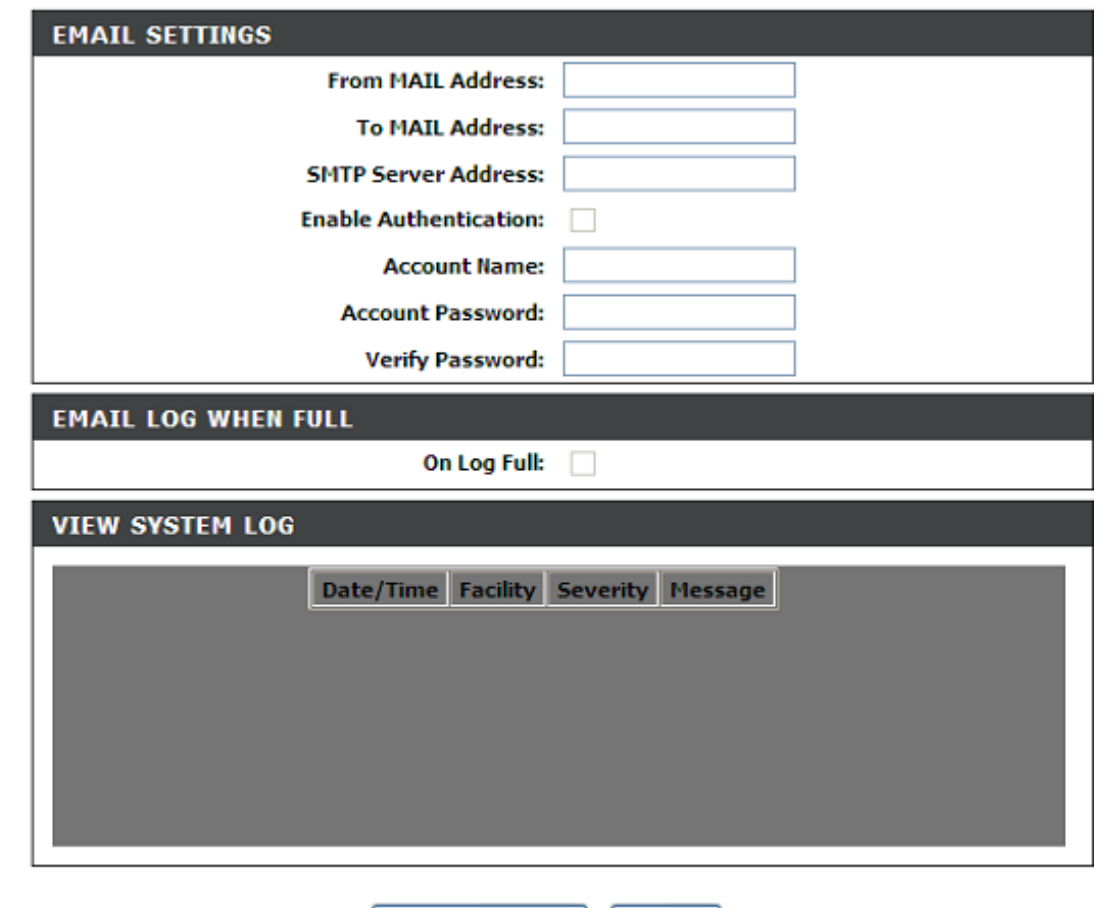

Apply Settings

Cancel

# **ZEITPLAN**

Mithilfe des Zeitplans können Sie Zeiteinstellungsregeln erstellen, die auf Ihre Firewall angewandt werden sollen.

Es sind maximal 16 Einträge möglich.

#### **ZEITPLANREGEL**

Klicken Sie auf **Add** (Hinzufügen) oder **Edit** (Bearbeiten), um die Zeitplanrichtlinie zu konfigurieren.

### **ZEITPLANREGEL HINZUFÜGEN**

Geben Sie den Namen im Feld **Name ein.** Wählen Sie **All week** (Ganze Woche) oder bestimmte Tage: **Sun** (So), **Mon** (Mo), **Tue** (Di), **Wed** (Mi), **Thu** (Do), **Fri** (Fr) oder **Sat** (Sa).

Geben Sie die Startzeit (**Start Time**) und die Endzeit (**End Time**) an.

Klicken Sie auf **Apply** (Übernehmen), um die Konfiguration zu speichern.

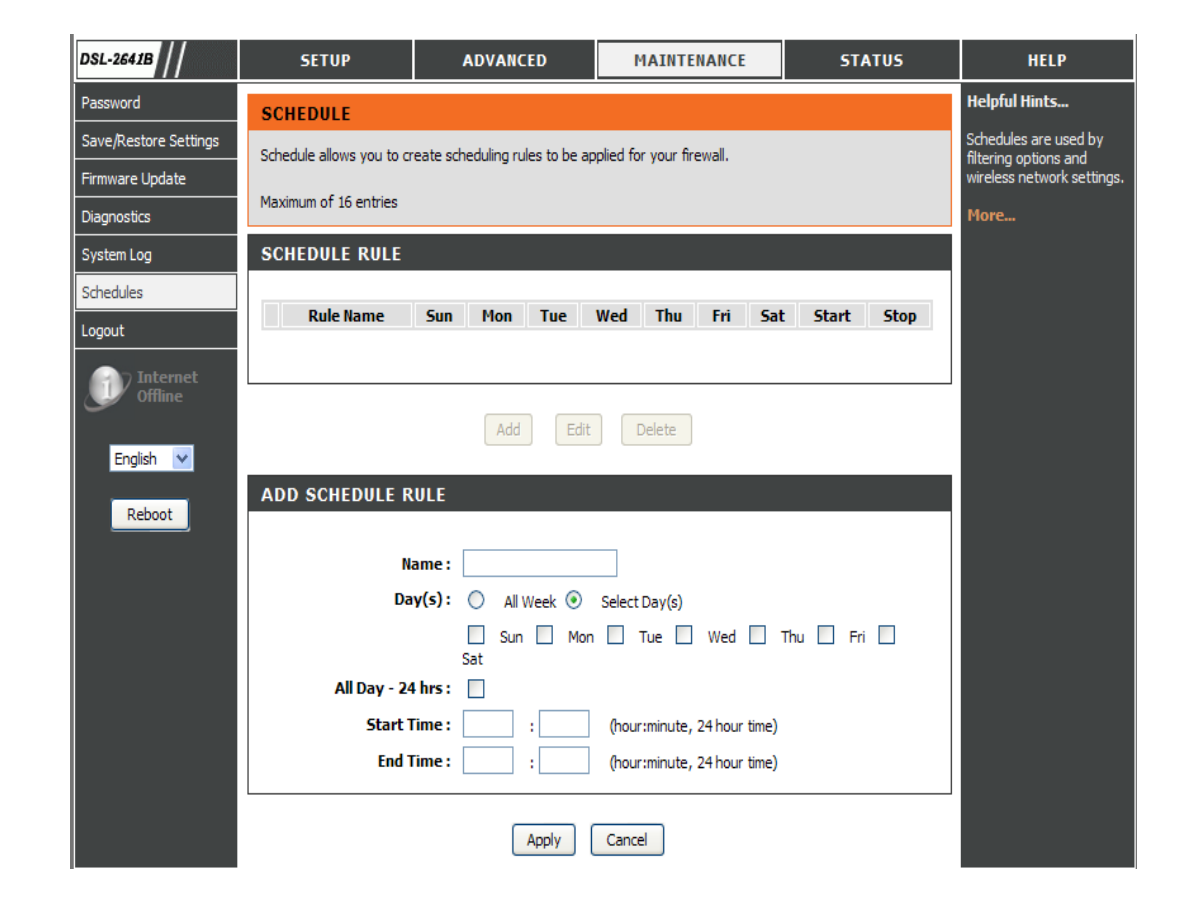

# **STATUS**

Klicken Sie auf die Registerkarte **STATUS**, um Schaltflächen für verschiedene in diesem Verzeichnis verfügbare Funktionen anzuzeigen. **DEVICE STATUS** (Gerätestatus) ist die erste Option im Verzeichnis **STATUS**. Verwenden Sie diese Fenster zur Anzeige von Systeminformationen und zur allgemeinen Leistungsüberwachung.

# **GERÄTEINFO**

Auf der Seite **Device Info** (Geräteinfo) wird eine Übersicht Ihres Routerstatus angezeigt. Dazu gehören folgende Informationen: Softwareversion des Geräts und Übersicht über Ihre Internetkonfiguration (sowohl drahtloser als auch Ethernet-Status).

Um das Einstellungenfenster **DEVICE STATUS LOG** (Gerätestatus-Protokoll) anzuzeigen, klicken Sie auf **Device Info** (Geräteinfo) im Verzeichnis **STATUS**.

### **GENERAL (ALLGEMEIN)**

In diesem Fenster wird die **aktuelle Systemzeit**, die **Software-Version** und das **Freigabedatum** angezeigt.

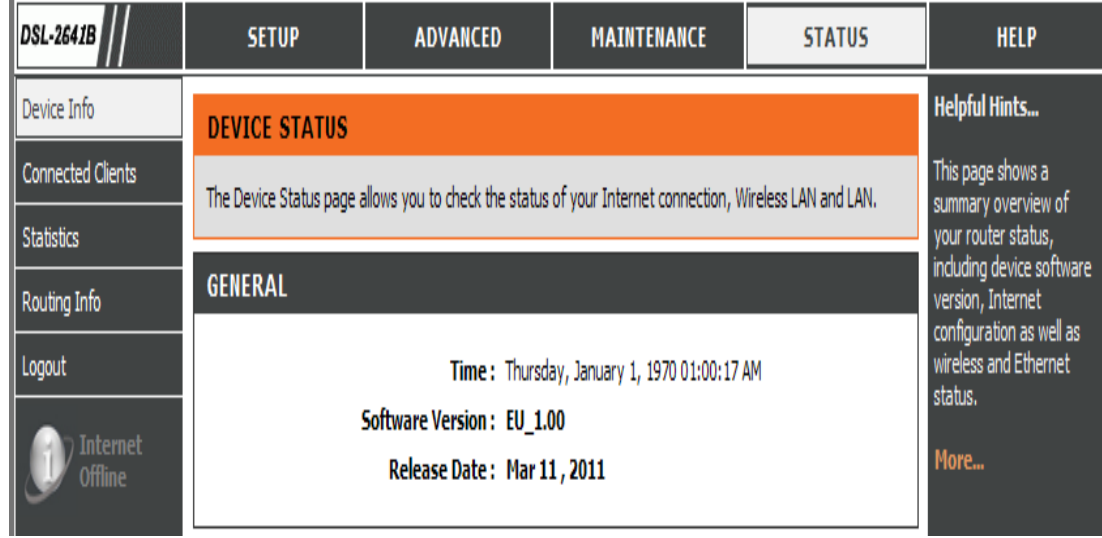

Abschnitt 3 - Konfiguration

#### **INTERNET INFO**

In diesem Fenster werden WAN-Informationen, wie z. B. die IP-Adresse, die Subnetzmaske, das Standard-Gateway und der Primäre/Sekundäre DNS-Server angezeigt.

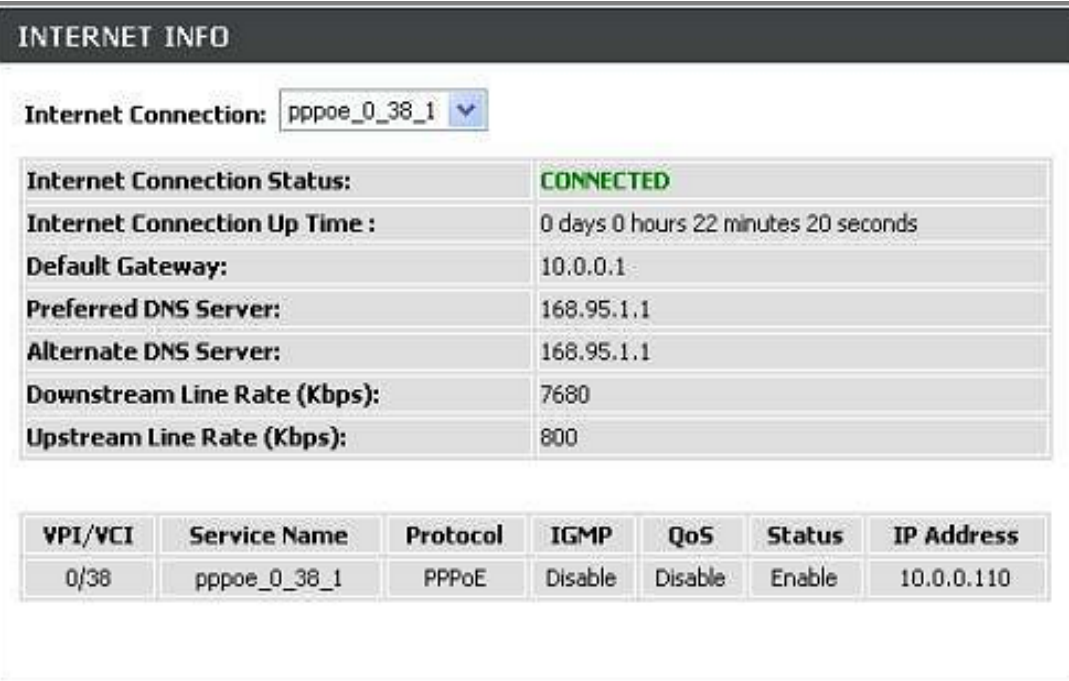

#### **WLAN**

Dieses Fenster zeigt authentifizierte drahtlose Stationen und deren Status an.

### **WIRELESS LAN**

Wireless Radio: ON MAC Address: 00:1A:2B:27:40:01 Network NAME(SSID): D-Link DSL-2740B Channel: 1 Security Type: None

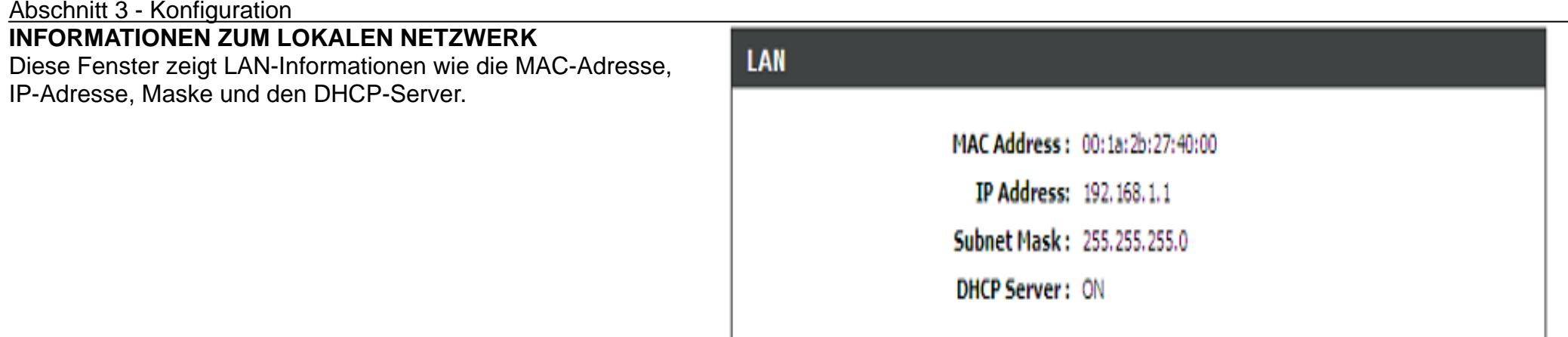

# **CONNECTED CLIENTS (VERBUNDENE CLIENTS)**

Hier werden alle derzeit verbundenen Wireless- und LAN-Computer oder PCs angezeigt.

### **CONNECTED WIRELESS CLIENTS (VERBUNDENE DRAHTLOSE CLIENTS)**

Dieses Fenster zeigt authentifizierte drahtlose Stationen und deren Status an.

# **CONNECTED LAN CLIENTS (VERBUNDENE LAN-CLIENTS)**

Hier werden alle Geräte angezeigt, die erfolgreich eine Verbindung zur LAN-Schnittstelle hergestellt haben.

Sie können durch Klicken auf das Kästchen **Block** entsprechende Entitäten sperren.

# **BLOCKED MAC ADDRESS (GESPERRTE MAC-ADRESSEN)**

Klicken Sie auf 'Unblock' (Sperre aufheben), um die Sperre der Entitäten aufzuheben.

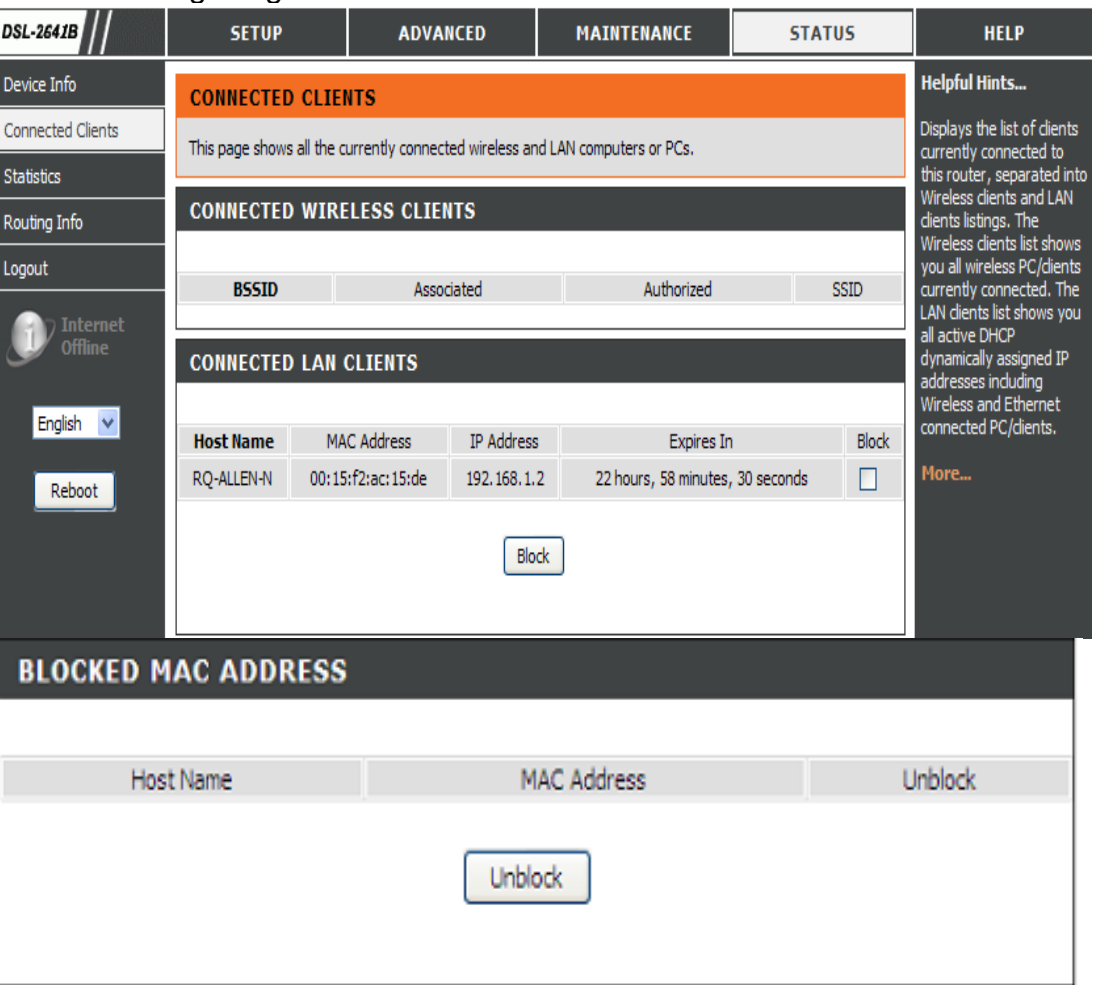

# **STATISTIK**

Diese Informationen gelten für den aktuellen Status Ihres Routers.

#### **WAN-STATISTIK**

Hier werden alle empfangenen (**Received**) und übertragenen (**Transmitted**) Datenpakete auf der WAN-Schnittstelle angezeigt.

#### **LAN STATISTICS (LAN-STATISTIK)**

Hier werden alle empfangenen (**Received**) und übertragenen (**Transmitted**) Datenpakete auf der LAN-Schnittstelle angezeigt.

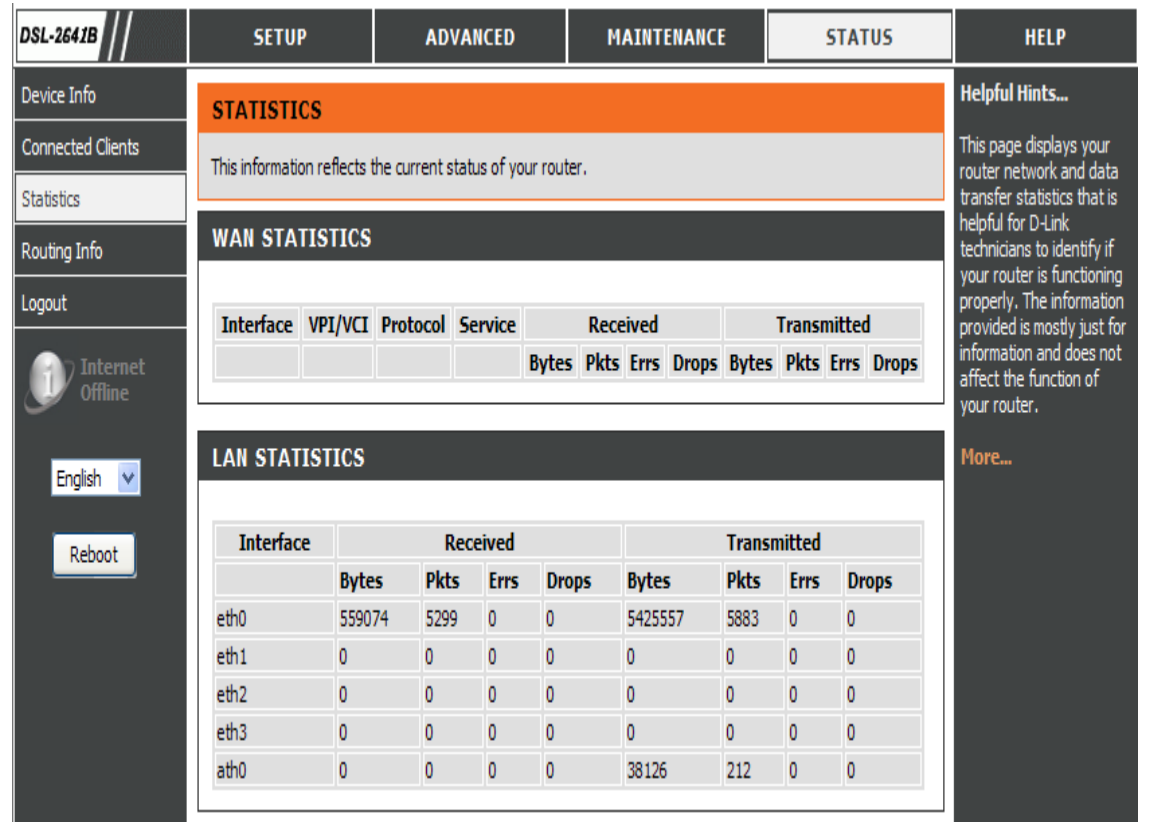

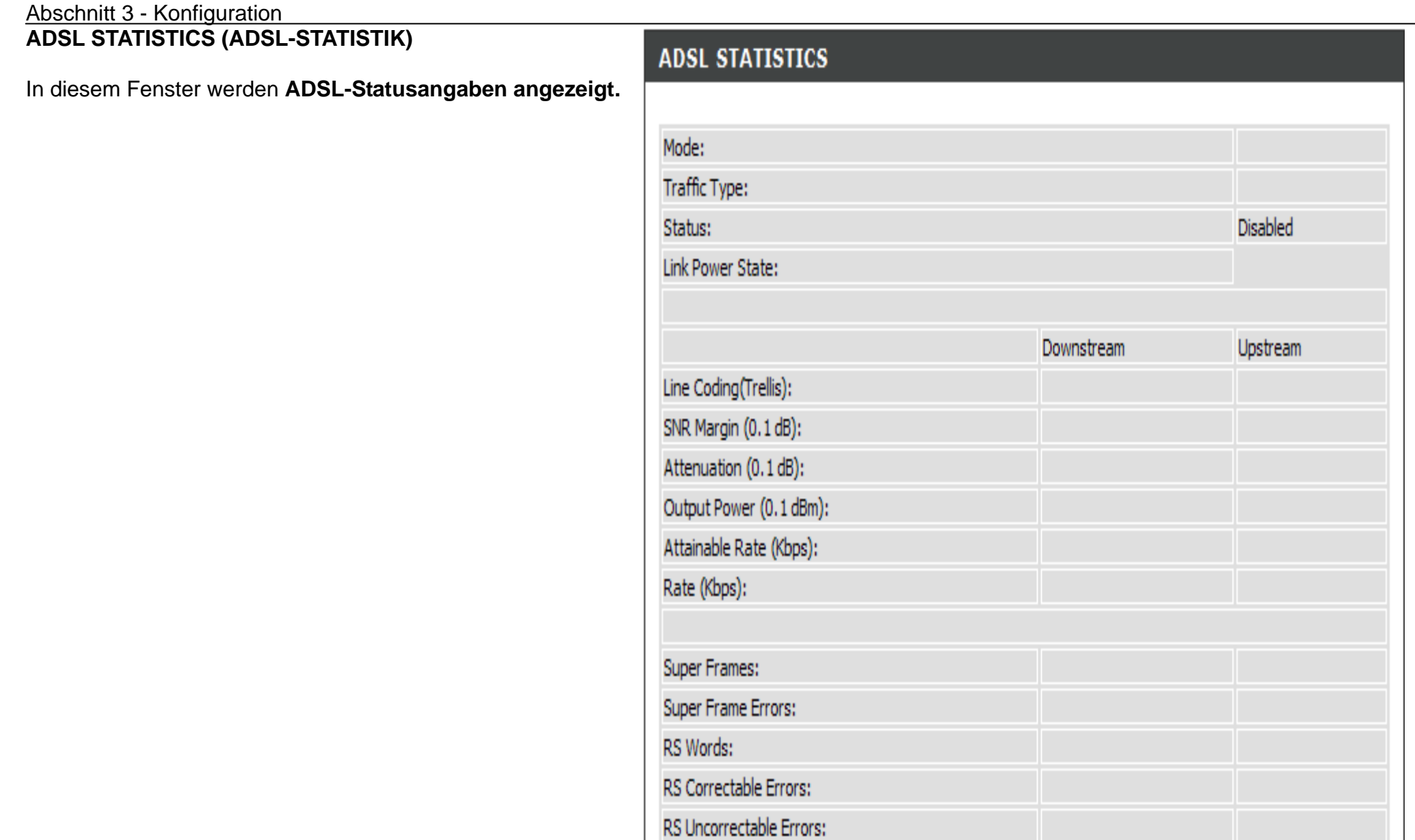

#### Abschnitt 3 - Konfiguration

Sie können auf **ADSL BER Test** klicken, um die ADSL-Verbindung zu testen.

Sie können auf 'Reset Statistics' (Statistik zurücksetzen) klicken, um alle statistischen Daten neu zu erfassen.

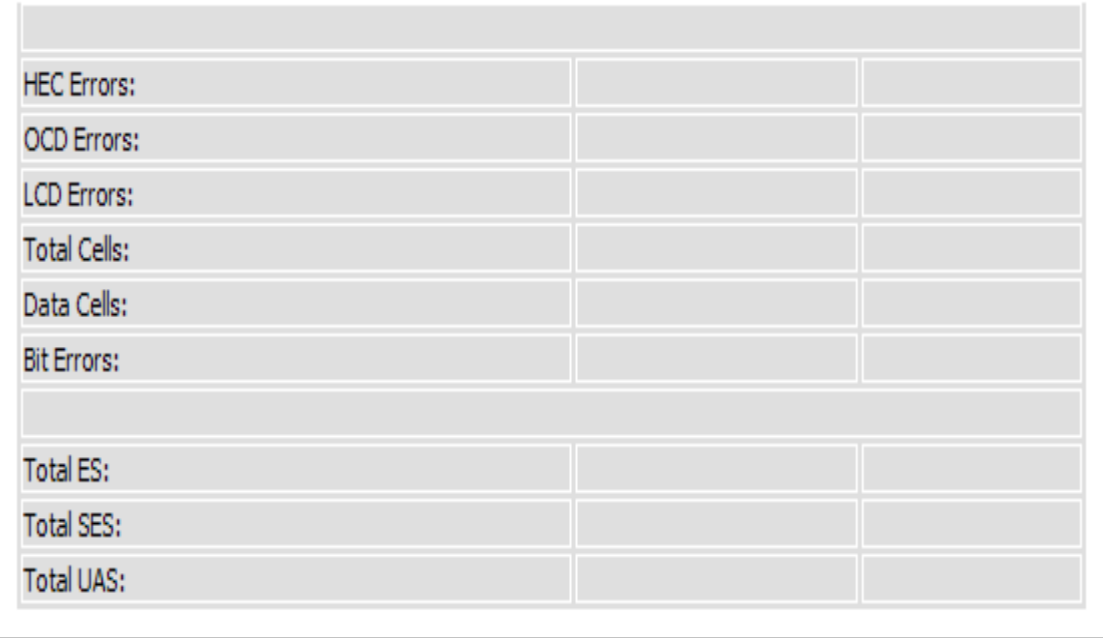

# **ROUTE-INFO**

Um das Einstellungenfenster **ROUTE INFO** anzuzeigen, klicken Sie auf **ROUTE INFO** unter der Registerkarte **STATUS**.

Im Abschnitt "Route Info" werden Routen-Informationen, wie z. B. die IP-Adressen des Ziels, das Gateway und die Subnetzmaske, angezeigt.

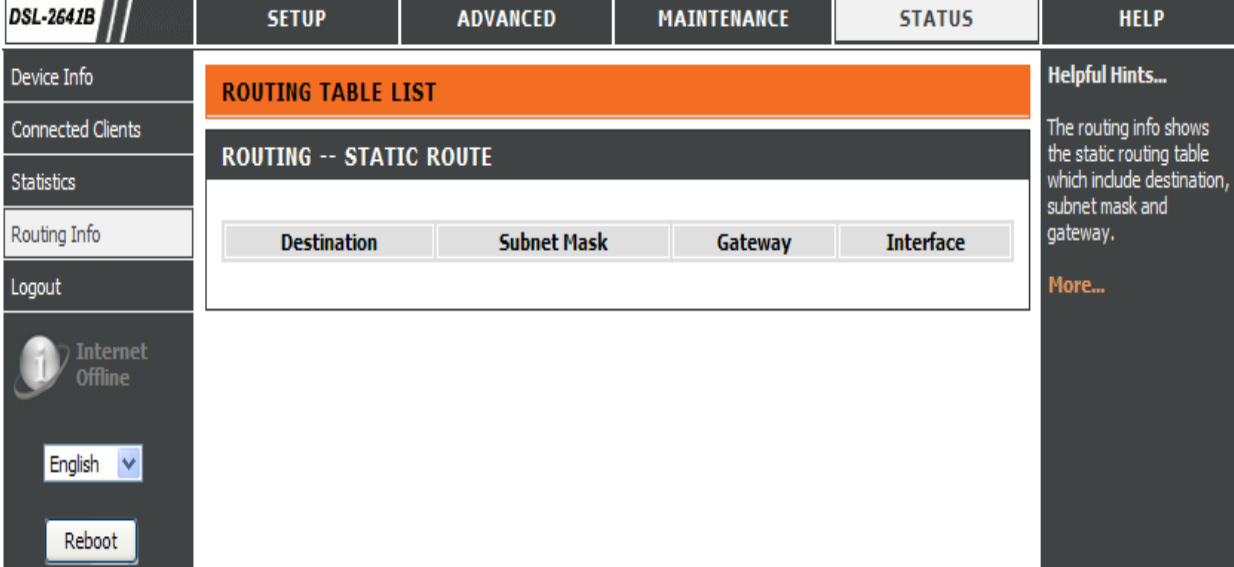

# **Fehlerbehebung**

Dieses Kapitel enthält Lösungen zu Problemen, die während der Installation und des Betriebs Ihres DSL-2641B auftreten können. Lesen Sie sich bei dem Auftreten von Problemen zunächst die folgenden Beschreibungen und Erläuterungen durch. (Die unten angeführten Beispiele werden anhand von Bildschirmabbildungen in Windows® XP illustriert. Wenn Sie ein anderes Betriebssystem nutzen, werden die Bildschirmabbildungen den folgenden Beispielen ähnlich sein.)

#### **1. Warum habe ich keinen Zugriff auf das webbasierte Konfigurationsprogramm?**

Bei Eingabe der IP-Adresse des D-Link-Routers (192.168.1.1 beispielsweise) stellen Sie keine Verbindung zu einer Website auf dem Internet her oder müssen sie herstellen. Bei dem Gerät ist das Hilfsprogramm im ROM-Chip des Geräts selbst integriert. Ihr Computer muss allerdings in demselben IP-Subnetz sein, um eine Verbindung zum webbasierten Hilfsprogramm herzustellen.

- Stellen Sie sicher, dass Sie einen aktualisierten Webbrowser mit aktiviertem Java haben. Folgendes wird empfohlen:
	- Internet Explorer 6.0 oder höher
	- Firefox 1.5 oder höher
- Vergewissern Sie sich, dass die physische Verbindung vorliegt, indem Sie prüfen, ob die Verbindung durch durchgehend leuchtende Lämpchen auf dem Gerät angezeigt wird. Zeigt das Gerät kein durchgehend leuchtendes Licht für die Verbindung an, versuchen Sie es mit einem anderen Kabel oder stellen Sie, sofern möglich, eine Verbindung zu einem anderen Port auf dem Gerät her. Ist der Computer ausgeschaltet, leuchtet das Verbindungslämpchen möglicherweise nicht.
- Deaktivieren Sie alle laufenden Internetsicherheitsprogramme auf Ihrem Computer. Software-Firewalls wie z. B. Zone Alarm, Black Ice, Sygate, Norton Personal Firewall und Windows® XP Firewall können den Zugang zu den Konfigurationsseiten blockieren. Lesen Sie die zu Ihrer Firewall gehörige Hilfedatei für nähere Informationen zum Deaktivieren oder Konfigurieren derselbigen.

#### Abschnitt 4 - Fehlerbehebung

- Konfigurieren Sie Ihre Interneteinstellungen:
	- Gehen Sie auf **Start > Einstellungen > Systemsteuerung**. Doppelklicken Sie auf das Symbol **Internetoptionen**. Klicken Sie auf der Registerkarte **Sicherheit** auf die Schaltfläche zur Wiederherstellung der Einstellungen auf den Standard.
	- Klicken Sie auf die Registerkarte **Verbindungen** und setzen Sie die Einwähloption auf 'Keine Verbindung wählen'. Klicken Sie auf die Schaltfläche 'LAN-Einstellungen'. Vergewissern Sie sich, dass nichts markiert ist. Klicken Sie auf **OK**.
	- Klicken Sie auf der Registerkarte **Erweitert** auf die Schaltfläche zur Wiederherstellung dieser erweiterten Einstellungen auf ihre Standards. Klicken Sie dreimal auf **OK**.
	- Schließen Sie Ihren Webbrowser (sofern offen) und öffnen Sie ihn.
- Rufen Sie das Webmanagement auf. Öffnen Sie Ihren Webbrowser und geben Sie die IP-Adresse Ihres D-Link Routers auf der Adresszeile ein. Dies sollte die Anmeldeseite für das Webmanagement öffnen.
- Wenn Sie immer noch nicht auf die Konfiguration zugreifen können, unterbrechen Sie die Stromzufuhr zum Router für 10 Sekunden und schalten Sie ihn dann wieder ein. Warten Sie weitere 30 Sekunden lang und versuchen Sie dann noch einmal, auf die Konfiguration zuzugreifen. Wenn Sie mehrere Computer haben, versuchen Sie eine Verbindung über einen anderen Computer herzustellen.

#### **2. Was tun, wenn ich mein Kennwort vergessen habe?**

Wenn Sie Ihr Kennwort vergessen haben, müssen Sie Ihren Router zurücksetzen. Leider setzt dieser Vorgang auch alle Ihre Einstellungen auf den werkseitig eingestellten Standard zurück.

Um den Router zurückzusetzen, lokalisieren Sie den Reset- bzw. Rücksetzknopf (ein kleines Loch) auf der Rückseite des Geräts. Verwenden Sie dazu bei eingeschaltetem Router einen entsprechend spitzen Gegenstand (z. B. eine Büroklammer) und halten Sie den Knopf 10 Sekunden lang gedrückt. Ziehen Sie den spitzen Gegenstand aus dem Rücksetzloch. Es folgt der Neustart des Routers.

Warten Sie etwa 30 Sekunden, bevor Sie auf den Router zugreifen. Die Standard-IP-Adresse ist 192.168.1.1. Geben Sie bei der Anmeldung den Standardbenutzernamen 'admin' und das Standardkennwort 'admin' ein. Klicken Sie dann auf OK, um den webbasierten Manager aufzurufen.

# **Grundlagen drahtloser Netze**

Drahtlose Produkte von D-Link basieren auf Industriestandards und dienen zur Bereitstellung drahtloser Verbindungen von hoher Geschwindigkeit, die zuhause, im Geschäftsumfeld oder zum öffentlichen Zugriff auf drahtlose Netzwerke leicht und problemlos verwendet werden können. Mit der strikten Einhaltung der IEEE-Standards bietet Ihnen die Drahtlos-Produktpalette von D-Link die Möglichkeit, sicher auf die gewünschten Daten zuzugreifen - überall und jederzeit. So genießen Sie alle Freiheiten, die Ihnen drahtlose Netzwerke bieten.

Ein drahtloses WLAN (Wireless Local Area Network/drahtloses lokales Netzwerk) ist ein Netzwerk aus Computern, in dem Daten über Funksignale statt Kabel gesendet und empfangen werden. Die Verwendung von WLAN nimmt nicht nur zuhause und in Büros ständig zu, sondern auch in der Öffentlichkeit, wie auf Flughäfen, in Cafés und Universitäten. Innovative Methoden zur Nutzung der WLAN-Technologie helfen, effizienter zu arbeiten und zu kommunizieren. Darüber hinaus hat sich die erhöhte Mobilität ohne Kabel und andere feste Infrastrukturobjekte für viele Nutzer als vorteilhaft erwiesen.

Nutzer dieser drahtlosen Technik können die gleichen Anwendungen wie in einem verkabelten Netz verwenden. So unterstützen die in Laptops und Desktop-Systemen verwendeten Funkadapterkarten die gleichen Protokolle wie Ethernet-Adapterkarten.

Oftmals ist es für mobile Netzgeräte von Vorteil, Verbindungen zu einem herkömmlichen Ethernet-LAN herstellen zu können, um Server, Drucker oder eine Internetverbindung zu nutzen, die durch das kabelgebundene LAN bereitgestellt werden. Ein drahtloser/kabelloser Router ist ein Gerät, das diese Verbindung bereitstellt.

#### **Was bedeutet 'Drahtlos'?**

Drahtlose oder Wi-Fi-Technologie ist eine Möglichkeit, Ihren Computer an ein Netzwerk anzuschließen, ohne Kabel zu verwenden. Wi-Fi, ein über 300 Unternehmen umfassendes Konsortium, das Produkte verschiedener Hersteller auf der Basis des IEEE 802.11 Standards zertifiziert und so den Betrieb mit verschiedenen drahtlosen Geräten gewährleistet, nutzt Funkfrequenzen zur drahtlosen Verbindung von Computern an beliebigen Standorten im Netz, zuhause oder im Büro.

#### **Warum drahtlose Technologie von D-Link**?

D-Link ist weltweit führender und preisgekrönter Designer, Entwickler und Hersteller von Netzwerkprodukten. D-Link liefert die Leistung, die Sie brauchen, zu einem Preis, den Sie sich leisten können. D-Link bietet Ihnen alle Produkte, die Sie zur Einrichtung Ihres Netzwerks benötigen.

#### **Wie funktioniert ein drahtloses Netzwerk?**

Die drahtlose Kommunikation in einem Netzwerk ist mit jener über ein schnurloses Telefon zu vergleichen. Funksignale übertragen Daten von einem Punkt A zu einem Punkt B. Allerdings unterliegt diese Technologie bestimmten Einschränkungen, in welchem Maße Sie auf das Netzwerk zugreifen können. So müssen Sie sich innerhalb der Reichweite des Funknetzbereichs befinden, um eine Verbindung zu Ihrem Computer herstellen zu können. Zwei Drahtlos-Netze (auch Funknetze oder kabellose Netze genannt) werden unterschieden: WLAN (Wireless Local Area Network) und WPAN (Wireless Personal Area Network).

#### **Wireless Local Area Network (WLAN)**

In einem WLAN oder drahtlosen lokalen Netzwerk verbindet ein Gerät, als Access Point (AP) oder auch Basisstation bezeichnet, Computer mit dem Netzwerk. Der Access Point verfügt über eine kleine Antenne, mit der Daten über Funksignale übertragen werden können. Bei einem in Innenräumen aufgestellten Access Point sind Reichweiten bis zu 90 m möglich. Ein Access Point kann im Freien eine Reichweite von 48 km erreichen und so an Orten wie Produktionsstätten, Industrieanlagen, Schul- und Universitätsgeländen, Flughäfen, Golfplätzen und vielen anderen Orten und Einrichtungen im Freien genutzt werden.

#### **Wireless Personal Area Network (WPAN)**

Bluetooth ist der Industriestandard für die drahtlose Vernetzung von Geräten über kurze Distanz. Bluetooth-Geräte im WPAN arbeiten in einem Bereich bis zu 9 Meter. Im Vergleich zu WLAN sind Geschwindigkeit und Reichweite geringer, dafür wird wesentlich weniger Strom verbraucht. Diese Technologie eignet sich daher ideal für den Gebrauch bestimmter Geräte wie Mobiltelefone, PDA, Kopfhörer, Laptops, Lautsprecher und andere batteriebetriebene Geräte.

#### **Wer nutzt drahtlose Netzwerke?**

Die drahtlose Technologie ist in den letzten Jahren so beliebt geworden, dass wohl fast jeder sie nutzt; ob zuhause, im Büro oder in Geschäftsbereichen, D-Link hat dafür ein drahtloses Lösungsangebot.

#### **Startseite**

- Breitbandzugriff für alle zuhause
- Surfen im Internet, E-Mail, Instant Messaging, Multimedia-Dateien herunterladen, usw.
- Keine lästigen Kabel mehr im Haus
- Einfach und leicht zu bedienen

#### **Klein- und Heimbüros**

- Die Übersicht über alles zuhause wie auch im Büro behalten
- Fernzugriff auf Ihr Büronetz von zuhause
- Teilen Sie Internetverbindung und Drucker mit mehreren Computern
- Kein spezieller Büroraum nötig

#### **Wo werden drahtlose Netzwerke genutzt?**

Die drahtlose Technologie wird nicht nur zuhause oder im Büro immer beliebter, sondern breitet sich überall immer weiter aus. Vielen gefällt die Freiheit, die Mobilität bietet, und die Technologie ist inzwischen so beliebt, dass mehr und mehr öffentliche Einrichtungen nun drahtlose Zugriffsmöglichkeiten bereitstellen. Die drahtlose Verbindung an öffentlichen Orten wird gewöhnlich "Hotspot" genannt.

Mit einem D-Link Cardbus Adapter in Ihrem Laptop können Sie auf den Hotspot zugreifen, um an entfernten Standorten, wie z. B. von Flughäfen, Hotels, Cafés, Bibliotheken, Restaurants und Kongresszentren.

Ein drahtloses Netzwerk lässt sich zwar relativ leicht einrichten, kann jedoch für jemanden, der es zum ersten Mal installiert, ziemlich schwierig sein, weil man nicht weiß, wo man beginnen soll. Wir haben deshalb einige schrittweise Anleitungen und Tipps zusammengestellt, die Ihnen bei der Einrichtung eines solchen drahtlosen Netzwerks helfen sollen.

#### **Tipps**

Hier sind ein paar Punkte, die Sie bei der Installation eines drahtlosen Netzes beachten sollten.

#### **Stellen Sie Ihren Router oder Access Point an zentraler Stelle auf**

Achten Sie darauf, den Router/Access Point an einem zentralen Punkt in Ihrem Netzwerk aufzustellen, um die bestmögliche Leistung zu gewährleisten. Versuchen Sie, den Router/Access Point so hoch wie möglich im Raum aufzustellen, damit das Signal in Ihrem Zuhause entsprechend gestreut wird. In einem Haus mit zwei Stockwerken brauchen Sie für Ihr Netz möglicherweise einen Repeater, um das Signal zu verstärken und so die Reichweite zu erhöhen.

#### **Eliminieren Sie Interferenzen**

Stellen Sie Ihre Heimgeräte wie schnurlose Telefone, Mikrowellenherd und Fernsehgeräte so weit wie möglich vom Router/Access Point entfernt auf. Damit reduzieren Sie mögliche Interferenzen, die die Geräte aufgrund ihrer Nutzung der gleichen Frequenz verursachen würden.

#### **Sicherheit**

Lassen Sie nicht zu, dass Ihre Nachbarn oder irgendein Eindringling eine Verbindung zu Ihrem drahtlosen Netz herstellt. Sichern Sie Ihr Netz durch Einschalten der WPA-Sicherheitsfunktion auf dem Router. Genaue Informationen zur Einrichtung dieser Funktion finden Sie im Produkthandbuch.

#### **Drahtlose Modi**

Es stehen Ihnen grundsätzlich zwei Vernetzungsmodi zur Verfügung:

- **Infrastrukturmodus** Alle drahtlosen Clients stellen eine Verbindung zu einem Access Point oder drahtlosen Router her.
- **Ad-Hoc-Modus** Direkte Verbindung zu einem anderen Computer, zur Peer-to-Peer-Kommunikation, mithilfe von drahtlosen Netzwerkadaptern auf jedem Computer, wie z. B. zwei oder mehr drahtlose Netzwerkadapter von D-Link.

Ein Infrastrukturnetzwerk umfasst einen Access Point oder drahtlosen Router. Alle drahtlosen Geräte oder Clients stellen eine Verbindung zum drahtlosen Router oder Access Point her.

Ein Ad-Hoc-Netzwerk enthält nur Clients, wie z. B. Laptops mit drahtlosen Cardbus-Adaptern. Alle Adapter müssen sich zur Kommunikation im Ad-Hoc-Modus befinden.

# **Verbindung zum Router über ein drahtloses Gerät in XP/ Vista/ Win 7 und MAC OS X**

# **1.XP**

**Schritt 1** Vergessen Sie nicht "Use Windows to configure my wireless network setting" (Windows zur Konfiguration meiner Drahtlosnetzwerkeinstellungen verwenden) zu aktivieren und klicken Sie auf "View Wireless Network" (Drahtlosnetzwerk anzeigen).

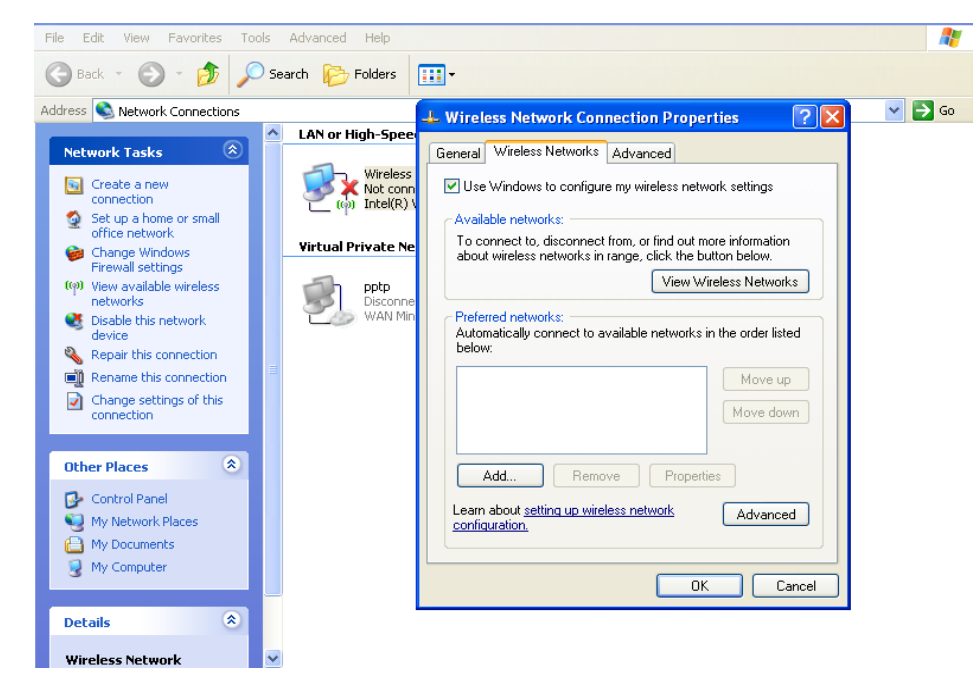

**Schritt 2** Wählen Sie die SSID und geben Sie den Netzwerkschlüssel ein

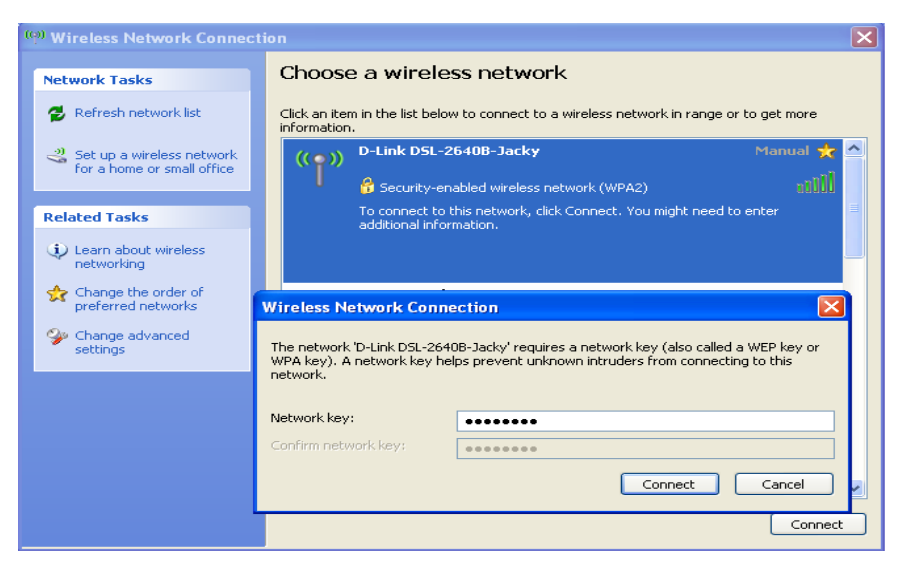

**Schritt 3** Die SSID-Verbindung wird angezeigt.<br> **Schritt 3** Die SSID-Verbindung wird angezeigt.

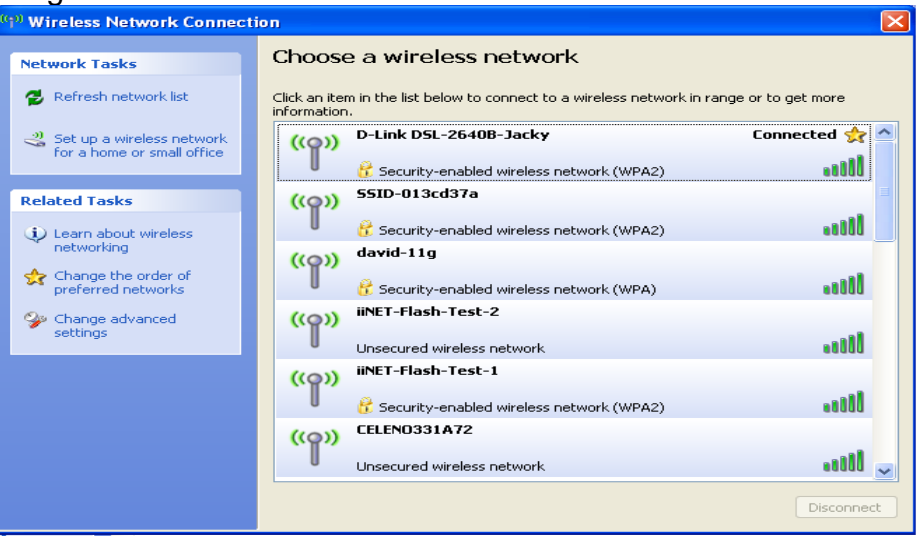

# **2.Vista**

**Schritt 1** Starten Sie 'Netzwerk und Freigabecenter' und klicken Sie auf 'Mit einem Netzwerk verbinden'.

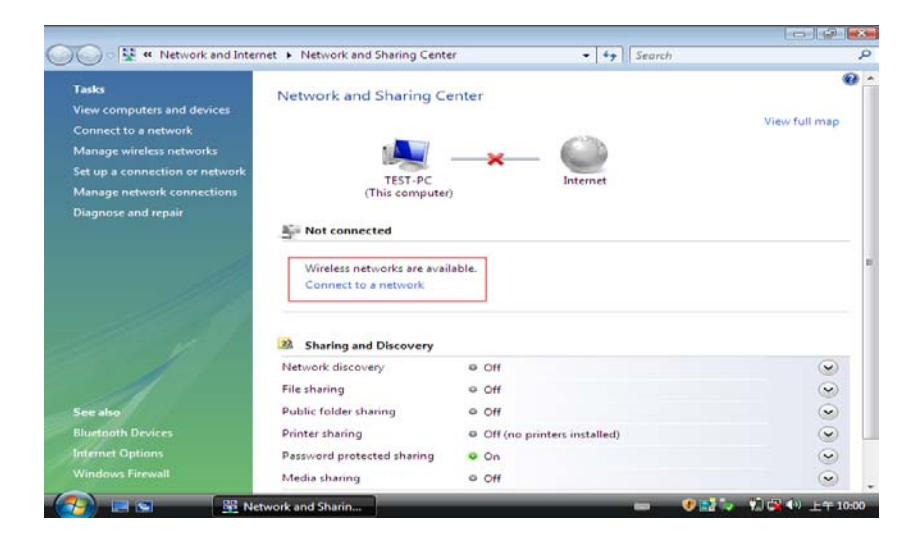

**Schritt 2** Wählen Sie die SSID, zu der Sie eine Verbindung herstellen möchten

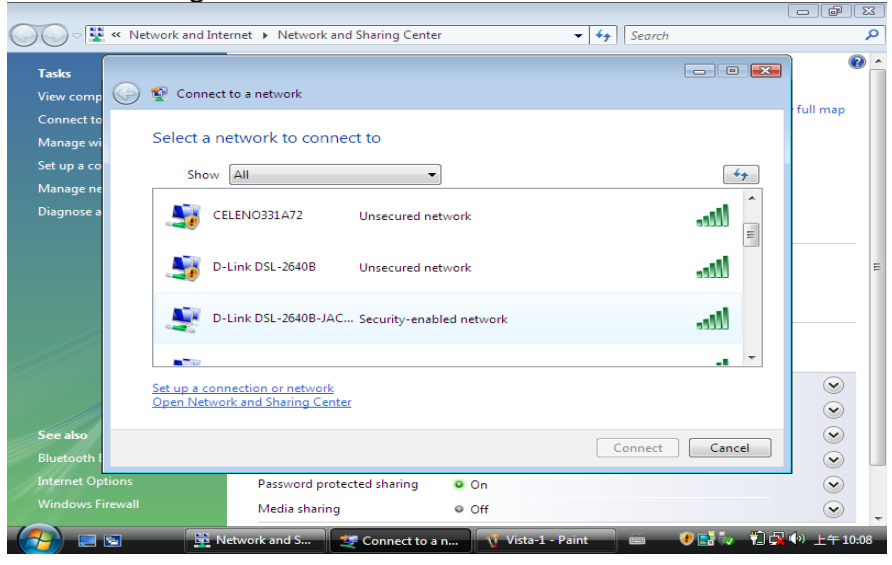

#### Anhang B - Grundlagen des Netzwerkbetriebs

**Schritt 3** Geben Sie den Sicherheitsschlüssel ein und klicken Sie auf 'Verbinden'

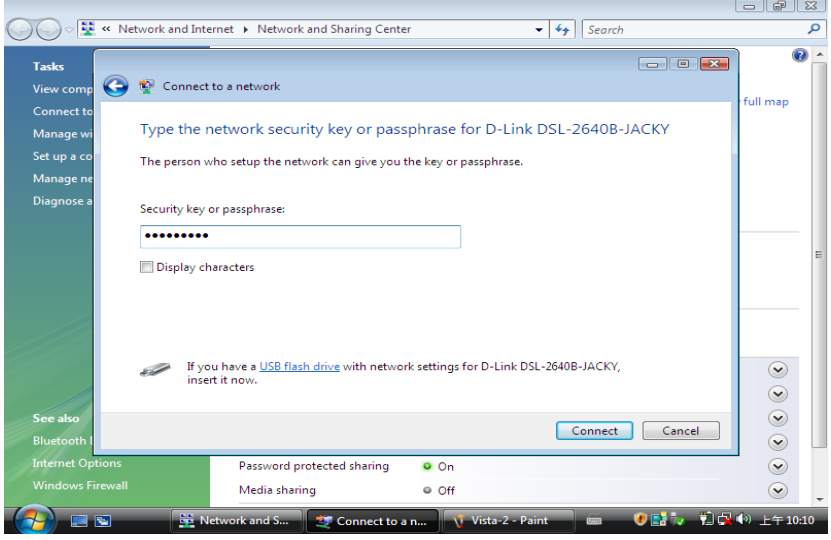

 $\overline{a}$ **Schritt 4** Die erfolgreiche Herstellung der Verbindung wird angezeigt.

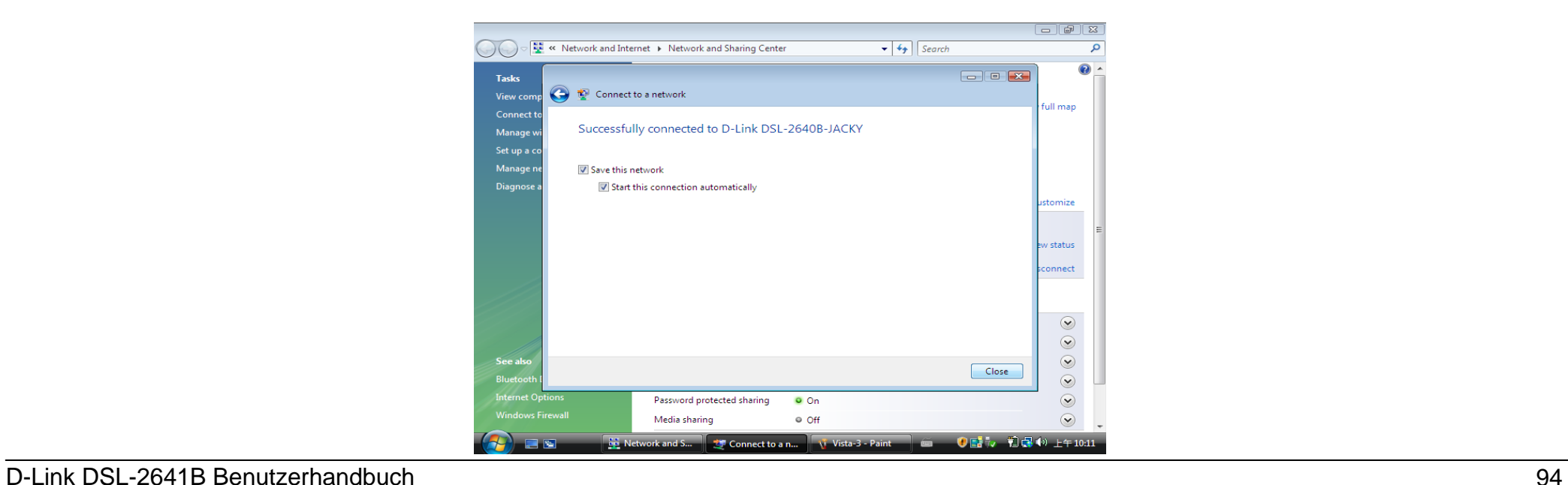

# **3. Windows 7**

**Schritt 1** Wählen Sie "Mit einem Netzwerk verbinden" und die SSID, zu der Sie eine Verbindung herstellen möchten, und geben Sie dann den Sicherheitsschlüssel ein.

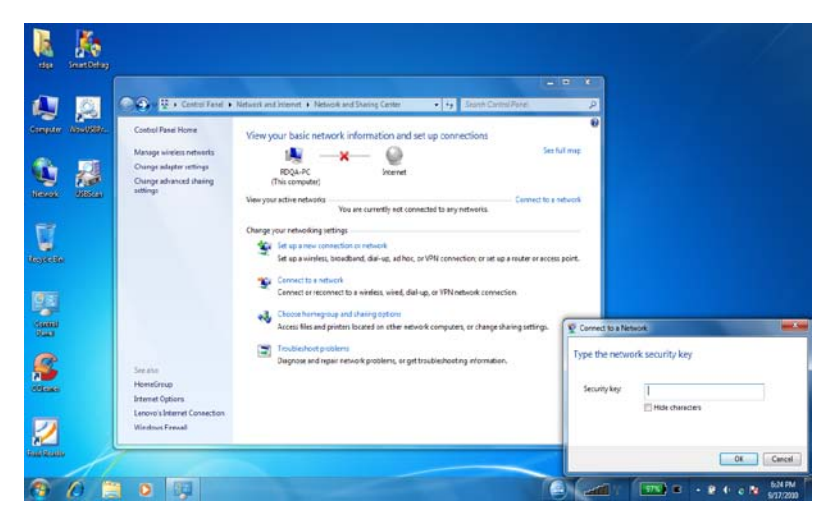

**Schritt 2** Die erfolgreiche Herstellung der Verbindung wird angezeigt.

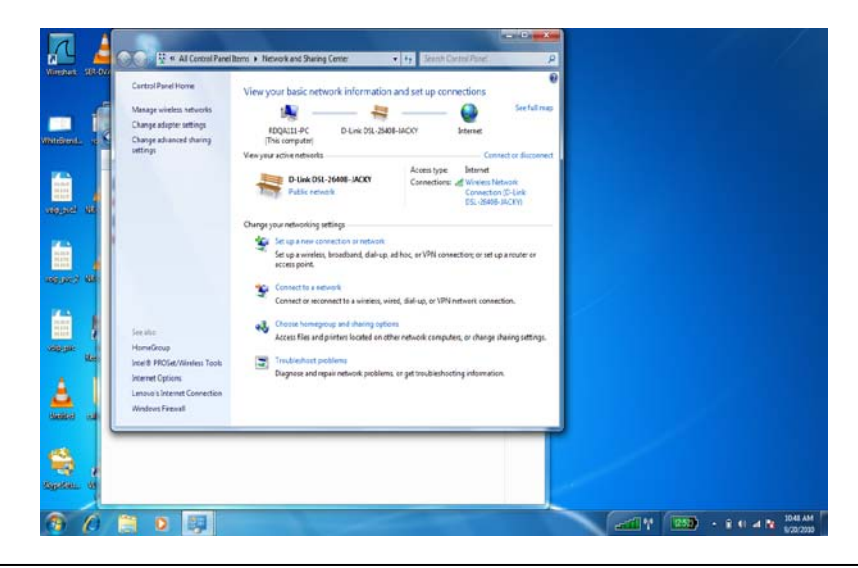

# **4. MAC BS**

**Schritt 1.** Doppelklicken Sie auf das Symbol einer drahtloser Verbindung. Das führt zu einer Suche aller SSIDs der verfügbaren drahtlosen Geräte. Wählen Sie die SSID, zu der Sie eine Verbindung herstellen möchten.

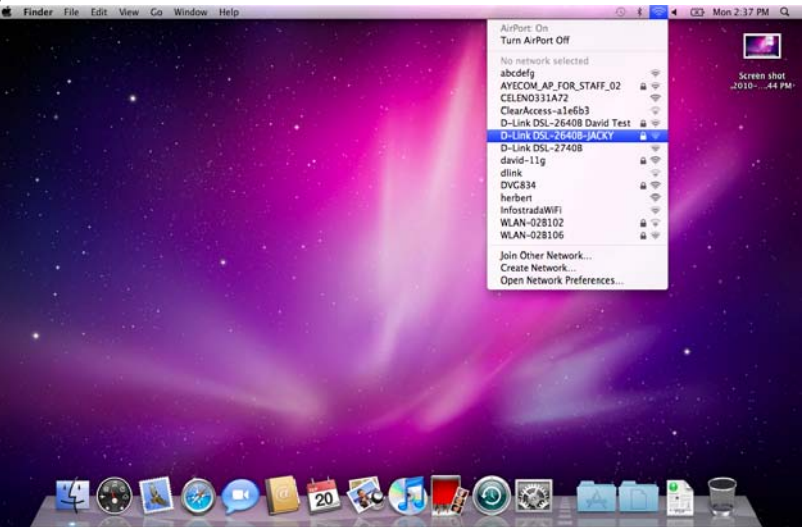

**Schritt 2** Geben Sie den Sicherheitsschlüssel ein

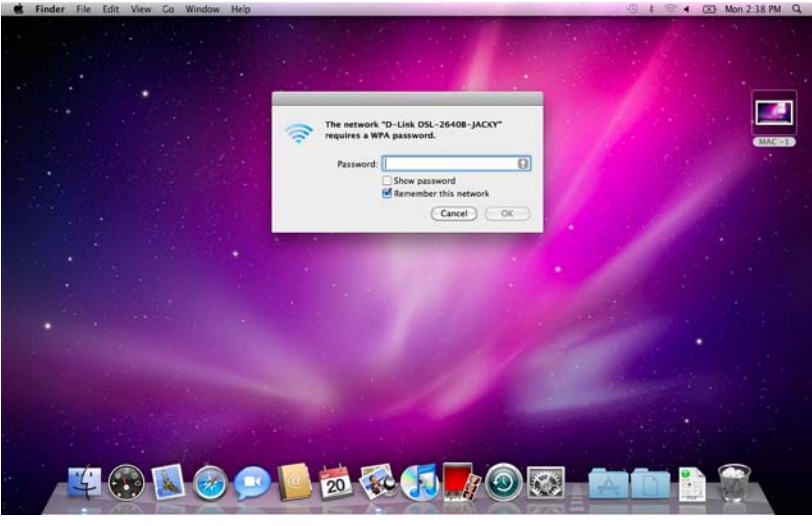

Anhang B - Grundlagen des Netzwerkbetriebs

**Schritt 3** Ein ˇ-Symbol erscheint auf dem drahtlosen Gerät, zu dem Sie eine Verbindung herstellen möchten. Das bedeutet, dass zu dem drahtlosen Gerät jetzt erfolgreich eine Verbindung hergestellt ist.

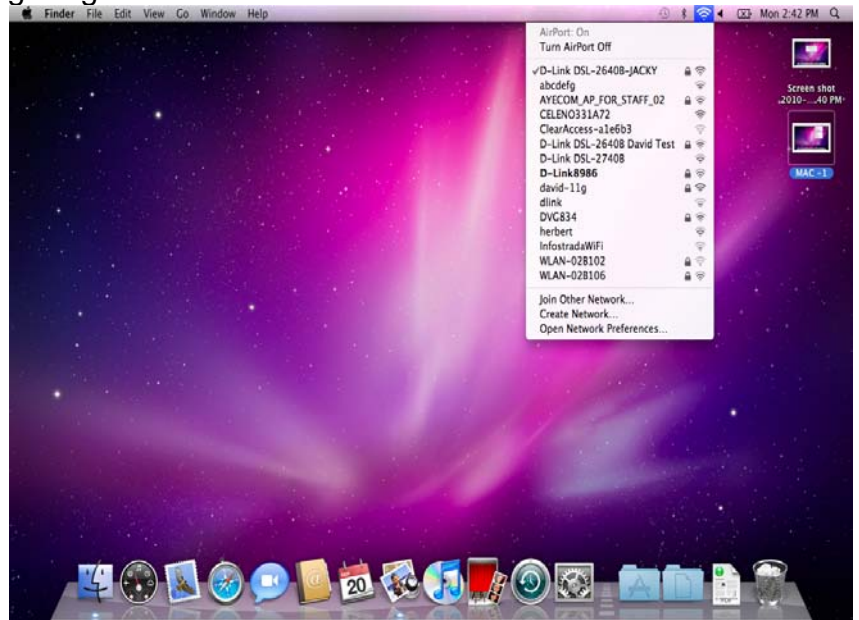

# **Grundlagen des Netzwerkbetriebs**

# **Überprüfung Ihrer IP-Adresse**

Nachdem Sie Ihren neuen D-Link-Adapter installiert haben, sollten standardmäßig die TCP/IP-Einstellungen eingerichtet werden, um automatisch eine IP-Adresse von einem DHCP-Server (z. B. drahtlosen Router) zu beziehen. Zur Verifizierung Ihrer IP-Adresse führen Sie bitte folgende Schritte durch.

Klicken Sie auf **Start** > **Run (Ausführen)**. Geben Sie **cmd** im Feld "Öffnen" des Dialogfensters "Ausführen" ein und klicken Sie auf **OK**.

Geben Sie in der Eingabeaufforderung **ipconfig** ein und drücken Sie die **Eingabetaste**.

Die IP-Adresse, die Subnetzmaske und das Standard-Gateway für Ihren Adapter werden angezeigt.

Wenn die Adresse 0.0.0.0 ist, überprüfen Sie Ihre Adapter-Installation, die Sicherheitseinstellungen und die Einstellungen auf Ihrem Router. Einige Firewall-Programme blockieren möglicherweise eine DHCP-Anfrage auf neu installierten Adaptern.

Wenn Sie sich mit einem drahtlosen Netzwerk an einem Hotspot (z. B. Hotel, Café, Flughafen) verbinden, fragen Sie bitte einen Angestellten oder Administrator vor Ort nach den Einstellungen des drahtlosen Netzwerks.

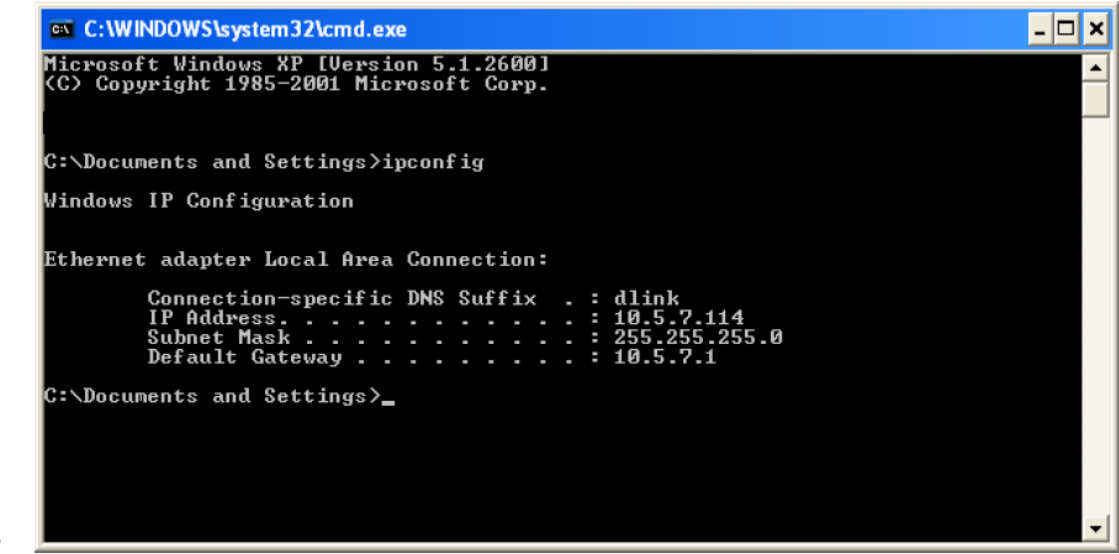

# **Statische Zuweisung einer IP-Adresse**

Wenn Sie kein(en) DHCP-fähiges(n) Gateway/Router verwenden oder wenn Sie eine statische IP-Adresse zuweisen müssen, führen Sie bitte die folgenden Schritte aus:

#### **Schritt 1**

Windows® XP - Klicken Sie auf **Start** > **Systemsteuerung** > **Netzwerk- und Internetverbindungen**. Windows® 2000 – Klicken Sie vom Desktop aus mit der rechten Maustaste auf **Netzwerkumgebung**> **Eigenschaften**.

### **Schritt 2**

Klicken Sie mit der rechten Maustaste auf die **LAN-Verbindung**, die Ihren D-Link Netzwerkadapter darstellt, und wählen Sie **Eigenschaften**.

### **Schritt 3**

Markieren Sie **Internetprotokoll (TCP/IP)** und klicken Sie auf **Eigenschaften**.

### **Schritt 4**

Klicken Sie auf **Folgende IP-Adresse verwenden** und geben Sie eine IP-Adresse, die auf dem gleichen Subnetz ist wie Ihr Netzwerk, oder die LAN IP-Adresse auf Ihrem Router ein. Beispiel: Wenn die LAN IP-Adresse des Routers 192.168.0.1 ist, erstellen Sie Ihre IP-Adresse als 192.168.0.X, wobei X eine Zahl zwischen 2 und 99 ist. Stellen Sie sicher, dass die Zahl, die Sie wählen, nicht bereits im Netzwerk verwendet wird. Richten Sie das Standard-Gateway mit der gleichen Adresse wie die LAN IP-Adresse Ihres Routers (192.168.0.1) ein.

Richten Sie den primären DNS-Server mit der gleichen Adresse wie der LAN IP-Adresse Ihres Routers (192.168.0.1) ein. Ein alternativer sekundärer DNS-Server wird nicht benötigt. Sie können auch einen DNS-Server Ihres Internetdienstanbieters eingeben.

## **Schritt 5**

Klicken Sie zweimal auf **OK**, um Ihre Einstellungen zu speichern.

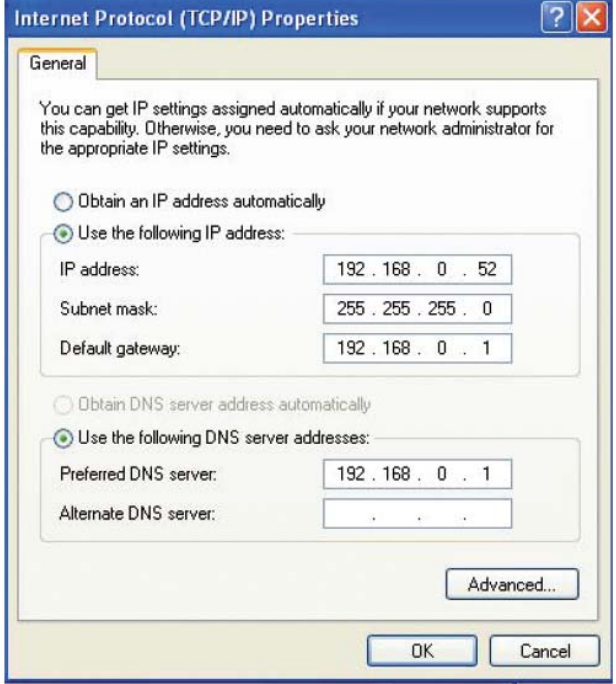

# **Technische Daten**

### **ADSL-Standards**

- $\bullet$  ANSI T1.413 Issue 2
- ITU G.992.1 (G.dmt) Annex B
- ITU G.994.1 (G.hs)

## **ADSL2-Standards**

- ITU G.992.3 (G.dmt.bis) Annex B
- ITU G.992.4 (G.lite.bis) Annex B

# **ADSL2+-Standards**

• ITU G.992.5 Annex B

## **Protokolle**

- IEEE 802.1d Spanning Tree
- TCP/UDP
- ARP
- RARP
- ICMP
- RFC1058 RIP v1
- RFC1213 SNMP v1 & v2c
- RFC1334 PAP
- RFC1389 RIP v2
- RFC1577 Classical IP over ATM
- RFC1483/2684 Multiprotokoll-Kapselung über ATM Adaptation Layer 5 (AAL5)
- RFC1661 Point-to-Point-Protokoll
- RFC1994 CHAP
- RFC2131 DHCP-Client / DHCP-Server
- RFC2364 PPP over ATM
- RFC2516 PPP over **Ethernet**

# **Datenübertragungsrate**

- G.dmt Full Rate im Downstream: bis zu 8 Mbit/s / Im Upstream: bis zu 1 Mbit/s
- G.lite: ADSL Downstream bis zu 1,5 MBit/s / Upstream bis zu 512 KBit/s
- G.dmt. bis Full Rate im Downstream: bis zu 12 Mbit/s / Im Upstream: bis zu 12 Mbit/s
- ADSL2+ Full Rate im Downstream: bis zu 24 Mbit/s / Im Upstream: bis zu 1 Mbit/s

# **Medienschnittstelle**

- ADSL-Schnittstelle: RJ-11-Anschluss für die Verbindung zur 24/26 AWG Twisted-Pair-Telefonleitung
- LAN-Schnittstelle: RJ-45 Port für 10/100BASE-T Ethernet-Anschluss

## **WLAN**

- 802.11b/g/n Standards
- Geschwindigkeit (drahtlos): bis zu 150 Mbit/s (802.11n)
- Frequenzbereich: 2.4 GHz bis 2,484 GHz
- Antenne: 1 2 nicht abnehmbare zweipolige Antennen.
- WEP-Datenverschlüsselung
- WPA/WPA2-Sicherheit (Wi-Fi Protected Access)
- Multi SSID
- 802.11e Wireless QoS (WMM/WME)
- MAC-Adressen-basierte **Zugriffssteuerung**

\* Max. drahtlose Signalrate leitet sich aus den Spezifikationen der Standards IEEE 802.11n ab. Der tatsächliche Datendurchsatz schwankt. Netzwerkbedingungen und Umgebungsfaktoren, einschließlich Datenverkehr im Netz, Baumaterialien und Gebäudekonstruktionen sowie Netzwerk-Overhead senken die tatsächliche Datendurchsatzrate. Umgebungsspezifische Faktoren haben eine negative Auswirkung auf die Reichweite drahtloser Signale.

D-Link DSL-2641B Benutzerhandbuch 100